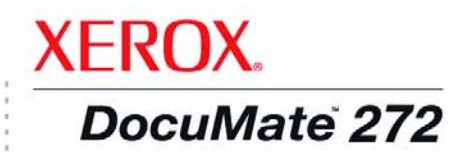

# DocuMate 272 kullanım kılavuzu tarayıcı

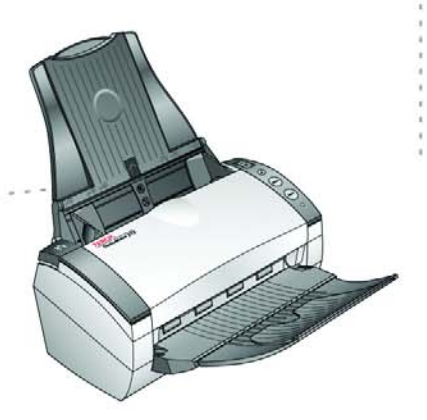

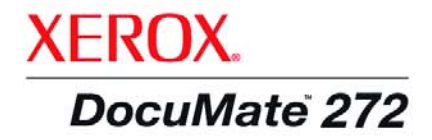

# DocuMate 272 kullanım kılavuzu tarayıcı

©Telif hakk› 2005, Visioneer Inc'e aittir.

Telif hakkı kanunlarında izin verilen şartlar dışında ön yazılı izin alınmadan çoğaltım, uyarlama veya tercüme yapılması yasaktır.

XEROX ®, Xerox Corporation'ın Amerika Birleşik Devletleri ve/veya diğer ülkelerdeki ticari markasıdır ve bu lisans altında kullanılmaktadır. DocuMate, Xerox Corporation'ın lisanslı ticari markasıdır. Bu yayında belirtilen diğer tüm Xerox ürün adları ve numaraları Xerox Corporation'ın ticari markalarıdır.

Visioneer markası ve logosu Visioneer, Inc'in tescilli ticari markalarıdır. PaperPort markası ve logosu ScanSoft, Inc'in tescilli ticari markalarıdır.

Microsoft, Microsoft Corporation'ın ABD'de tescilli ticari markasıdır. Windows, Microsoft Corporation'ın ticari markasıdır. ZyINDEX, ZyLAB International, Inc'in tescilli ticari markasıdır. ZyINDEX toolkits portion, Copyright © 1990-1998, ZyLAB International, Inc. Her Hakk› Sakl›d›r. Burada belirtilen di¤er tüm ürünler ilgili flirketlerin ticari markalar› olabilir.

Buradaki bilgiler, bildirimde bulunulmadan değiştirilebilir ve Visioneer namına herhangi bir taahhüt niteliği taşımamaktadır. Burada açıklanan yazılım bir lisans sözlesmesi altında korunmaktadır. Yazılım yalnızca söz konusu anlasmanın sartları doğrultusunda kopyalanabilir ve kullanılabilir. Yazılımın iş bu lisans sözleşmesinde belirtilen şartlar dışında kopyalanması kanunlara aykırıdır. Lisansiyenin kişisel kullanımı dışında ve lisans sözleşmesinde özel olarak izin verilen şartlar dışında Vioneer'İn yazılı ön izni olmadan bu dokümanın herhangi bir kısmı veya tümü hiçbir şekilde elektronik veya mekanik olarak fotokopi, kayıt veya bilgi depolama sistemlerinde saklama şeklinde kopyalanamaz ve dağıtımı yapılamaz, veya başka bir dile tercüme edilemez. Parca Numarası: 05-0671-000

#### Sınırlı Haklar Lejandı

Kullanım, çoğaltım veya açıklama, Teknik Veriler ve Bilgisayar Yazılımları Haklarına dair Kanun Hükmü 52.227-FAR14'ün sözleşme alt bölümü (c)(1)(ii) kısmına tabidir. Bu ürün ile taranan materyal, devlet kanunları veya telif hakkı kanununa benzer düzenlemelerle koruma altına alınmış olabilir. Kullanıcı, ilgili kanun ve düzenlemelere uymakla ilgili olarak müteselsilen yükümlüdür.

# İçindekiler

# Hoşgeldiniz

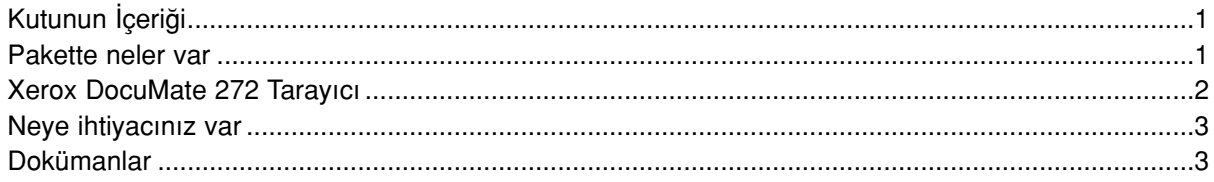

# **Kurulum**

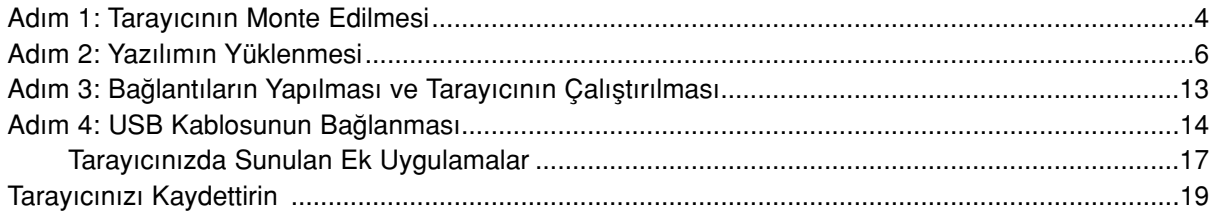

# **Tarama**

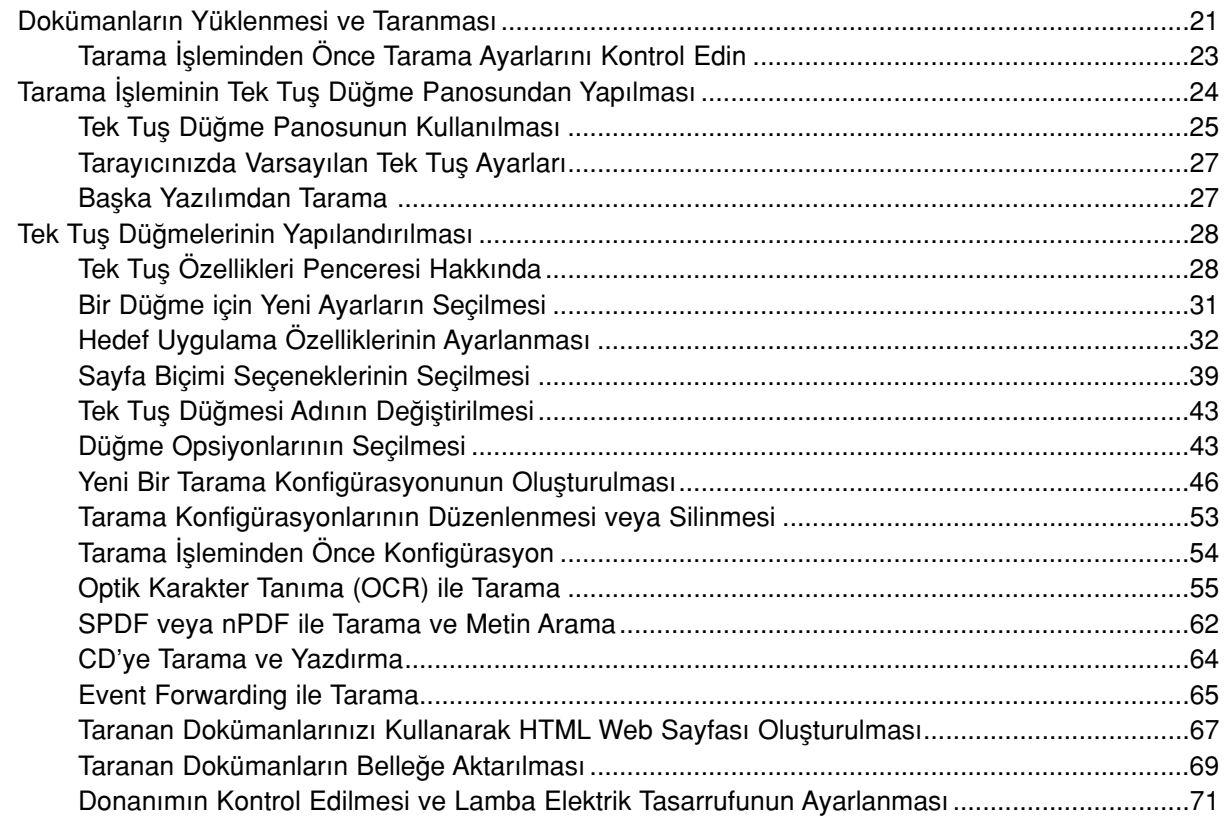

# PaperPort'tan Tarama

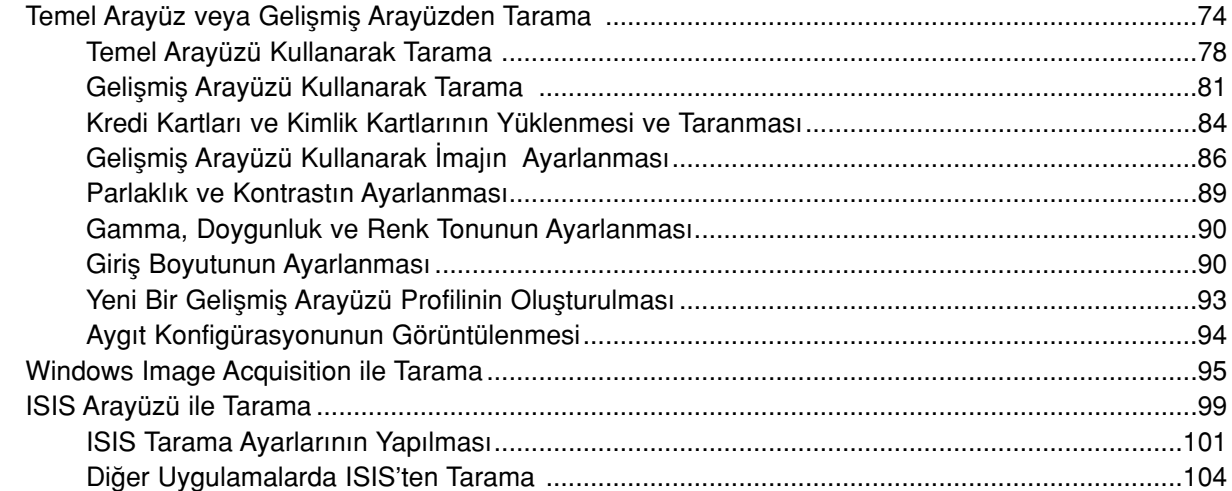

# **Bakım**

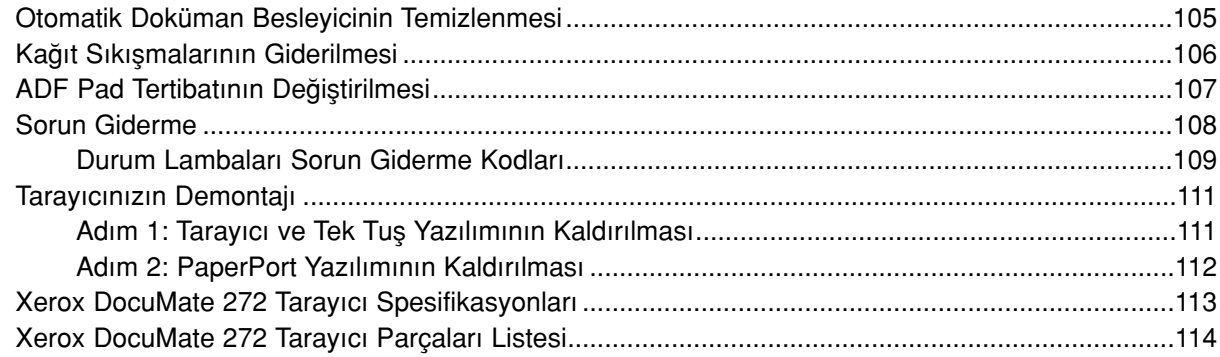

# **Bildirimler**

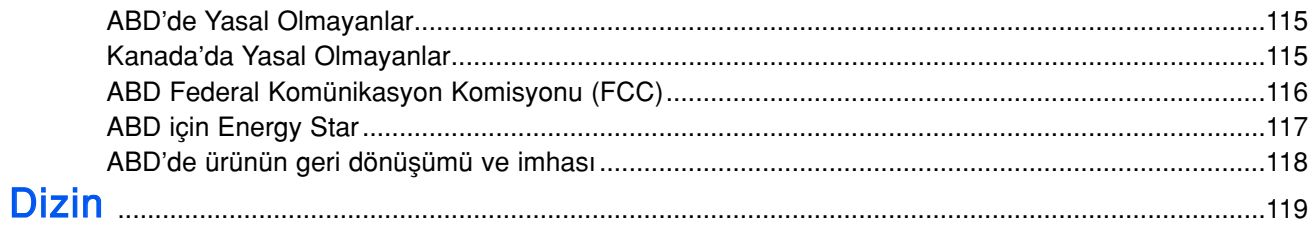

# Hoş Geldiniz

Yeni Xerox DocuMate 272 tarayıcınız, tek taraflı ve çift taraflı renkli veya siyah-beyaz kağıt doküman setlerinizi hızla tarayarak üzerlerindeki resimleri bilgisayarınıza aktarır. Ayrıca, tarayıcınızın içinde kredi kartlarının, sürücü belgelerinin, sağlık kartlarının ve diğer kimlik kartlarının her iki yüzünü de tarayabilen ve görüntülerini bilgisayarına aktarabilen bir Kart Okuyucu bulunmaktadır.

# Pakette neler var

Devam etmeden önce, ambalajın içindekileri kontrol edin. Herhangi bir malzeme eksikse ya da hasarlıysa tarayıcıyı satın aldığınız bayiinize başvurunuz.

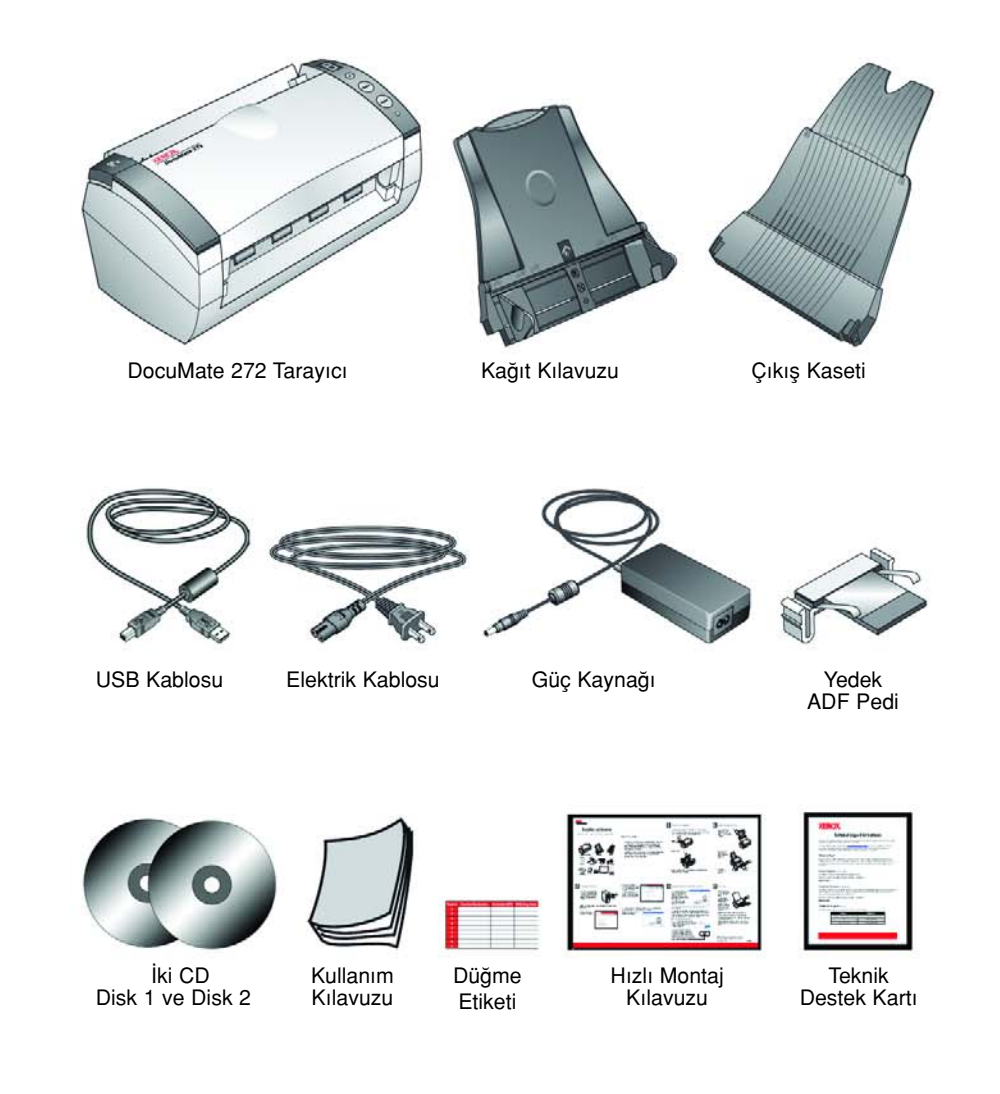

# Xerox DocuMate 272 Tarayıcı

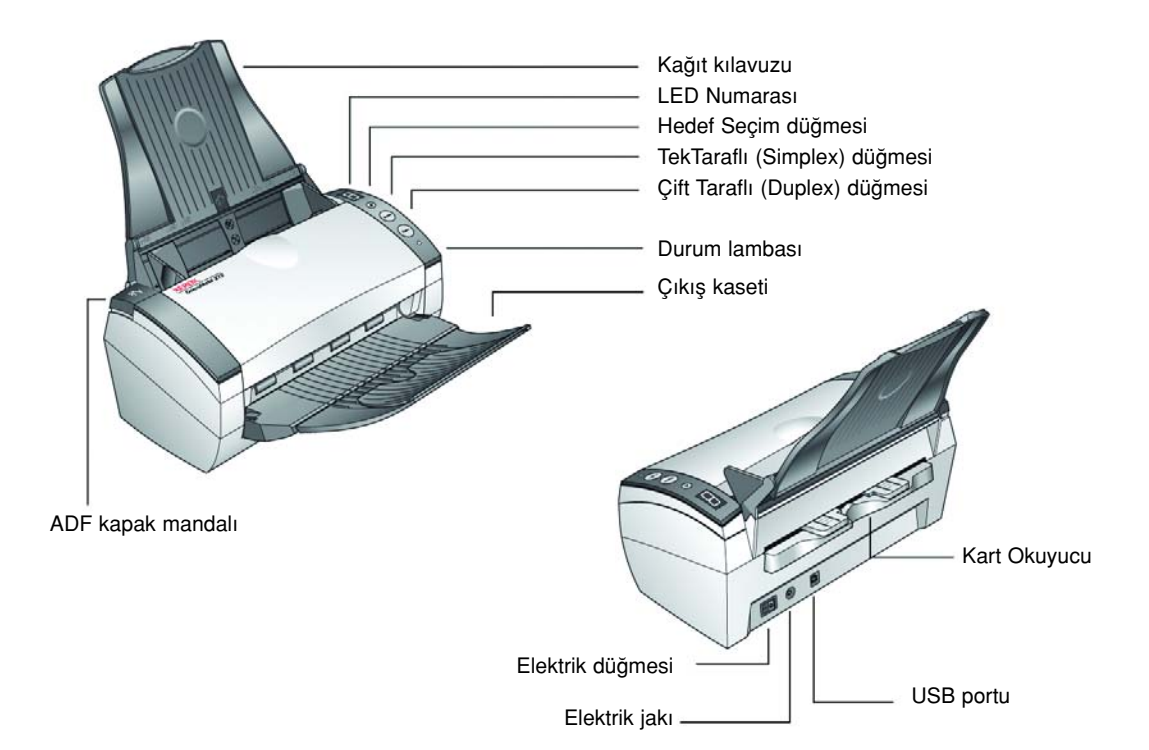

Kağıt Kılavuzu-Doküman Besleyici yoluyla taranacak dokümanları tutar. Genişliği ayarlamak için kullanılır.

LED Numarası-Tek taraflı ve Çift taraflı tarama düğmeleri için mevcut tarama ayarını gösterir. Tarama ayarı içinde çözünürlük, dosya türü, parlaklık, renkli veya siyah-beyaz, varış noktası ve benzeri ayar seçenekleri bulunmaktadır.

Varış Noktası Seçim Düğmesi-Tek taraflı ve Çift taraflı tarama düğmeleri için ayarların seçilmesini sağlar. Dokuz ayar arasında dolaşmak için düğmeye basınız.

Tek taraflı düğmesi-Tek taraflı bir dokümanı taramak için basın.

Çift taraflı düğmesi—İki taraflı bir dokümanı taramak için basın.

Durum lambası—Tarayıcı'nın durumunu gösterir. Hızlı yanıp sönen yeşil ışık, tarayıcının tarama işi için hazırlanmakta olduğunu gösterir. Sabit bir yeşil ışık, tarayıcının taramaya hazır olduğunu gösterir. Daha fazla ayrıntı için Sorun Giderme kısmına bakınız.

Çıktı Kaseti—Otomatik doküman besleyici (ADF) yoluyla tarama işlemi gerçekleştirildikten sonra dokümanlar burada biriktirilir.

ADF kapak mandalı—ADF'nin üstündeki kapağı açar.

Kart Okuyucu—Taranacak kartlar burada tutulur.

Elektrik düğmesi-Açma/Kapama elektrik düğmesi.

Elektrik jakı—Elektrik kablosu, tarayıcıya buradan bağlanır.

Evrensel Seri Veriyolu (USB) portu—Tarayıcıyı bilgisayara bağlar.

# Neye ihtiyacınız var

#### Aşağıdaki özelliklere sahip IBM uyumlu bir kişisel bilgisayara:

- Bir CD-ROM sürücüsü
- Mevcut bir Evrensel Seri Veriyolu (USB) portu
- Pentium II (ya da üstü) işlemci veya muadili
- Microsoft Windows isletim sistemi: 2000 (Servis Paketi 4), Me, veyaXP (Servis Paketi 1 ve 2)
- Dahili bellek (RAM) için yeterli megabyte (MB):
	- Windows 2000 veya Me için 128 MB
	- Windows XP için 256 MB
- En az 200 MB boş sabit disk yeri

#### Bir VGA Monitör

Monitörünüz için tavsiye edilen ayarlar, mümkün olan en çok rengi kullanmanızdır—Yüksek Renk(16-bit), Gerçek Renk (24-bit veya 32-bit). Çözünürlüğü 800'e 600 piksel olarak ayarlayın.

Monitörünüzün renklerini ve çözünürlüğünü ayarlamak için Windows Denetim Masasını açın, Görüntü'ye çift tıklayın ve sonra Ayarlar başlığına tıklayın.

# Dokümanlar

Tarayıcınızla birlikte şu dokümanlar verilmektedir:

- Hızlı Kurulum Kılavuzu-Kısaltılmış Kurulum Talimatları.
- DocuMate 272 Tarayıcı Kullanım kılavuzu-Kurulum CD'sinde; Detaylı kurulum, tarama, konfigürasyon ve bakım bilgisi içermektedir.
- ScanSoft PaperPort Kullanım kılavuzu-Kurulum CD'sinde; detaylı özellik ve konfigürasyon bilgilerini içermektedir.
- Online Yardım—Tarayıcı konfigürasyonu, Temel Arayüz, Gelişmiş Arayüz ve PaperPort yazılım uygulamaları için.

# Kurulum

Kurulum, hızlı ve dört adımdan oluşan bir işlemdir:

- 1. Tarayıcıyı monte edin
- 2. Yazılımı kurun
- 3. Tarayıcının elektrik kablosunu bağlayın ve tarayıcıyı açın
- 4. USB kablosunu bilgisayarınıza takın

# Adım 1: Tarayıcının Monte Edilmesi

#### Tarayıcıyı monte etmek için:

- 1. Tarayıcının üstündeki ve altındaki tüm sevkıyat bantlarını sökün.
- 2. Koruyucu köpüğü ADF kapak mandalından dikkatle çıkarın ve sonra otomatik doküman besleyici kapağını açın.

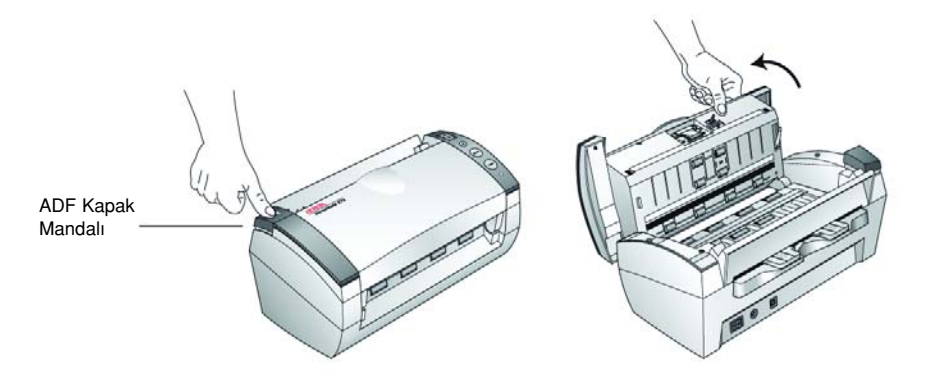

3. Doküman besleyicisinin içine girmiş olabilecek her türlü köpük parçasını özenle temizleyin ve sonra kapağı kapatın.

NOT: Tarayıcının arka tarafındaki Kart Okuyucusu sökülemez. Lütfen bunu sökmeye çalışmayınız.

1. Kağıt kılavuzundaki kenar cetvellerini tarayıcı üstündeki çıkıntılara göre hizalayın ve yerine oturacak şekilde kaydırın.

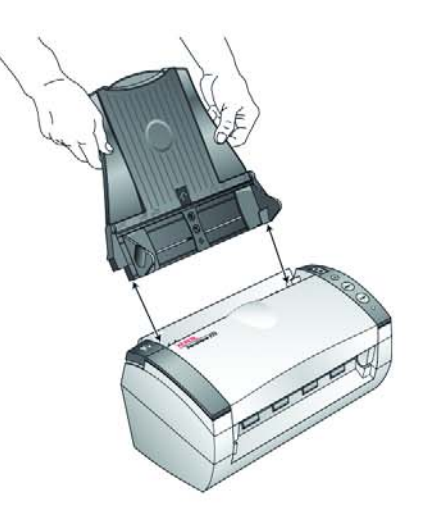

2. Çıktı kasetinin her iki tarafındaki iğneleri tarayıcıdaki deliklere yerleştirin.

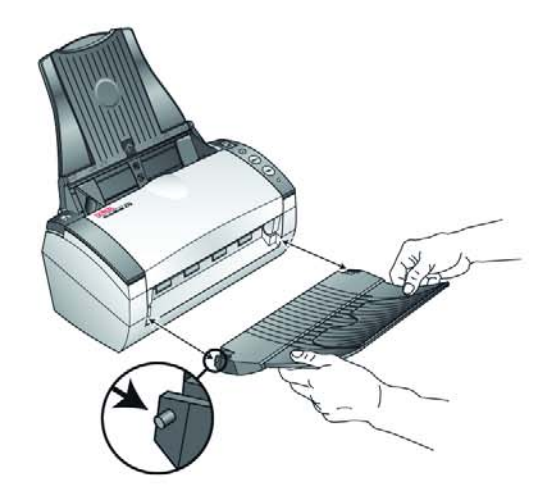

3. Çıktı kasetindeki uzatma kısmı tam olarak açılana kadar döndürerek açın.

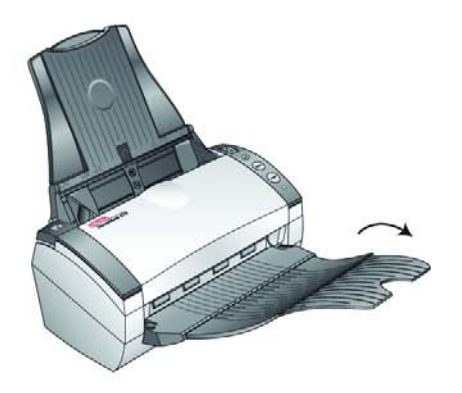

4. "Adım 2: Yazılımın Monte Edilmesi" kısmına bakınız.

# Adım 2: Yazılımın Kurulması

NOT: Yazılım, tarayıcınızla birlikte verilen iki CD"de yer almaktadır. Lütfen önce Disc 1'i kurmaya dikkat ediniz.

#### Yazılımı kurmak için:

- 1. Microsoft Windows'u başlatın ve başka bir uygulamanın çalışmadığından emin olun.
- 2. Disc 1'i bilgisayarınızın CD-ROM sürücüsüne takın.

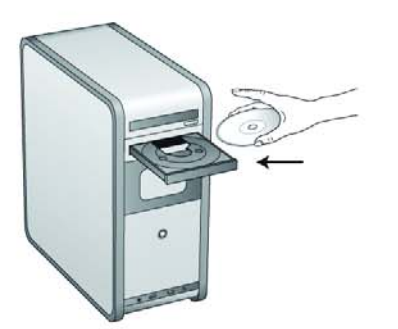

CD otomatik olarak çalışacaktır.

NOT: CD otomatik olarak çalışmaya başlamazsa aşağıdakileri kontrol ediniz:

- Disc 1'i taktığınızdan emin olun.
- CD sürücü kapağının tam olarak kapandığından emin olun.
- Windows Explorer'ı açın ve CD-ROM sürücünüzü gösteren simgeye çift tıklayın. CD'deki dosya listesinde, START32.EXE isimli dosyaya çift tıklayın.
- 3. Kurulum menüsünde Install Products'ı (Ürünleri Kur) seçin.

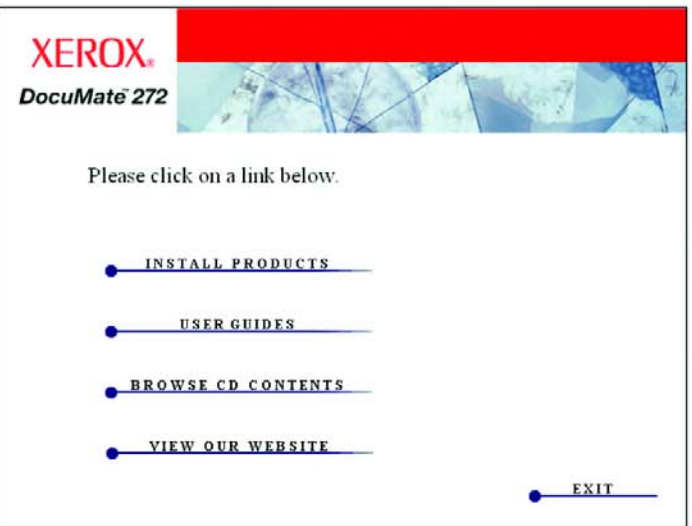

4. Scansoft PaperPort, Scanner Driver, ve OmniPage Pro seçim kutularının işaretli olmasına dikkat edin.

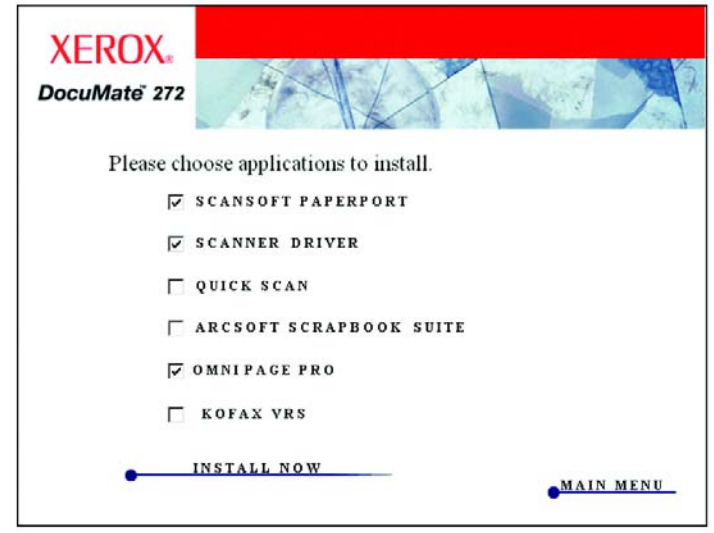

NOT: Kurulum için OmniPage Pro yazılımı gerekmektedir. Bu yazılım, tarayıcınıza kapsamlı Optik Karakter Tanıma (OCR) becerileri ve aranabilir PDF dosyalar (sPDF ve nPDF olarak bilinmektedir) için özel bir format sunmaktadır.

Diğer yazılımları da kurmak istiyorsanız onların kutularına da tıklayın.

Kofax VRS yazılımını kurarsanız aşağıdaki mesajla karşılaşabilirsiniz.

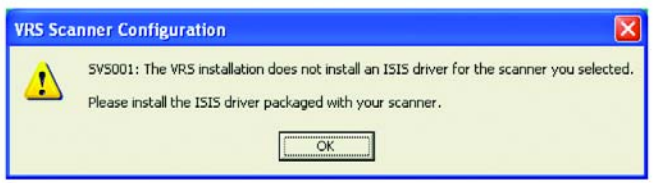

Lütfen bu mesajı dikkate almayın ve OK'e (Tamam) tıklayın. Xerox DocuMate 272 tarayıcınızı kurduğunuzda, Kofax VRS Sertifikalı ISIS sürücüsü doğru şekilde kurulur.

- 5. Install Now'a (Şimdi Kur) tıklayın.
- 6. PaperPort 9.0 Karşılama penceresinde Next'e (Devam) tıklayın.

PaperPort 9.0'ı kurduğunuzda, PaperPort'un önceki tüm versiyonları silinecektir ve PaperPort 9.0'u kurarken önceki PaperPort dosyalarınızı tutun.

7. Lisans Sözleşmesi penceresinde, ScanSoft lisans sözleşmesini okuyun. Sartları kabul ederseniz, I accept the terms in the license agreement (Lisans sözlesmesindeki sartları kabul ediyorum) seçin ve Next'e (Devam) tıklayın.

- 8. Müsteri Bilgi penceresinde, görünen değerleri kabul edin ve yeni bilgileri girin ve sonra Next'e (Devam) tıklayın.
- 9. Setup Type (Kurulum Türü) penceresinde, **Next**'e (Devam) tıklayın.
- 10. Kuruluma başlamak için **İnstall'a** (Kur) tıklayın.
- 11. Product Registration (Ürün Kayıt) penceresinde aşağıdakilerden birini yapın:
	- Register online'ı seçin ve sonra OK'i (Tamam) tıklayın, ve sonra kayıt talimatlarını izleyin.
	- Print registration form'u (Kayıt formunu yazdır) seçin ve OK'i (Tamam) tıklayın, ve sonra tamamlamak için çıkan talimatları izleyin ve kayıt formunu yazdırın.
	- Remind me in 7 days'i (7 gün içinde hatırlat) seçin ve OK'i (Tamam) tıklayın.
- 12. Installshield Wizard Completed penceresinde, Finish'i (Son) tıklayın.

Bilgisayarınızı yeniden başlatmanızı söyleyen bir mesaj penceresi belirirse, Restart'ı (Yeniden Başlat) tıklayın.

Daha sonra kurulum için iki seçenek sunan bir pencere belirir: Full Feature Install (Tam Kurulum) ve Custom Install (Özel Kurulum).

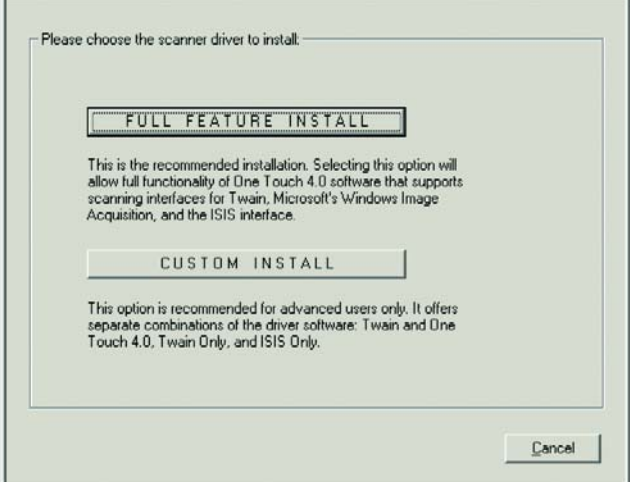

13. İstediğiniz seçeneği seçin.

Full Feature Install-Önerilen kurulum budur. Tarayıcının düğmeleri için gerekli sürücü yazılımını sağlayan Xerox One Touch 4.0 yazılımını kurar. Ayrıca, Twain, Microsoft'un Windows Image Acquisition ve ISIS sürücüsü için gerekli tarama arayüzlerini kurar. Bu seçeneği kurmak, tarama için çeşitli seçenekler kullanmanızı sağlar. Bu seçeneklerin herbiri bu Kullanım Kılavuzunda açıklanmıştır.

Custom Install-Bu seçenek yalnızca ileri seviye kullanıcılar için önerilmektedir. Sürücü yazılımlarının farklı kombinasyonlarını sunmaktadır: Tam Kurulum, Twain ve One Touch 4.0, Yalnızca Twain ve Yalnızca ISIS. Custom Install (Özel Kurulum) seçeneğini kullanarak kurulumu gerçekleştirmek için gerekli adımları 10. sayfadaki "Özel Kurulum" kısmında bulabilirsiniz.

14. Önerilen kurulum için Full Feature Install'a (Tam Kurulum) tıklayın.

- 15. Welcome to the One Touch 4.0 Setup Wizard (One Touch 4.0 Kurulum Sihirbazına Hoşgeldiniz) penceresinde Next'e (Devam) tıklayın.
- 16. Xerox Lisans Sözleşmesi penceresinde lisans sözleşmesini okuyun. Şartları kabul ediyorsanız I Agree'ye (Kabul Ediyorum) ve Next'e (Devam) tıklayın.

Full Feature Install (Tam Kurulum) sırasında, Color Space ayarı için resimlerden birini seçmenizin isteneceği bir pencere ile karşılaşacaksınız.

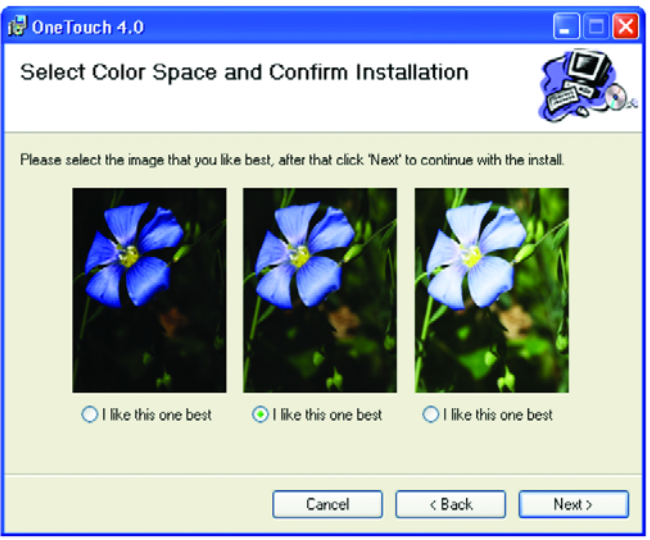

Color Space ayarı, tarayıcı için gamma değerini ayarlar ve böylece taranan ürünler monitörünüzde güzel görünür. Gamma, renklerdeki orta tonların parlaklığını kontrol eder. Bu ayar, daha sonra taramanız sırasında değiştirilebilir.

17. Size en iyi görünen ayarı seçin ve sonra Next'e (Devam) tıklayın. Kurulum başlar.

18. "Complete the installation by connecting your hardware" (Donanımınızı bağlayarak kurulumu tamamlayın) penceresini gördüğünüzde DURUN. Henüz OK'i (Tamam) tıklamayın. Pencereyi açık bırakın ve sonraki kısma, "Adım 3: Tarayıcı'nın Bağlanması ve Çalıştırılması" kısmına geçin.

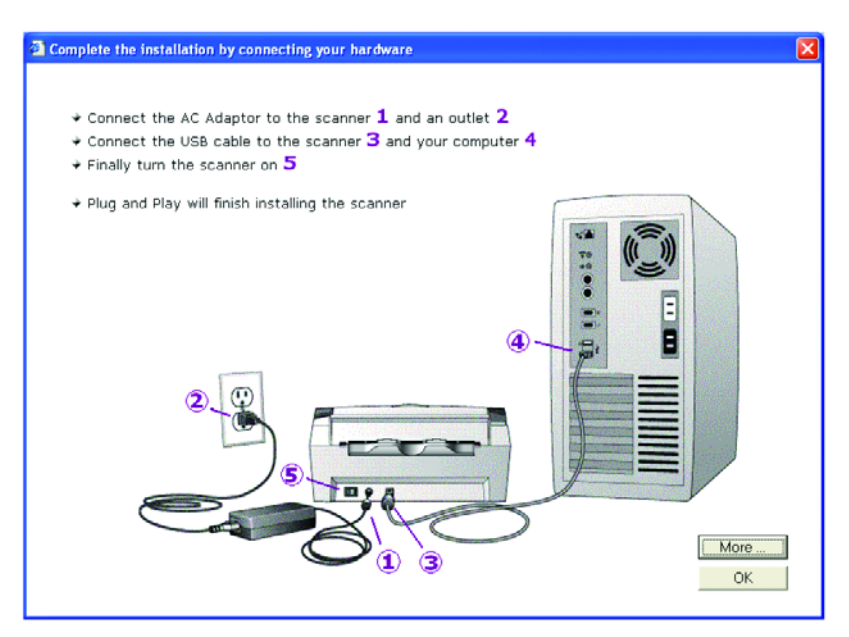

NOT: Tarayıcınızla ilgili daha fazla bilgi ve Tek Tus özelliklerini nasıl kullanacağınız konusunda hızlı bir açıklama için pencerede More (Daha) düğmesine tıklayın. İşiniz bittiğinde kurulum işlemine devam etmek için yukarıdaki pencereye dönün.

#### Özel Kurulum

Özel kurulum yalnızca ileri seviyelere kullanıcılar için önerilmektedir.

NOT: One Touch 4.0 sürücüsü, tarayıcı düğmelerinin işlemesi için gereklidir. One Touch 4.0 olmadan özel bir kurulum gerçekleştirirseniz tarayıcı düğmeleri taramaya başlamayacaktır.

NOT: Özel bir kurulum seçerseniz ve sonra Tam Kurulum'a veya başka bir özel kuruluma geçmek isterseniz öncelikle tarayıcıyı ve yüklemiş olduğunuz özel kurulumu kaldırmanız gerekmektedir. 12. sayfadaki adımlara bakınız.

#### Özel Kurulumu kullanarak yazılımları kurmak için:

1. Kurulum tercihiniz olarak Custom Install'u (Özel Kurulum) seçin. Tarayıcı Sürücü seçenekleri seçimini içeren bir pencere belirecektir.

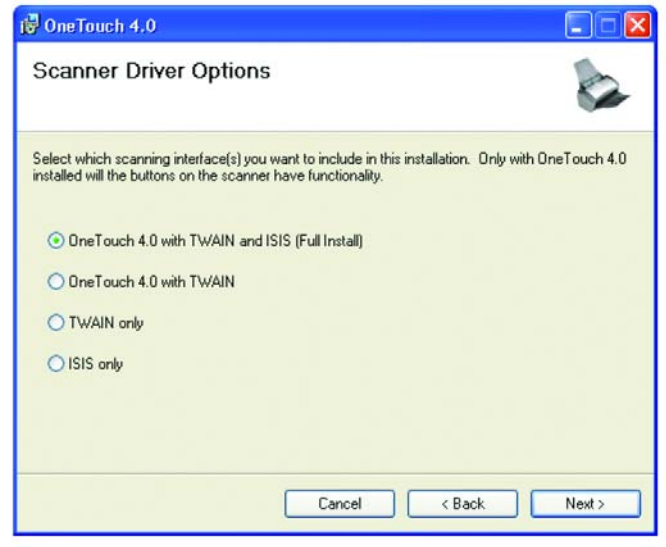

Secenekler sunlardır:

- One Touch 4.0 with TWAIN and ISIS (Tam Kurulum)—Bu tavsiye edilen seçimdir. Bu seçeneği seçtiğinizde tarayıcı, One Touch 4.0'ın TWAIN ve ISIS sürücüleri ile tam işlerliğine sahip olur. Bu seçeneği seçmek, Sürücü seçim penceresinde Color Space (Renk Alanı) seçimi dışında "Full Feature Install" (Tam Kurulum) seçimiyle aynıdır.
- One Touch 4.0 with TWAIN—ISIS sürücüsü kurulu değildir. "Xerox DocuMate 272" TWAIN

Sürücüsünü kullanabilirsiniz, ancak Kofax TWAIN sürücüsünü kullanamazsınız. Tarayıcı'nın düğmeleri One Touch 4.0 sürücüsü için tam olarak çalışmaktadır.

- TWAIN only—TWAIN sürücüsü kurulur, ancak ISIS sürücüsü kurulmaz. One Touch 4.0 Service çalışmayacaktır ve yalnızca "Xerox DocuMate 272" TWAIN sürücüsünü kullanabilirsiniz. Kofax TWAIN sürücüsünü veya WIA'yı kullanamazsınız. Tarayıcının üstündeki düğmeler için işlevsellik sağlayamayacaksınız.
- ISIS only—ISIS sürücüsü kurulur. ISIS sürücüsünü kullanan Kofax ve QuickScan gibi uygulamaları ve Kofax TWAIN sürücüsünü kullanabilirsiniz. Ancak One Touch 4.0 Service çalışmayacaktır, bu nedenle tarayıcının üstündeki düğmeler için işlevsellik sağlayamayacaksınız. "Xerox DocuMate 272" TWAIN sürücüsünü kullanamayacaksınız.
- 2. Özel kurulum seçeneğini seçin.
- 3. Next'e (Devam) tıklayın ve ekranda çıkan talimatları izleyin.

4. "Complete the installation by connecting your hardware" (Donanımınızı bağlayarak kurulumu tamamlayın) mesaj penceresini gördüğünüze DURUN. Henüz OK'i (Tamam) tıklamayın. Pencereyi açık bırakın ve sayfa 13'teki "Adım 3: Tarayıcının bağlanması ve çalıştırılması" kısmına geçin.

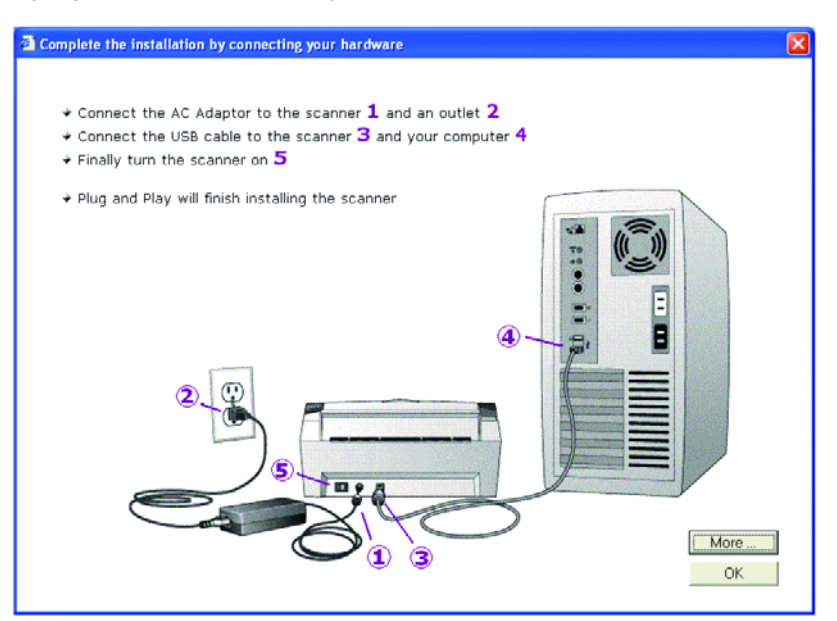

#### Başka bir Özel Kurulum seçmek için

Sürücü kurulum yöntemini değiştirmeden önce, bilgisayarınızdaki önceki kurulumu silmeniz ve sonra farklı seçeneği seçerek One Touch 4.0'ı tekrar yüklemeniz gerekmektedir.

- 1. Tarayıcıyı sistemden kaldırmak için Windows Denetim Masasına giderek, Sistem simgesine çift tıklayın, Donanım başlığını seçin ve Aygıt Yöneticisi düğmesine tıklayın. Aygıt listesinde Görüntüleme Cihazları'nı seçin ve sonra Xerox DocuMate 272'yi seçin. Eylem menüsünde Kaldır'ı seçin.
- 2. USB kablosunu bilgisayardan çıkarın.
- 3. Windows Denetim Masası'na giderek One Touch 4.0 sürücüsünü sistemden çıkarın, Program Ekle/Kaldır simgesine çift tıklayın ve sonra program listesinde One Touch 4.0'l seçin ve Kaldır düğmesine tıklayın.
- 4. Sayfa 6'da "Adım 2: Yazılımın Monte Edilmesi" kısmında belirtilen talimatları izleyerek yeni seçeneği kurun, ancak yalnızca Scanner Driver'ı (Tarayıcı Sürücüsü) seçtikten sonra Install Now'a (Şimdi Kur) tıklayın.

# Adım 3: Bağlantıların Yapılması ve Tarayıcının Çalıştırılması

Güç kaynağını ve elektrik kordonunu bağlayın ve sonra makineyi çalıştırın.

#### Xerox DocuMate 272 tarayıcınızı bağlamak için:

1. Elektrik kablosunu tarayıcınızın elektrik portuna takın.

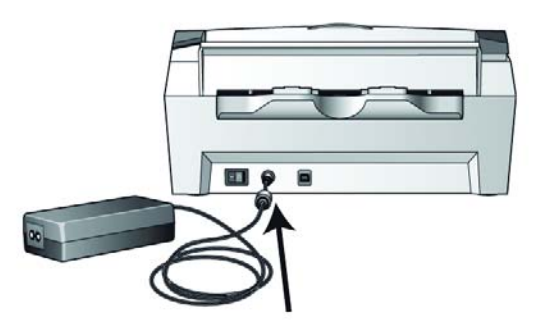

NOT: Yalnızca tarayıcınızla birlikte temin edilen elektrik kablosunu (Çin-Amerikan yapımı SA60-24) kullanın. Başka bir tür kablonun kullanılması tarayıcınıza zarar verebilecek ve garantiyi geçersiz kılacaktır.

2. Elektrik kordonunu güç kaynağına ve bir duvar prizine bağlayın.

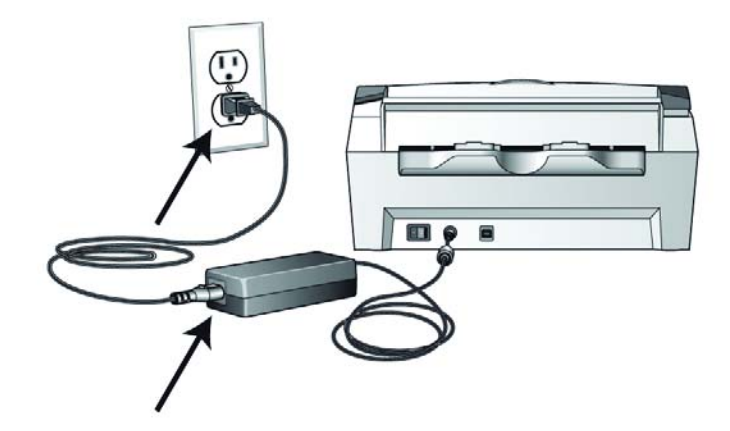

3. Tarayıcınızın arkasında, elektrik portunun sol tarafındaki elektrik düğmesini kullanarak makineyi çalıştırın.

Durum ışığı yanar ve yanıp sönerek tarayıcıya elektrik geldiğinin isaretini verir.

Şimdi sonraki kısım olan "Adım 4: USB Kablosu'nun Bağlanması" kısmına geçin.

# Adım 4: USB Kablosunun Bağlanması

Xerox DocuMate 272 tarayıcı, mevcut bütün USB portlarına bağlanabilir. USB port konumları için bilgisayarınızın kılavuzuna bakınız.

NOT: Tarayıcıyı, bilgisayarınız çalışırken bağlayabilirsiniz.

1. USB kablosunu tarayıcıdaki USB portuna bağlayın ve sonra bilgisayardaki USB portuna bağlayın. Portlar, USB sembolleri ile gösterilmektedir.

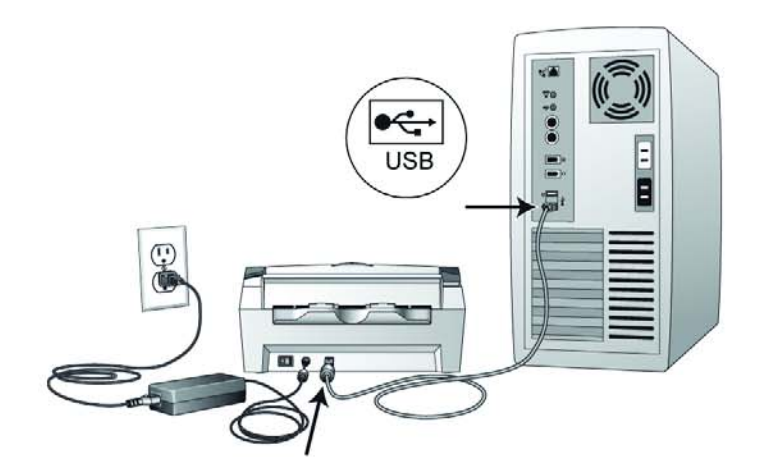

Ayrıca, eğer bilgisayarınızın klavyesinde bir USB portu veya bir USB göbeği varsa, tarayıcıyı buna da bağlayabilirsiniz. Bir USB göbeği kullanırsanız, bunun bir elektrik prizine bağlı kendi güç kaynağı bulunması gerekir.

NOT: Tarayıcı sürücüsünü kurmamışsanız, USB kablosunu bilgisayardan sökün ve yazılımı şimdi kurun. Sürücü kurulumu tamamlandığında bir mesaj belirerek tarayıcıyı ne zaman bağlamanız gerektiğini söyleyecektir.

Windows XP Service Pack 1 kullanıyorsanız ve USB kablosuna USB 1.1 portuna bağladıysanız, bir bilgi balonu belirerek "A HI-SPEED USB device is plugged into a non-HI-SPEED USB hub" mesajı görüntülenebilir. USB kablosunu bir USB 2.0 portuna (varsa) takabilir veya mesajı yok sayabilirsiniz. Tarayıcıyı bir USB 1.1 portuna bağlı tutarsanız, tarayıcınız dakikada 33 sayfadan biraz daha düşük bir hızla tarama yapabilir. USB 2.0 portu kullanıldığında dakikada 66 resim taranabilmektedir.

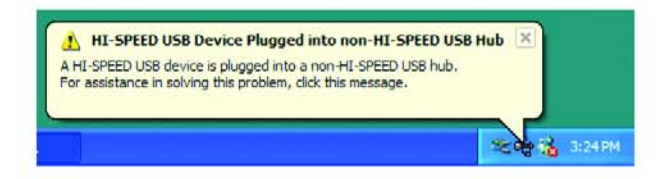

Bilgisayarınız daha sonra bir tarayıcının USB portuna takıldığını algılayacak ve otomatik olarak tarayıcıyı çalıştırmak için uygun yazılımı yükleyecektir.

Bilgisayarınızın yeni donamını bulduğunu veya sürücü veritabanını güncellediğini gösteren bir mesaj alana kadar devam etmeyiniz. Bilgisayarınızda Windows XP kullanıyorsanız, aşağıdaki mesajı göreceksiniz.

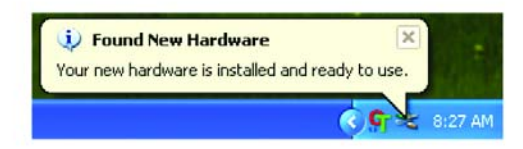

2. Yazılımın tam olarak yüklendiğinden emin olduğunuzda, "Complete the installation by connecting your hardware" (Donaniminizi bağlayarak yazılımı tamamlayın) penceresine dönün ve OK'i (Tamam) tıklayarak kurulum işlemini tamamlayın.

Ayrıca Tek Tuş düğme panosuna ulaşma ve kullanma ile ilgili hızlı bir genel bakış için More (Daha) seçeneğine de tıklayabilirsiniz. Ek bilgiyi okumayı tamamladığınızda, OK'i (Tamam) tıklayın.

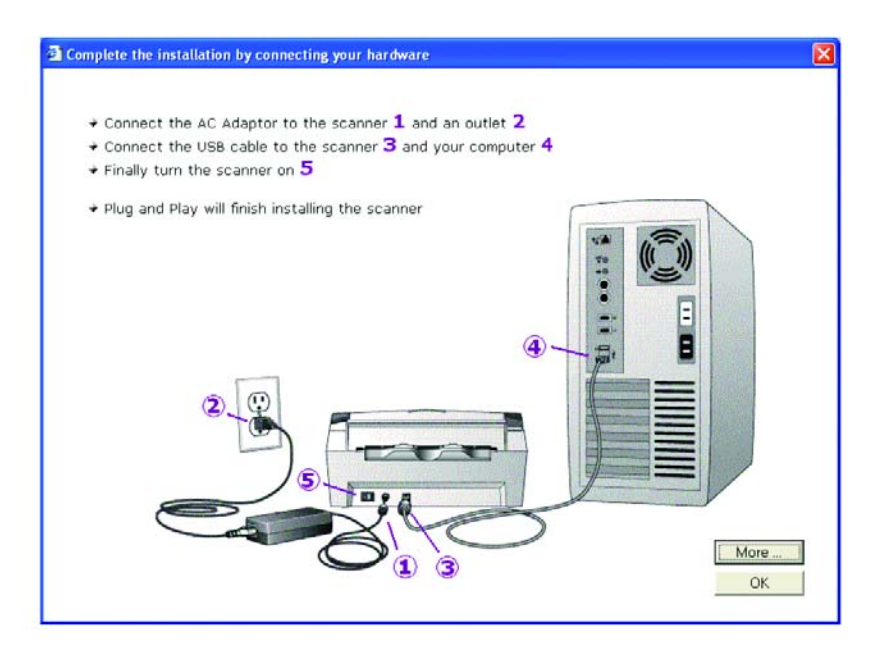

Tarayıcı ile bilgisayar arasındaki iletişim düzgün şekilde sağlandığında tarayıcı'nın durum ışığı yeşil yanacaktır.

3. Kurulumun tamamlandığını gösteren pencerede Close'a (Kapat) tıklayın.

Kurulum için OmniPage'i seçerseniz, bir pencere açılır ve kuruluma devam etmek için ikinci CD'yi takmanız gerektiğini gösterir.

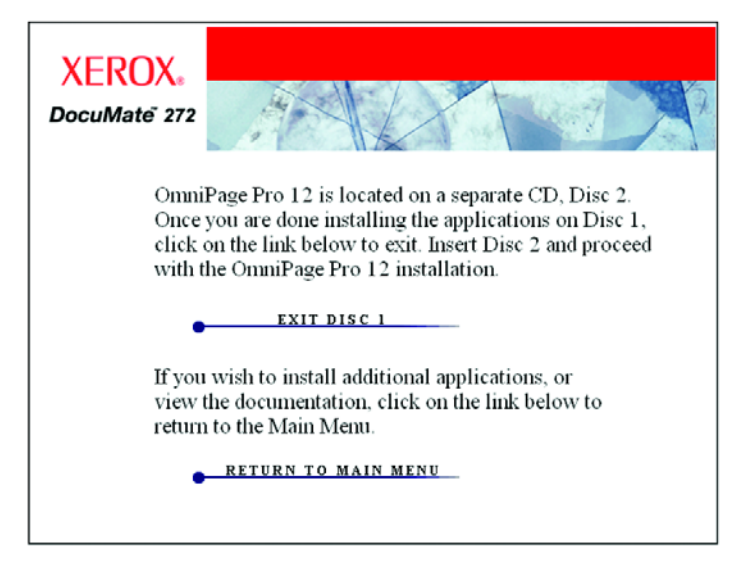

- 4. OmniPage'i kurmak için talimatları izleyin.
- 5. CD'deki ek uygulamaları yüklemek isterseniz Return to Main Menu'ye (Ana Menüye Geri Dön) tıklayın.

CD'yi CD sürücüsünden çıkarmışsanız ve başka yazılım kurmak isterseniz, Disc 1 'i tekrar sürücüye takın.

CD'den diğer yazılımları yüklemenin yanı sıra, Kullanıcı Kılavuzuna da bakabilir ve çıktısını alabilirsiniz.

# Tarayıcınızda Sunulan Ek Uygulamalar

Tarayıcınızın kurulum CD'sinde ücretsiz ek uygulamalar bulunmaktadır.

1. CD'deki diğer uygulamaları kaydetmek için Ana Menü ekranına dönün ve **Install Products'a** (Ürünleri Kur) tıklayın.

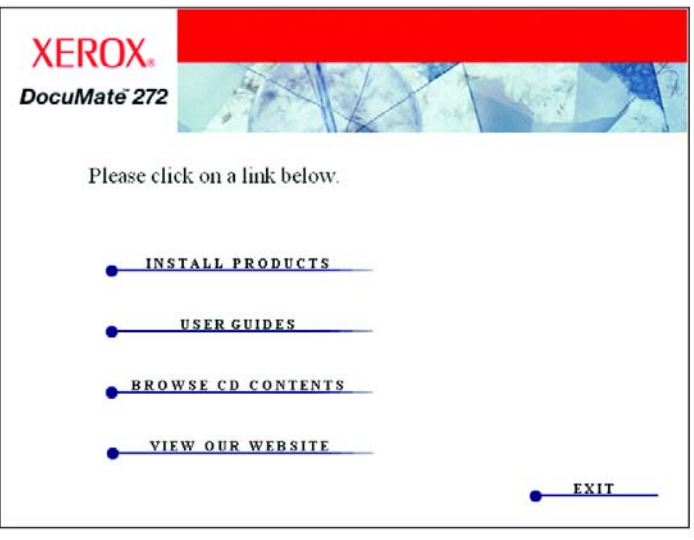

Ek ürünleri gösteren ekranı göreceksiniz.

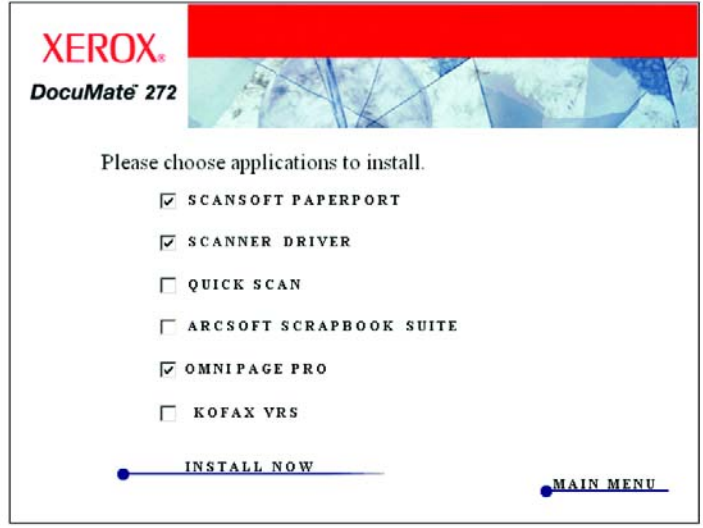

- 2. Hangi yazılımları kuracağınıza karar vermek için aşağıdaki tabloya bakın.
- 3. Sonra kurmak istediğiniz diğer yazılımları seçmek için yanlarındaki kutuya tıklayın ve sonra Install Now'a (Şimdi Kur) tıklayın. Ek ürünlerin herbirini kurmak için ekranda çıkan talimatları izleyin.

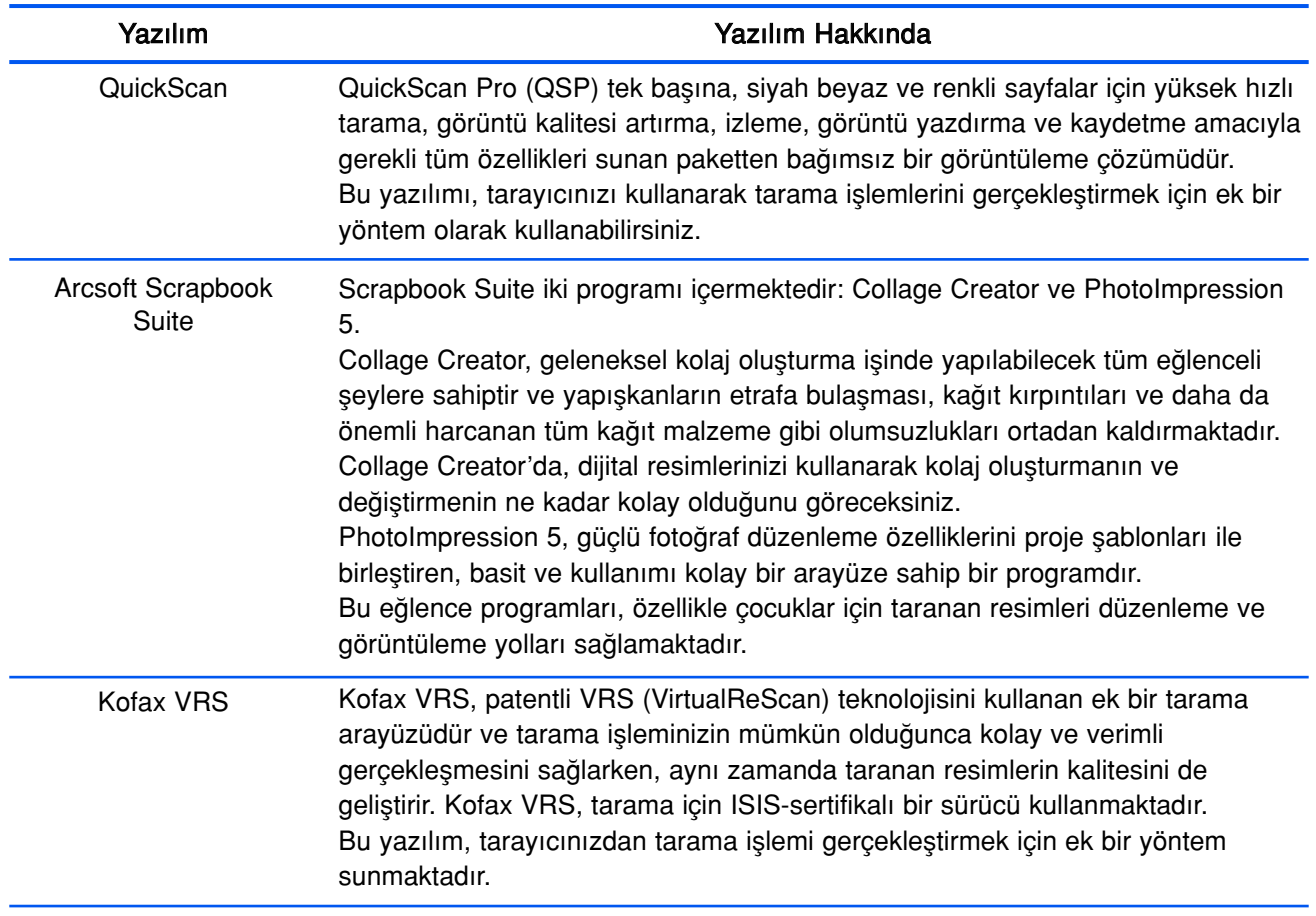

4. Ek ürünlerin her biri ile ilgili dokümanları almak için Ana Menü penceresine dönün ve User Guides'a (Kullanıcı Kılavuzları) tıklayın.

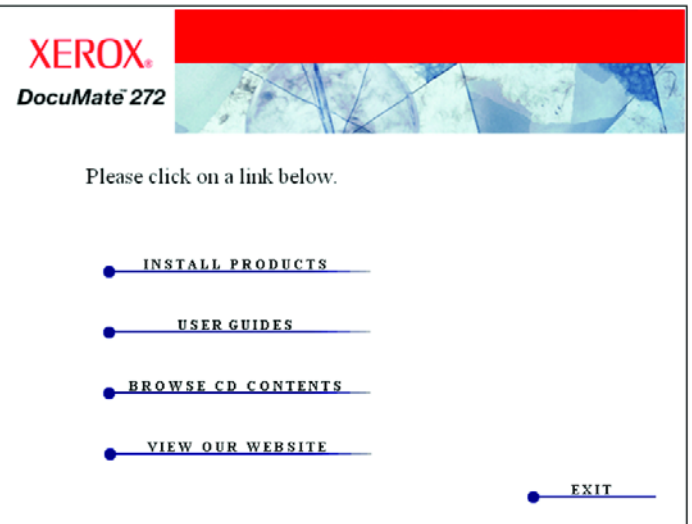

- 5. İstediğiniz kılavuzların link'lerine tıklayın.
- 6. İşiniz bittiğinde Ana Menü penceresindeki Exit'e (Çıkış) tıklayın ve CD'nizi güvenli bir yerde saklayın.

# Tarayıcınızı Kaydettirin

Tarayıcınızı kaydettirmek, size ücretsiz telefon destek servisimize erişim sağlayacağı için çok önemlidir. Kayıt işlemi aynı zamanda size tarayıcınız için yazılım güncellemelerine ücretsiz erişim sağlayacaktır.

#### Tarayıcınızı Kaydettirmek için:

1. Windows Sistem Kaseti'nde Tek Tuş simgesine (ekranın sağ alt köşesinde) sağ tıklayın.

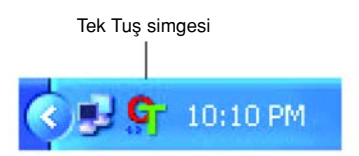

2. Açılan menüde Check for Online Updates'e (Online Güncellemeleri Denetle) tıklayın.

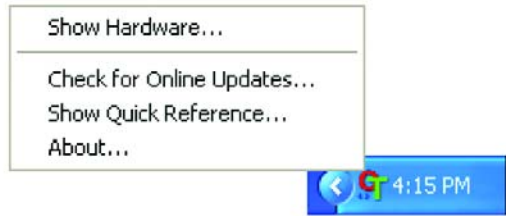

3. Ekrandaki talimatları izleyin ve tarayıcınızın seri numarası ile eposta adresinizi girerek tarayıcınızı kaydettirin.

NOT: Kullandığınız bir e-posta adresi gerekmektedir.

Seri numarası tarayıcınızın altında yazmaktadır.

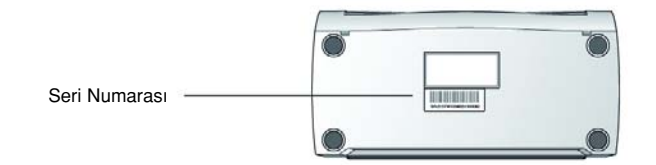

Kayıt işlemi tamamlandıktan sonra Kayıtlı Kimliğinizi (RegID) bildiren bir mesaj alacaksınız.

Ücretsiz telefon desteğine ulaşmak veya online güncellemeleri kontrol etmek için kayıtlı kimliğinize ihtiyaç duyacak olmanız nedeniyle kayıtlı kimliğiniz çok önemlidir.

4. Kayıtlı kimliğinizi aşağıya yazın, böylece onu nerede bulacağınızı unutmazsınız.

RegID:

# Tarama

Xerox DocuMate 272 tarayıcınız Doküman Besleyicisine yerleştirilen kağıt dokümanları ve Kart Okuyucusuna yerleştirilen kredi kartları ile sağlık kartlarını taramaktadır.

Dokümanları, fotoğrafları, dergi makalelerini, kartvizitleri ve diğer kağıt malzemeleri taramak için Doküman Besleyiçiyi kullanın.

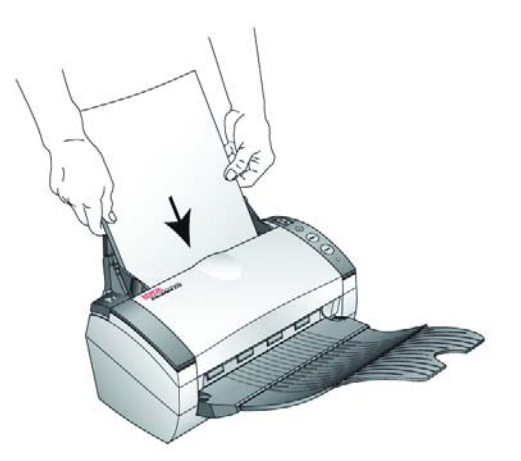

Tarayıcının düğmelerini kullanarak tarama işlemi adımları için sayfa 21'de "Dokümanların Yüklenmesi ve Taranması" kısmına bakın.

Bilgisayarınızın ekranından tarama işlemini gerçekleştirmek için sayfa 24'te "Tarama İşleminin Tek Tuş Düğme Panosundan Yapılması" kısmına bakın.

Sağlık kartlarını, kredi kartlarını, sürücü belgelerini, kimlik kartlarını ve diğer plastik malzemeleri taramak için Kart Okuyucusunu kullanın.

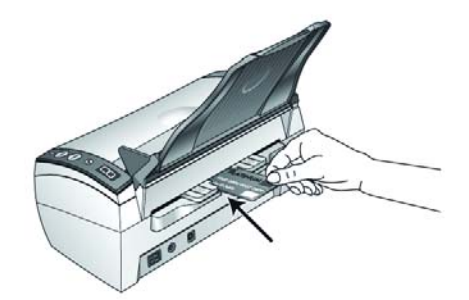

Kartları taramak için tarayıcı'nın düğmelerini veya Tek Tuş'u kullanmazsınız. Onun yerine Gelişmiş Twain Arayüzü'nü kullanın. Ayrıntılar için sayfa 84'teki "Kredi Kartı ve Kimlik Kartlarının Yüklenmesi ve Taranması" kısmına bakın.

NOT: Kartvizitleri taramak için Kart Okuyucusunu kullanmayın. Bunlar Kart Okuyucusu'nun mekanizmasına sıkışabilir. Kartvizitleri taramak Doküman Besleyiciyi kullanın.

# Dokümanların Yüklenmesi ve Taranması

Tek taraflı veya Çift taraflı düğmesine bastığınızda dokümanlar LED numarasının belirttiği ayarlar kullanılarak taranır. Taranan resimler daha sonra bilgisayarınızda (Hedef Uygulama olarak bilinen) bir yazılım uygulamasına gönderilir.

1. Çıktı kasetinin tam olarak açıldığından emin olun ve kağıt kılavuzunu kağıdın genişliğine göre ayarlayın.

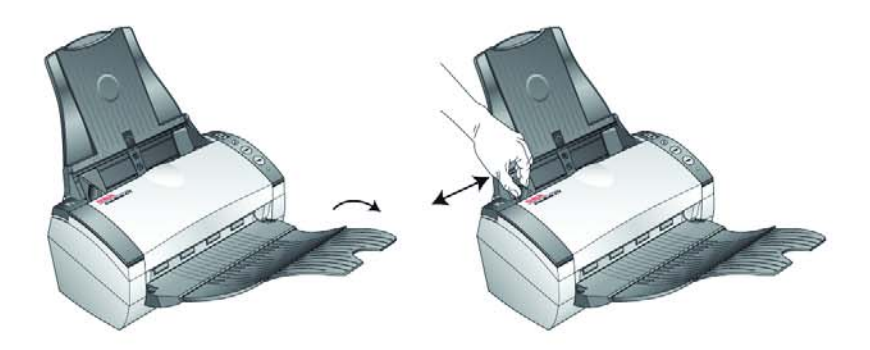

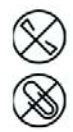

NOT: Dokümanları otomatik doküman besleyiciye yüklemeden önce üzerlerindeki tüm zımba ve ataçları çıkarın. Zımbalar ve ataçlar besleme mekanizmasına zarar verebilir.

2. Dokümanları, Üst Kısımları Otomatik Doküman Besleyicinin içine gelecek şekilde yükleyin.

Tek taraflı (simpleks) taramalar için dokümanları yüzü aşağıya bakacak şekilde yükleyin.

Çift taraflı (dubleks) taramalar için dokümanlarının yüzünün ne tarafa baktığı önemli değildir çünkü iki taraf da taranacaktır.

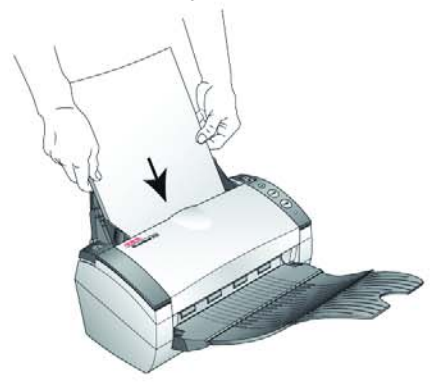

NOT: Kart Okuyucusunda bir kart varsa, otomatik doküman besleyici sayfayı taramayacaktır. Otomatik doküman besleyiciden tarama işlemi sırasında Kart Okuyucusu'nun boş olması gerekmektedir.

3. İstediğiniz tarama ayarını kullandığınızdan emin olmak için LED numarasını kontrol edin.

Yeni bir tarama ayarı seçmek için Hedef Seçim düğmesine basın.

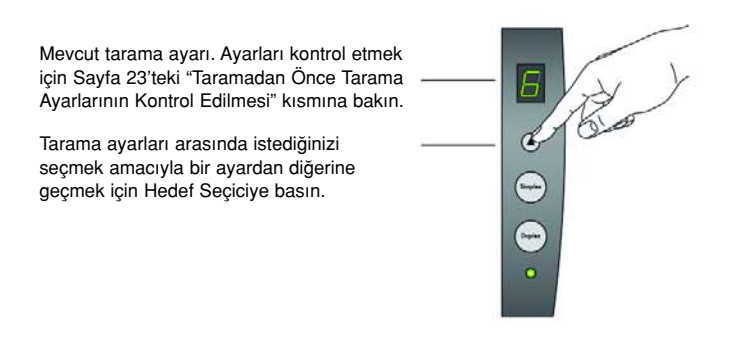

4. Tek taraflı bir dokümanı taramak için Simplex düğmesine basın. İki taraflı bir dokümanı taramak için Dublex düğmesine basın.

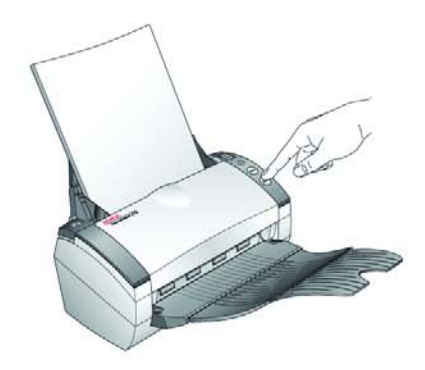

Bir tarama ilerleme penceresi açılacak ve sonra taranan resmin küçük bir örneği Hedef Uygulamada belirecektir. Bu çift taraflı (duplex) tarama örneğindeki Hedef Uygulama PaperPort masaüstü uygulamasıdır ve iki sayfa üst üste yığınlanmıştır.

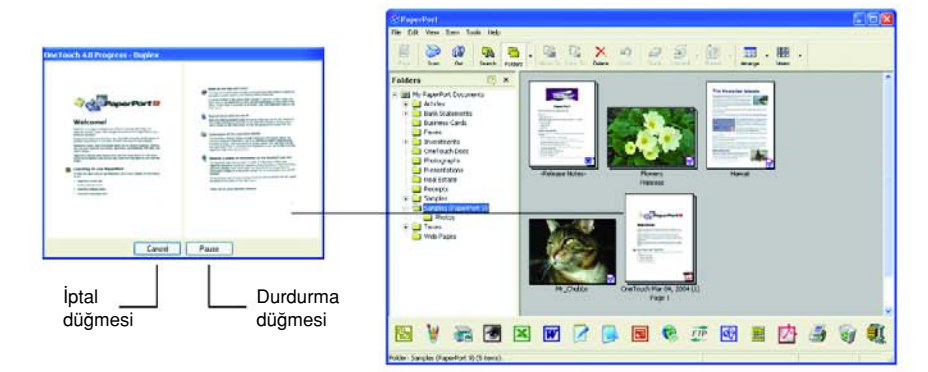

Taramayı iptal etmek için Cancel (İptal) düğmesine tıklayın.

Taramayı duraklatmak için Pause (Durdur) düğmesine tıklayın. Bu düğme Continue (Devam) düğmesine dönüşecektir. Sayfayı tekrar tarayıcıya koyun ve taramaya devam etmek için Continue (Devam) düğmesine tıklayın.

# Tarama İşleminden Önce Tarama Ayarlarını Kontrol Edin

1. Tarama işleminden önce tarama ayarlarını kontrol etmek için Simplex (Tek taraflı) veya Duplex (Çift taraflı) düğmesine basın, basılı tutun ve sonra serbest bırakın.

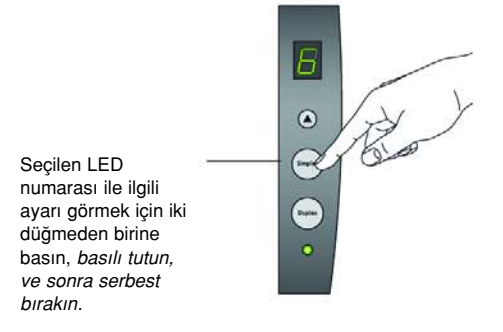

Tek Tuş Düğme Panosu seçilen ayarların tanımıyla birlikte belirecektir. Bu örnekte ayar 6'nın mevcut tanımı görünmektedir.

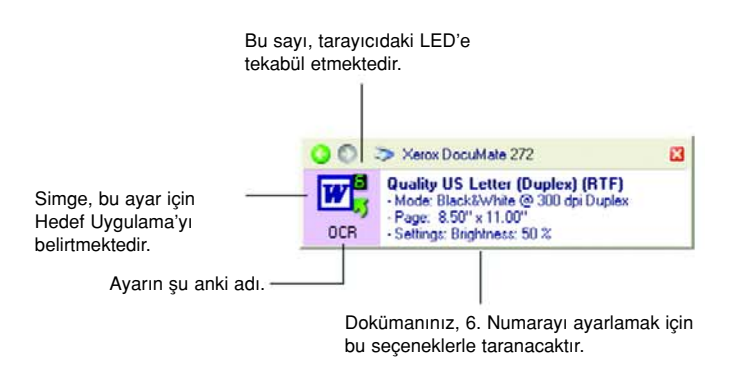

Bu ayara yönelik Tek Tuş Özellikleri penceresi, tarama işlemi öncesinde tarama seçeneklerini değiştirmek istediğinizde de ortaya çıkacaktır.

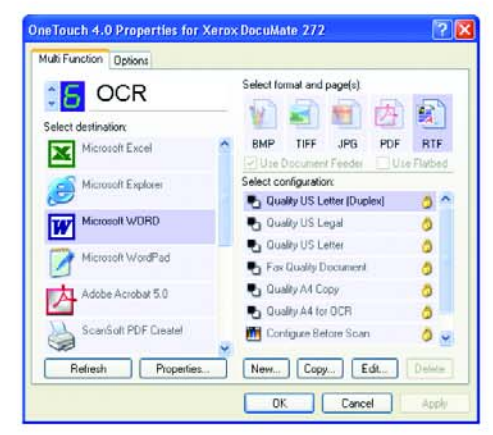

Hedef uygulama, dosya formatları ve benzer özellikler için düğme ayarlarını sıfırlamak için bu pencereyi kullanın. Ayarları sıfırlamak için sayfa 28'deki "Tek Tuş Düğmelerinin Konfigüre Edilmesi" kısmına bakın.

2. Kapatmak için Tek Tuş Düğme Panosundaki ve Özellikler penceresindeki kapatma kutularına tıklayın.

# Tarama İşleminin Tek Tuş Düğme Panosundan Yapılması

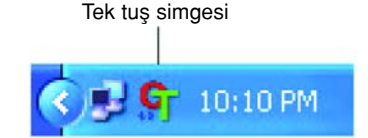

Tarama İşlemini ekrandaki Tek Tuş Düğme Panosundan yapabilirsiniz.

1. Kağıt kılavuzunu kağıdın genişliğine göre ayarlayın ve dokümanları üst kısımları otomatik doküman besleyicinin içine gelecek şekilde yükleyin.

Tek taraflı (simplex) taramalar için dokümanları yüzü aşağıya bakacak şekilde yükleyin.

Çift taraflı (duplex) taramalarda dokümanın iki yüzü de taranacağı için hangi yüzünün ne tarafa geleceği önemli değildir.

2. Şimdi Windows Sistem Kasetinde (ekranın sağ alt köşesindeki) Tek Tuş simgesine tıklayın.

Tek Tuş Düğme Panosu belirir ve ilk beş ekran üstü tarama düğmesini gösterir. Tüm dokuz ayar arasında yer değiştirmek için ok düğmelerine tıklayın.

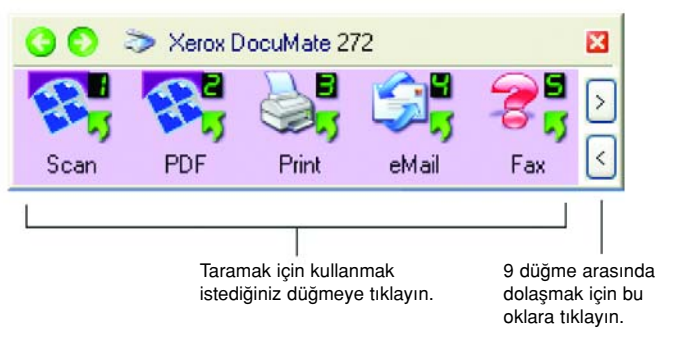

Taramadan önce tarama seçenekleri değiştirmek istediğinizde de Özellikler penceresi belirecektir.

3. Ekranda—tarayıcıda değil—tarama işlemi için kullanmak istediğiniz düğmeye tıklayın.

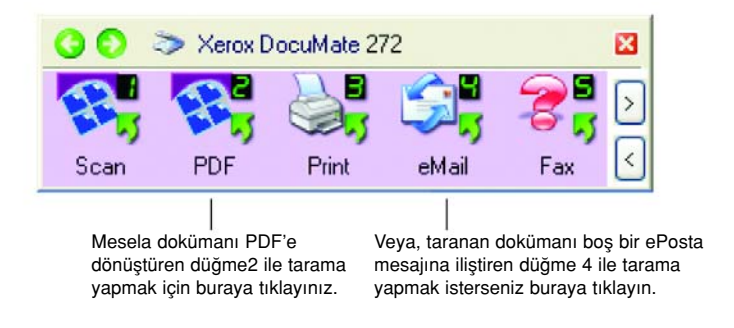

NOT: Tarayıcınızda fabrika ayarlı 9 adet Tek Tuş düğme ayarı bulunmaktadır. Düğmeleri özel tarama ihtiyaçlarınız doğrultusunda farklı sekilde yapılandırabilir ve adlarını değiştirebilirsiniz.

Tarayıcı, taramaya başlayacaktır. İşlem bitince, taranan resim Hedef Uygulamada Tek Taraflı veya Çift taraflı tarayıcı düğmesiyle nasıl taradıysanız o şekilde görünür.

## Tek Tuş Düğme Panosunun Kullanılması

Tek Tuş Düğme Panosu aynı zamanda sizin tarayıcı için ekran üstü kontrol kümenizdir. Tek Tuş Düğme Panosu tarayıcı ve ayarları ile ilgili bilgileri göstermektedir.

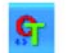

1. Tek Tuş Düğme Panosunu açmak için Tek Tuş simgesine tıklayın. Bu düğme, Windows Sistem Kaseti'nde ekranın sağ alt kösesinde yer almaktadır.

Tek Tuş Düğme Panosu, ekran üstü tarama düğmelerini gösteren Düğme Görünümünde açılır.

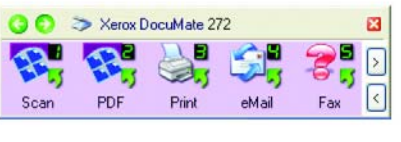

Düğme Görünümü

- 2. Panodan tarama yapmak için, tarama için kullanmak istediğiniz simgeye tıklayın.
- 3. Bir düğmenin ayrıntılarını görmek için, düğmenin üstüne sağ tıklayın. O düğmenin Özellikler penceresi açılacaktır.

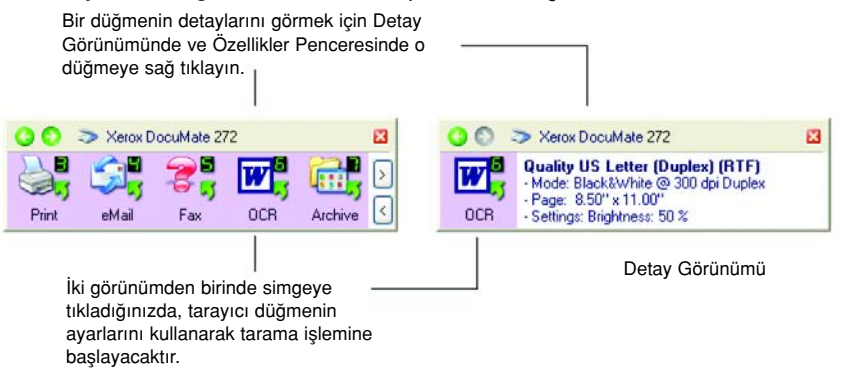

4. Dokuz düğme arasında yer değiştirmek için panonun sağ tarafındaki ok düğmelerine tıklayın.

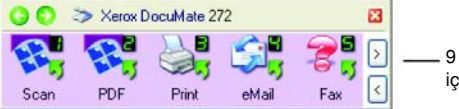

9 düğme arasında dolaşmak için bu düğmeye tıklayın.

5. Panonun üç görünümü arasında yer değiştirmek için, panonun üst kısmındaki yeşil ok düğmelerine tıklayın.

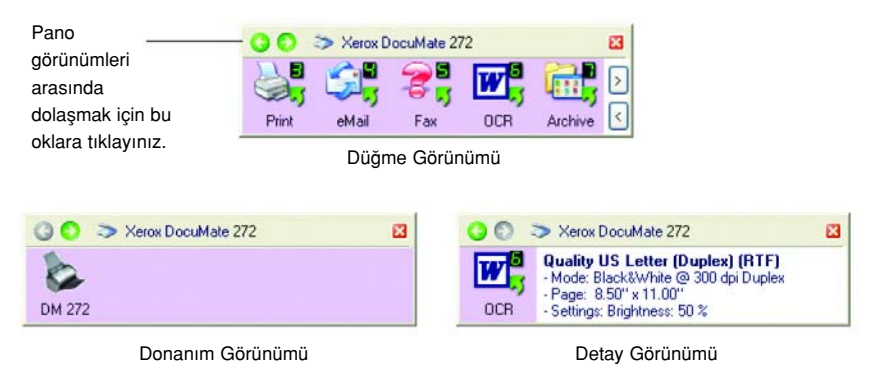

- Düğme Görünümü sizin ana tarayıcı kontrol panelinizdir. Tarama işlemi veya dokuz düğmeyi görmek için bunu kullanın.
- Detay Görünümü, bir düğmenin mevcut tarama ayarlarını gösterir.
- Donanım Görünümü bilgisayara bağlı mevcut tarayıcıları gösterir.

Özellikler penceresi açık değilse, bunu açmak için Detay Görünümündeki veya Düğme Görünümündeki simgesine tıklayın.

Donanım Görünümü ve Detay Görünümünden Düğme Görünümüne dönmek için yeşil oku tıklayın. Ayrıca, Düğme Görünümüne dönmek için donanım simgesine de tıklayabilirsiniz.

6. Tek Tuş Düğme Panosunu kapatmak için, panodaki kapatma düğmesine tıklayın.

#### Tek Tuş Düğme Panosundaki AD ve Simgeler Hakkında

PDF, eMail veya Faks gibi düğme isimleri bir düğmenin orijinal fabrika ayarlarını göstermektedir. Örneğin, eMail düğmesi, dokümanları taramak ve derhal Microsoft Outlook Express içinde yeni bir ePosta mesajına eklemek için ayarlanmıştır. Ancak, bu düğmelerin adını, Hedef Uygulamasını ve diğer özelliklerini değiştirebilirsiniz.

Yukarıdaki düğmeler arasında düğme 5'te gösterilen şekilde bir düğme üstünde soru isareti görülürse, bu isaret bilgisayarınızda orijinal fabrika ayarları için uygun yazılımın bulunmadığı (Yukarıdaki Faks yazılımı) anlamına gelmektedir. Bu durumda, ismi ve Hedef Uygulamayı başka bir seyle değiştirmek isteyebilirsiniz. Örneğin, elle çizilmiş silik kurşun kalem skeçleri gibi silik resimlere sahip pek çok dokümanı taramak isterseniz, düğmenin adını Skeçler, Hedef Uygulamayı da Microsoft Paint veya başka bir çizim programı olarak değiştirebilirsiniz.

Tek Tuş Düğme Panosu'nda düğmelerin ayarlarını değiştirmek için sayfa 28'de "Tek Tuş Düğmelerinin Yapılandırılması" kısmına bakınız.

### Tarayıcınızda Varsayılan Tek Tuş Ayarları

Tarayıcınızı aldığınızda ayarları, tarama işlemini ve e-posta veya faks gibi çeşitli temel görevleri gerçekleştirmek ve sonra taranan resimleri önceden seçilmiş uygun bir Hedef Uygulamaya göndermek için ayarlanmıştır. Aşağıdaki tabloda bu fabrika ayarları gösterilmektedir. Bu ayarlardan istediklerinizi değiştirebilirsiniz.

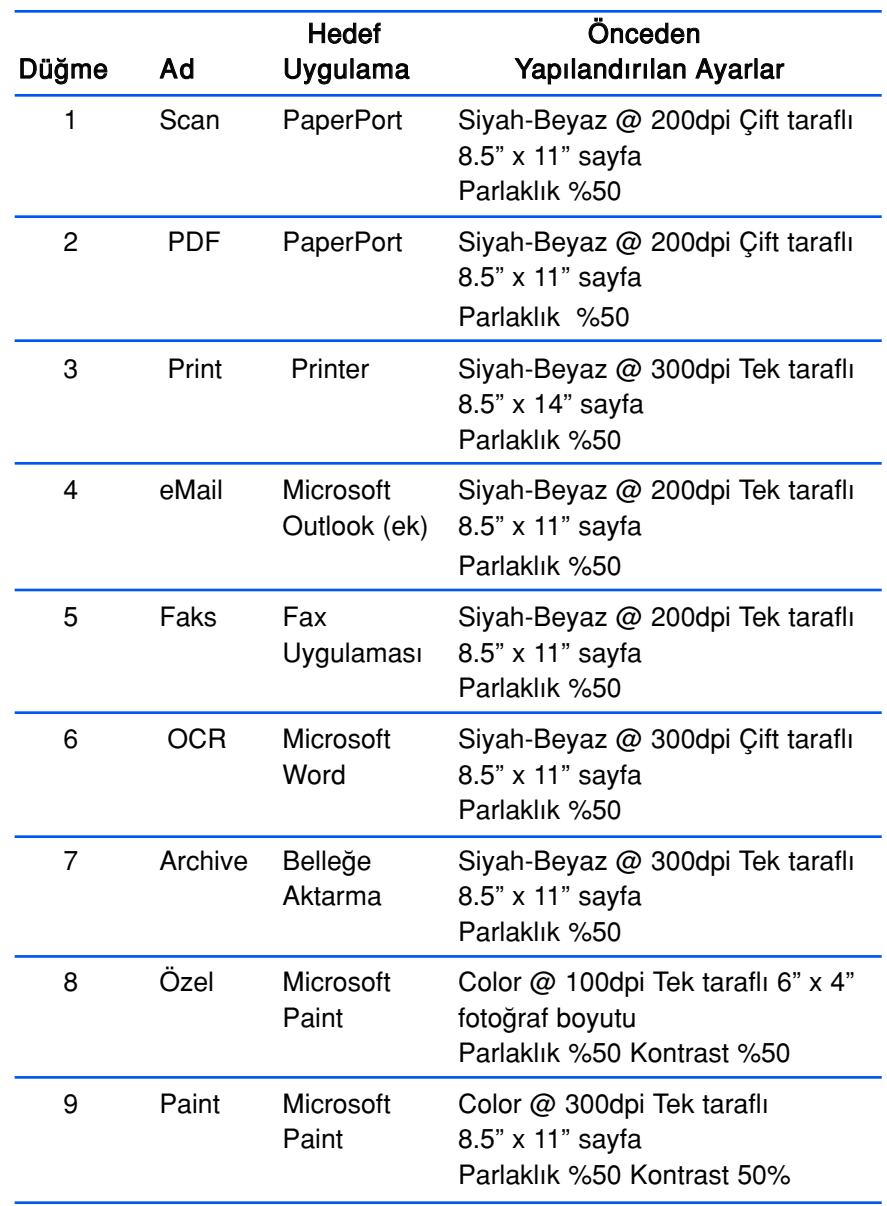

## Başka Yazılımdan Tarama

Tarayıcı düğmeleri ile Tek Tuş Düğme Panosunu kullanarak tarama yapmanın yanı sıra, doğruca PaperPort'tan ve diğer yazılım uygulamalarından da tarama yapabilirsiniz. Ayrıntılar için "PaperPort'tan Tarama," ve "Windows Image Acquisition ile Tarama," kısımlarına bakınız.

# Tek Tuş Düğmelerinin Yapılandırılması

Her Tek Tus düğme konfigürasyonu, bir Destination Application (Hedef Uygulama), bir Scan Configuration (Tarama Konfigürasyonu), ve bir Document Format'tan (Doküman Formatı) oluşmaktadır. Bir düğme için bu üç özelliği Tek Tuş Özellikleri penceresinde seçersiniz.

#### Tek Tuş Özellikleri penceresini açmak için:

- 1. Tek Tuş simgesine tıklayın. Bu düğme Windows Sistem Kasetinde ekranın sağ alt kösesinde yer almaktadır.
- 2. Tek Tuş Düğme Panosunda bir düğmeye sağ tıklayın.

HATIRLATMA: Tek Tuş düğme panosunda bir düğmeye sol tıklarsanız tarayıcının tarama işlemine başlayacağını unutmayın. Sağ tıkladığınızda Tek Tuş Özellikleri penceresi açılacaktır.

O düğme ile ilgili Tek Tuş Özellikleri penceresi açılır.

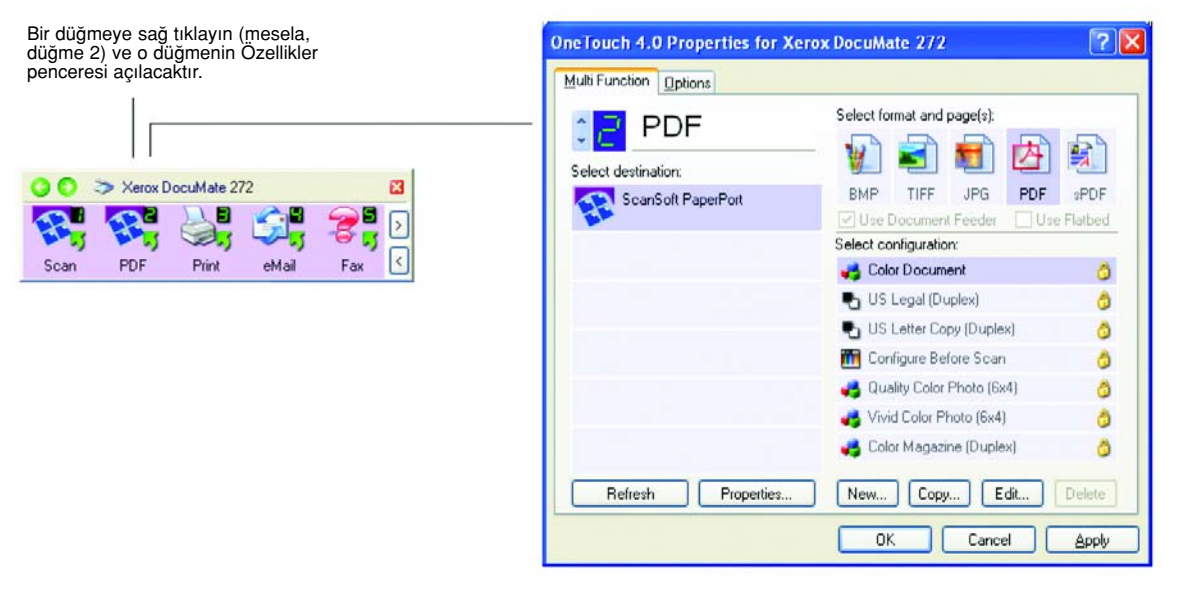

Tek Tuş Özellikler penceresi, tarayıcının üstündeki Tek Taraflı veya Çift Taraflı düğmesine basıp, düğmeyi basılı tutarak daha sonra bıraktığınızda da açılır.

# Tek Tuş Özellikleri Penceresi Hakkında

Tek Tuş Özellikleri penceresi, düğmeler için yeni ayarları seçebileceğiniz yerdir. Tek Tuş Özellikleri penceresi, CD'ye tarama, metinleri tarayarak doğrudan HTML web sayfasına dönüştürme ve taranan dokümanları üzerinde değişiklik yapabileceğiniz metinlere dönüştüren optik karakter tanıma (OCR) ile tarama gibi özel tarama özelliklerine de sahiptir.

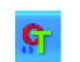

NOT: Tek Tus Özellikleri Penceresindeki (ve diğer Tek Tus pencereleri ve iletişim kutularındaki) özelliklerden bazıları "silik gri" renktedir ve seçilemezler. Silik gri seçenekler Xerox DocuMate 272 tarayıcınız için gecerli değildir. Örneğin asağıdaki sekilde, "Use Document Feeder" (Doküman Besleyiciyi Kullan) özelliği seçilmiş ve "silik gri" ile gösterilmiştir çünkü Xerox DocuMate 272, bir ADF tarayıcıdır ve daima doküman besleyiciyi kullanmaktadır, bu nedenle bunu seçmeniz için bir neden yoktur. One Touch (Tek Tus) uygulamasını diğer Xerox tarayıcılarıyla kullandığınızda silik gri seçeneklerin bazıları, eğer o tarayıcılar için geçerliyse etkin olarak görülecektir.

Aşağıdaki Tek Tuş penceresi örneğinde 2. düğmenin ayarları görülmektedir. Bu düğme Color Document isimli konfigürasyon ile taramaya ve sonra taranan resmi göstermek için ScanSoft PaperPort'u açmaya yapılandırılmıştır. Format ve Sayfa(lar) seçeneği PDF görüntü formatında taramak için ayarlanmıştır.

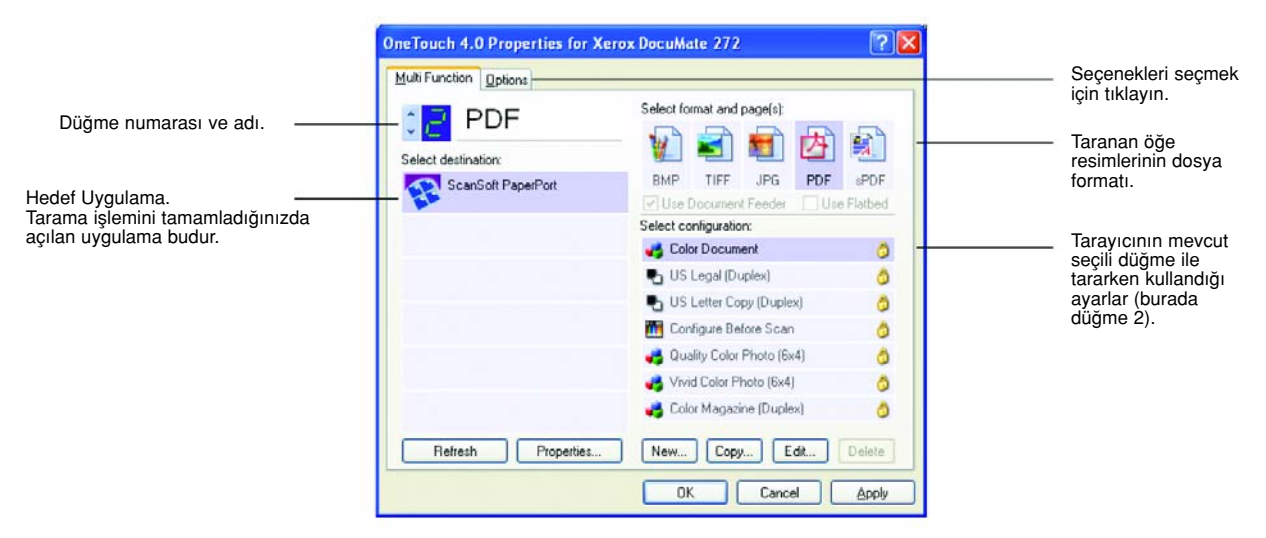

Özellikler penceresindeki ayarlar şunlardır:

Select Destination (Hedef Uygulamayı Sec)—Secilen düğme için taranan resmi görüntülemek amacıyla açılabilecek uygulamaların listesidir. Mevcut uygulamaların listesini yapılandırmak için iletişim kutusunun üst kısmındaki Options (Seçenekler) başlığına tıklayın. Daha fazla bilgi için sayfa 43'teki "Bir Düğme için Seçeneklerin Seçilmesi" kısmına bakın.

Select Configuration (Konfigürasyonu Seç)— seçilen düğme için kullanılabilen tarama konfigürasyonlarının listesidir. Konfigürasyon ayarları şunları içermektedir: tarama modu, çözünürlük (dpi), sayfa boyutu, parlaklık, renk doygunluğu, tonu ve gamma. Seçilmiş bir tarama konfigürasyonunun ayarlarını görmek için onun simgesine tıklayın. Detaylı bilgiyi kapatmak için bu simgeye tekrar tıklayın.

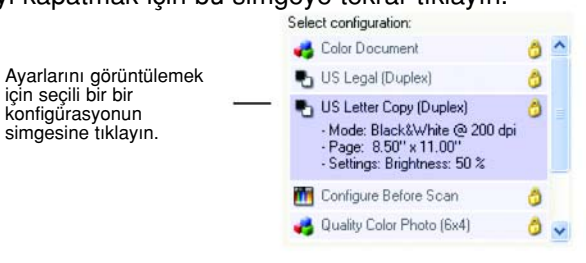

Herbir tarama konfigürasyonunun yanındaki simgeler tarama modunu belirtir.

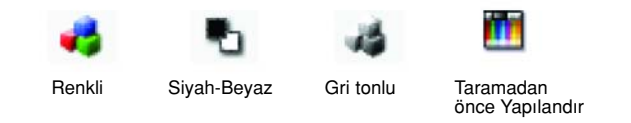

NOT: Taramadan önce tarama modunu manuel olarak ayarlamak isterseniz Taramadan Önce Yapılandırma özelliğini kullanın. Sayfa 54'teki "Taramadan önce yapılandırma" kısmına bakınız.

Ayrıca, Edit (Düzenle) düğmesine tıklayarak veya konfigürasyona çift tıklayarak seçilen konfigürasyon ile ilgili daha detaylı bilgi görüntüleyebilirsiniz.

Select Format and Page(s)(Format ve Sayfa(lar) Seç)—Seçilen düğme ile taranan resmin kaydedileceği formatların listesidir. Formatlar, seçtiğiniz hedef uygulamanın türlerine bağlıdır. Bu örnek, PaperPort Desktop için geçerli formatları göstermektedir.

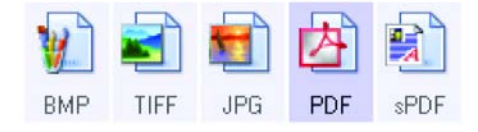

Düğme adları, dosya türlerini de belirtir. Formatlar ile ilgili daha fazla bilgi için sayfa 39'daki "Sayfa Format Seçeneklerinin Seçilmesi" kısmına bakın.

Options tab (Seçenekler etiketi)—Taranan resimler için seçilen hedef uygulaması ile ilgili seçeneklerin seçilebileceği bir pencereyi gösterir.

# Bir Düğme için Yeni Ayarların Seçilmesi

Dokuz Tek Tuş düğmesinin her biri için, yeni bir Destination Application (Hedef Uygulama), Scan Configuration (Tarama Konfigürasyonu), ve Document Format (Doküman Format›) seçebilirsiniz.

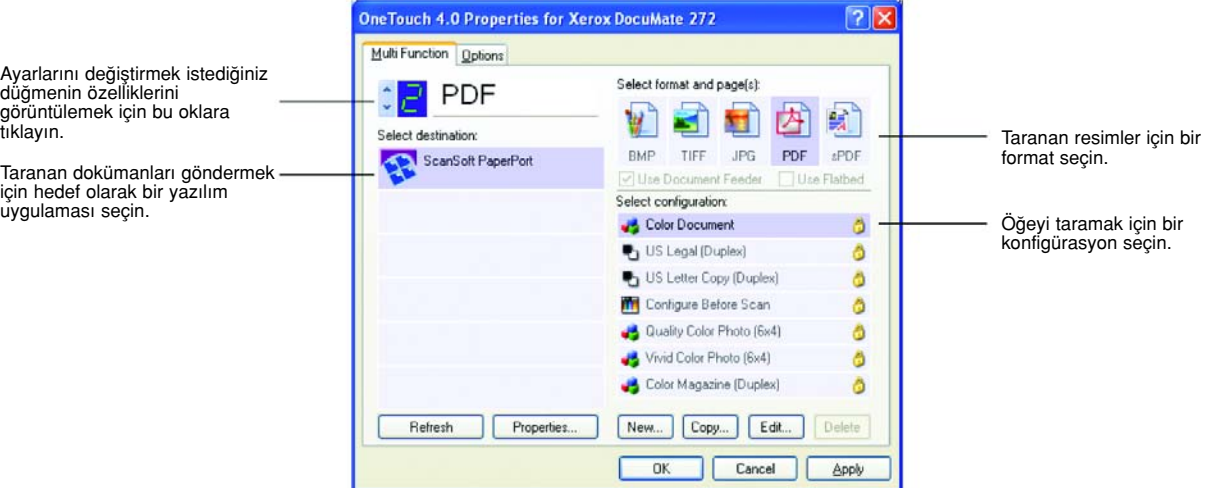

#### Tarayıcı Düğmesinin yeni ayarlarını seçmek için:

1. Değiştirmek istediğiniz düğmeyi seçmek için düğme seçim oklarına tıklayın.

Her düğmenin kendi ayarları bulunmaktadır. Bu nedenle, düğmeler arasında geçiş yapmak için oklara tıklayabilirsiniz, pencerede görünen ayarlar değişecek ve her düğmenin ayarlarını ayrı ayrı gösterecektir.

2. Select Destination (Hedef Uygulamayı Seç) listesinde, dokümanların tarama işlemi tamamlandığında gönderilmesini istediğiniz uygulamayı seçin.

Tarayıcı ile kullanabileceğiniz Hedef Uygulamalarının tam bir listesini görmek için sayfa 43'teki "Düğme Opsiyonlarının Seçilmesi" kısmına bakınız.

NOT: Microsoft WordPad ve Microsoft Word gibi bir kelime işlemcisi programı ve OCR için kullanılabilen (Text, RTF, Word, sPDF, veya nPDF gibi) bir metin formatı seçerseniz taranan dokümanlardaki metinler otomatik olarak kelime işlem metinlerine dönüştürülür. Ayrıntılar için sayfa 55'teki "Optik Karakter Tanıma (OCR) ile Tarama" kısmına bakınız.

3. Select Configuration (Konfigürasyonu Seç) listesinde, bir tarayıcı konfigürasyonu seçin.
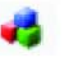

Renkli tarama için, küçük renk simgesinin gösterdiği, Color Document konfigürasyonu gibi konfigürasyonlardan birini seçin.

Tarama konfigürasyon listesi, Select Destination (Hedef Uygulamayı Seç) listesinde seçtiğiniz uygulamaya göre ön ayarlıdır. Farklı bir uygulama seçerseniz, konfigürasyonlar da o uygulamaya uygun şekilde değişecektir.

Ancak, kendi tarama konfigürasyonlarınızı da oluşturabilirsiniz.

- 4. Bir Format and Page(s) (Format ve Sayfa(lar) seçeneği seçin. Kullanılabilen seçenekler, seçtiğiniz Hedef Uygulama için geçerlidir. Mesela, Hedef Uygulama olarak Microsoft Word'ü seçerseniz, kullanılabilen formatlar.doc, .txt, ve .rtf gibi metin formatları olacaktır. Ancak, Hedef Uygulama olarak Microsoft Paint'i seçerseniz, o zaman kullanılabilen formatlar, .bmp ve .jpg gibi grafik formatları olacaktır.
- 5. OK'i (Tamam) tıklayın veya pencereyi açık bırakıp diğer özellikler üzerinde çalışmak isterseniz, Apply'a (Uygula) tıklayın.

Şimdi bir tarayıcı düğmesine basarsanız veya tıklarsanız doküman, düğme için yeni yapılandırılan ayarlar kullanılarak taranacaktır.

## Hedef Uygulama Özelliklerinin Ayarlanması

Hedef Uygulamaların farklı türleri, seçebileceğiniz çeşitli özelliklere sahiptir.

- 1. One Touch Properties (Tek Tuş Özellikleri) penceresinde bir Hedef Uygulama'ya tıklayın.
- 2. Properties (Özellikler) düğmesine tıklayın.

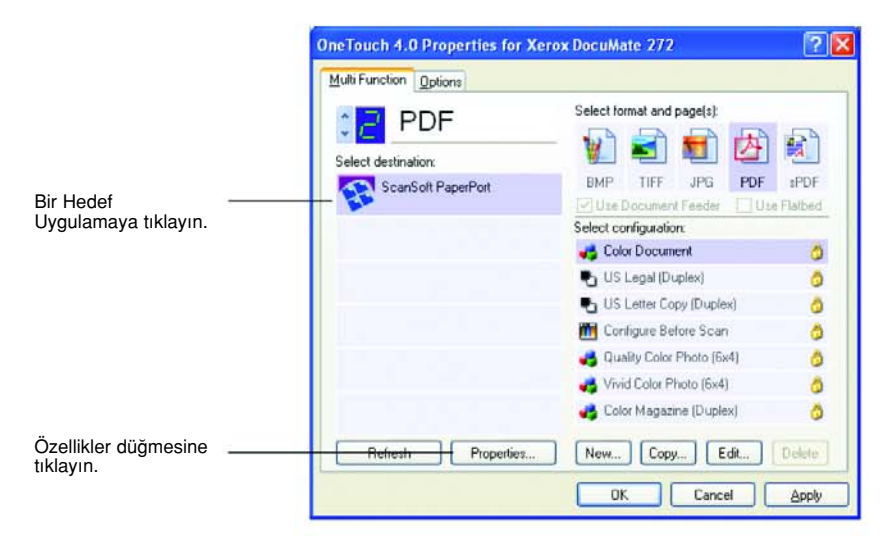

Seçtiğiniz Hedef Uygulama türü için bir One Touch 4.0 Link Properties iletişim kutusu belirecek ve kullanılabilen seçenekler bu tür uygulama için olacaktır.

## PaperPort Özellikleri

Bu özellikler PaperPort için geçerlidir ve taranan dokümanlarınızın gönderileceği dosyayı belirlemek için kullanılmaktadır.

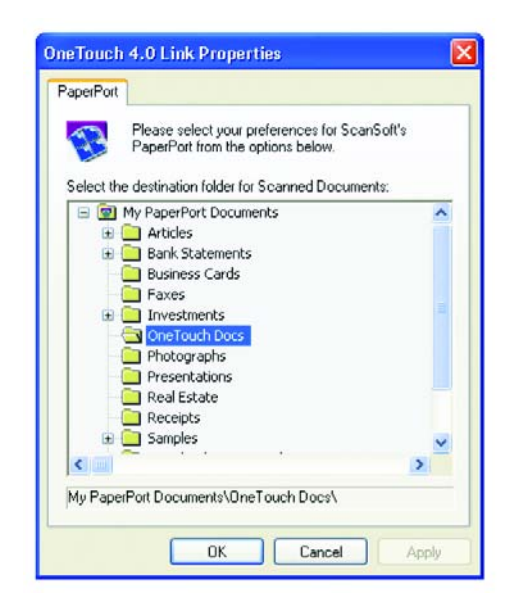

- 1. Taranan resim dosyasının gönderilmesini istediğiniz PaperPort dosyasını seçin.
- 2. OK'i (Tamam) tıklayın.
- 3. OK'i (Tamam) tıklayın veya Tek Tuş Özellikleri penceresinde Apply'ı (Uygula) seçin.

Tarama işlemini tamamladıktan sonra PaperPort açıldığında, taranan dokümanlarınızın küçük resimleri o dosyada Masaüstünde yer alır.

## Metin Dokümanları Özellikleri

Bu özellikler Microsoft Word, Excel, Adobe Reader ve listede simgeleri ile gösterilen diğer uygulamalar için geçerlidir. Özellikler, uygulamaların OCR ayarları için geçerlidir.

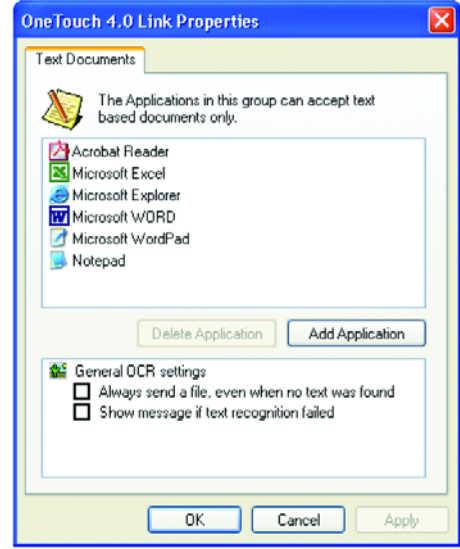

1. İstediğiniz seçenekler için OCR ayarları kutularına tıklayın. Seçenekler, gruptaki tüm uygulamalar için geçerli olacaktır.

Always send a file, even when no text was found (Metin bulunmadığında bile daima bir dosya gönder)—Taranan dosya, üzerinde metin bulunmasa bile OCR okuyucusuna gönderilir. Bu durum, metin uygulaması için ayarlanmış bir Tek Tuş düğmesi ile bir fotoğrafı taradığınızda kullanılabilir.

Show message if text recognition failed (Metin tanıma başarısız olursa mesaj göster)—OCR okuyucusu görüntüde metin algılamazsa bir mesaj gösterilecektir.

2. Listeye başka bir uygulama eklemek için Add Application (Uygulama Ekle) düğmesine tıklayın.

> Add Text Based Link (Metin Tabanlı Link Ekle) iletişim kutusu belirir.

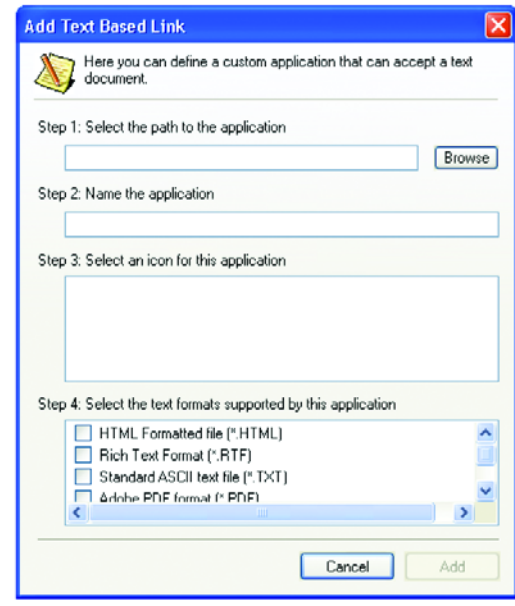

3. Listeye eklemek istediğiniz uygulamayı bulmak için Browse'a (Gözat) tıklayın.

Browse (Gözat) düğmesine tıklayarak uygulamayı seçtiğinizde, iletişim kutusunda adım 1 ve 2 otomatik olarak doldurulur ve adım 3'te uygulama simgesi belirir.

4. Adım 3'te simgeyi seçin.

İletişim kutusunda Adım 4'te seçenekleri seçmek amacıyla hangi metin formatlarını desteklediğini görmek için uygulama ile verilen dokümanlara bakınız.

Burada seçtiğiniz kutular, o uygulamalar grubu için Tek Tuş Özellikleri penceresinde görülen Sayfa Formatı simgelerinin hangileri olacağını belirler.

- 5. Add (Ekle) düğmesine tıklayın.
- 6. Tek Tuş Özellikleri penceresinde OK'i (Tamam) tıklayın veya Apply'a (Uygula) tiklayın.

## Resim Dokümanları Özellikleri

Bu özellikler, tarayıcınızla birlikte verilen ScanSoft OmniPage Pro 12, Microsoft Paint ve diğer resim işleme uygulamaları için geçerlidir.

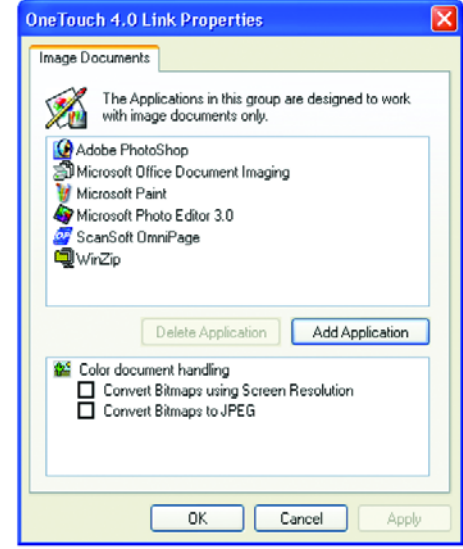

1. İstediğiniz seçenekler için Renkli doküman işleme ayarları kutularına tıklayın. Seçenekler, gruptaki tüm uygulamalar için geçerli olacaktır.

Convert Bitmaps using Screen Resolution (Ekran Çözünürlüğünü kullanarak Bit Eşlemleri dönüştürün) -Resmin bilgisayar ekranına sığmasını sağlamak için bu seçeneği kullanın. Bilgisayar ekranı daha düşük bir çözünürlüğe ayarlandığında, daha büyük çözünürlüklü bit eşlem resimleri ekrana sığmayacak kadar büyük olabilir.

Bit eşlem resmini ekran çözünürlüğüne uyacak şekilde dönüştürmek, resmin o ekrana uymasını sağlar.

Convert Bitmaps to JPEG (Bit Eşlemleri JPEG'e Dönüştür)-JPEG dosyaları, iletim süresini azaltmak amacıyla daha küçük dosya boyutları oluşturmak için sıkıştırılabilir. Resim dosyalarınızın söz konusu sıkıştırma özelliğini kullanması için bu seçeneği seçin.

- 2. Listeye başka bir uygulama eklemek için Add Application (Uygulama Ekle) düğmesine tıklayın. Listeye bir uygulama eklemek için sayfa 35'teki adımları izleyin.
- 3. OK'i (Tamam) tıklayın.
- 4. Tek Tus Özellikleri penceresinde OK'i (Tamam) veya Apply'ı (Uygula) tıklayın.

## Saklama Özellikleri

Bu özellikler, Transfer to Storage (Belleğe Aktar) isimli Hedef Uygulama için geçerlidir. Bilgisayarınıza bir CD kaydedici takılıysa, CD'ye Kaydetme işlemini başlatmak için de bu iletişim kutusunu kullanabilirsiniz.

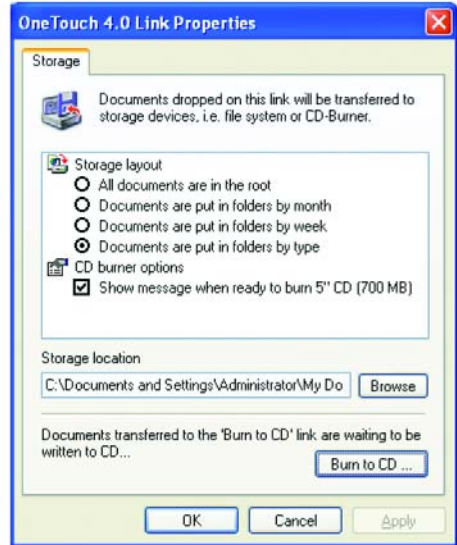

NOT: Bilgisayarınıza takılı bir CD kaydedici yoksa iletişim kutusunda CD seçenekleri görünmemektedir. CD'ye Yazdırma seçeneği yalnızca Windows XP'de kullanılabilir.

1. İstediğiniz Bellek Yerleşimi seçeneklerini seçin.

All documents are in the root (Tüm dokümanlar köke kaydedilsin)—Taranan dokümanlar Saklama Yeri'nde belirtilen dosyanın kökünde kaydedilir.

Documents are put into folders by month, week, or type (Dokümanlar ay, hafta veya türe göre klasörlere koyulsun)— Klasörler, seçiminize dayanarak (ay, hafta veya türe göre) ayrılır ve taranan dokümanlar bu klasörlere kaydedilir. Her ay ve hafta için yeni klasörler oluşturulur ve böylece dokümanları ne zaman taradığınızın kaydını tutabilirsiniz.

2. Taranan dokümanları kaydedeceğiniz yeri seçmek için Browse (Gözat) düğmesine tıklayın veya doğruca kutuya bir konum girin.

Paylaşılan bir ağ sürücüsüne tarama yapıyorsanız, bu sürücü eşlenmiş olmalıdır. Eşlenmiş sürücülerle ilgili daha fazla bilgi için ağ yöneticinize danışınız.

3. Bilgisayarınıza takılı bir CD kaydedici varsa, Show message when ready to burn 5" CD (700MB) (5" CD'ye yazdırmaya hazır olduğunda mesaj göster) seçeneği seçilmelidir.

Burn to CD (CD'ye Yazdır) düğmesine basılması gerektiğini gösteren bir mesaj alacaksınız.

- 4. OK'i (Tamam) tıklayın.
- 5. Tek Tus Özellikleri penceresinde OK'i (Tamam) veya Apply'ı (Uygula) tıklayın.

## ePosta Özellikleri

Bu özellikler, ePosta mesajına ekleyeceğiniz dokümanların yer alacağı klasörü belirleyebileceğiniz ePosta uygulamaları için geçerlidir. Microsoft Outlook ve AOL Version 9, dokümanların tarama işlemi biter bitmez doğruca boş bir ePosta mesajına ek olarak iliştirilmesini sağlamaktadır ancak diğer ePosta uygulamaları bunu yapmamaktadır. Bu uygulamalardan birini kullanıyorsanız, dokümanları ePosta mesajlarına manuel olarak iliştirmek için bunların hangi klasöre kaydedildiğini bilmeniz gerekecektir.

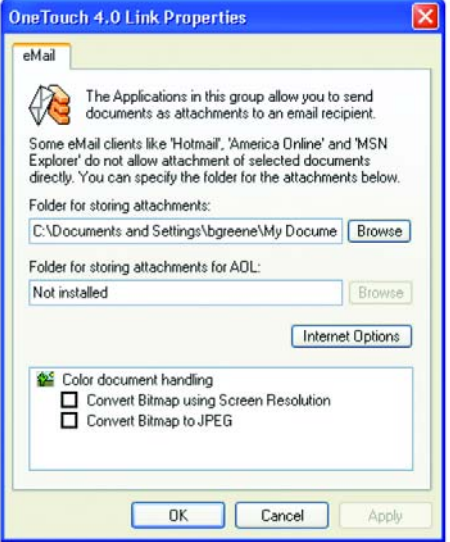

- 1. Folder for storing attachments (Eklerin kaydedileceği klasörler) için Browse'a (Gözat) tıklayın ve ePosta ekleriniz için bir klasör seçin.
- 2. Dokümanlarınızı kaydedeceğiniz yeri belirtmek için Browse (Gözat) düğmesine tıklayın veya doğruca kutuya bir konum girin.

Bir uygulama eklemek için sayfa 36'daki adımlara bakınız.

3. Bilgisayarınızda America Online (AOL) kullanıyorsanız ve AOL'a yönelik klasör adı doğru değilse, Browse (Gözat) düğmesine tıklayarak doğru AOL klasörünü bulun.

Normalde, AOL'un ekleri saklamak için kullandığı klasör kutuda listelenecektir. Versiyon 9.0 öncesi AOL versiyonlarında, klasörün AOL tarafından ekleri bulmak için kullanılan özel klasör olması gerekmektedir. Ancak AOL 9.0, tarama işlemi tamamlandıktan sonra dokümanları otomatik olarak ekleyebilir.

4. AOL'e yönelik herhangi bir İnternet seçeneğini ayarlamanız ya da değiştirmeniz gerekirse Internet Options (İnternet Seçenekleri) düğmesine tıklayın.

Windows Internet Seçenekleri Denetim Masası belirecektir. Windows Denetim Masası ayarları ile ilgili olarak Windows dokümanlarınıza ve AOL kullanım kılavuzunuza bakınız.

5. Renkli doküman işleme ile ilgili seçenekleri seçin.

Convert Bitmaps using Screen Resolution (Ekran Çözünürlüğünü kullanarak Bit Eşlemleri Dönüştürün)—Bir resmin bilgisayar ekranına uymasını sağlamak için bu seçeneği kullanın. Bilgisayar ekranı daha düşük bir çözünürlüğe ayarlandığında, daha yüksek çözünürlüklü bit eslem resimleri ekrana sığmayacak kadar büyük olabilir.

Bit eşlem resmini ekran çözünürlüğüne uymasını sağlayacak şekilde dönüstürmek, resmin ekrana sığmasını mümkün kılacaktır.

Convert Bitmaps to JPEG(Bit eşlemleri JPEG'e dönüştürün)— JPEG dosyaları, iletim süresini azaltmak için daha küçük boyutlu dosyalar halinde sıkıstırılabilir. Resim dosyalarınızın sıkıştırılmasını sağlamak için bu seçeneği kullanın.

- 6. OK'i (Tamam) tıklayın.
- 7. Tek Tuş Özellikleri penceresinde OK'i (Tamam) veya Apply'ı (Uygula) tiklayın.

## Sayfa Biçimi Seçeneklerinin Seçilmesi

Seçtiğiniz Sayfa Formatı seçenekleri, taranan dokümanın dosya formatını belirler. Düğme için seçilen Hedef Uygulama'ya uygun sayfa formatı seçenekleri ve dosya türleri seçilir.

Mevcut seçenekler resim ve metin içindir.

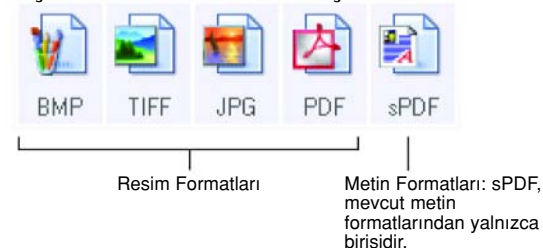

Metin Formatları metin dosyası türleri içindir. Formatların isimleri format türlerini belirtmektedir. Ayrıntılar için sayfa 41'deki "Metin Formatları" kısmına bakınız.

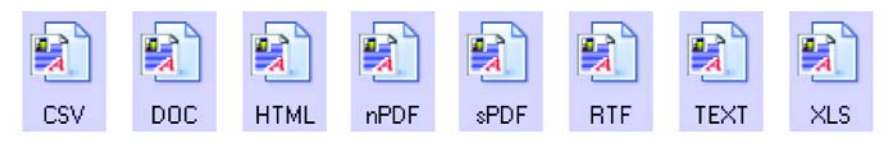

#### **Resim Formatları**

Resim olarak kaydetmek istediğiniz fotoğraflar, resim çalışmaları ve diğer dokümanlar için bir resim dosya formatı seçin. BMP ve TIFF, fotoğraf rötuşu veya renk düzeltimi gibi ek resim işlemleri yapmak istediğinizde genel olarak kullanılan standart resim dosyayı formatlarıdır. Bu dosya formatlarının ikisi de JPEG formatından daha büyük boyutludur.

JPEG resim dosyalar› boyut olarak daha küçük olduklar› için, JPEG formatı genellikle web sayfalarındaki resimler için veya dosyaların elektronik olarak gönderildiği zamanlarda dosya boyutunun sorun cıkarabileceği durumlarda tercih edilmektedir. JPEG dosyaları boyut olarak küçülürken, resim kalitesini de düşürmektedir. Taranan resimlerinizin kalite derecesini JPEG dosya formatı simgesinden seçebilirsiniz.

PDF formatı genellikle metin sayfalarının resimlerini almak için kullanılır. OCR işleme veya başka bir işleme gerektirmeyen metin dosyalarını tararken PDF'i sayfa formatı olarak belirlemek isteyebilirsiniz.

PDF formati, çok sayfalı dokümanları web sitelerine pdf-okunabilir dosyalar olarak koymanızı da sağlar. JPEG seçeneğinde olduğu gibi, PDF formatı boyut veya kalite olarak küçültülebilir.

NOT: İki diğer PDF formatı—nPDF ve sPDF—OCR işleme ile ve taranan metni arama becerisi ile taramak içindir. Ayrıntılar için sıradaki kısım olan, "Metin Formatları" kısmına ve aynı zamanda sayfa 62'de "SPDF veya nPDF ile Tarama ve Metin Arama" kısmına bakın.

### Bir JPEG veya PDF dosya boyutu seçmek için:

- 1. Sayfa formatı olarak JPG veya PDF'i seçin.
- 2. JPG veya PDF simgesinde sağ tıklayın. Bir menü belirecektir.

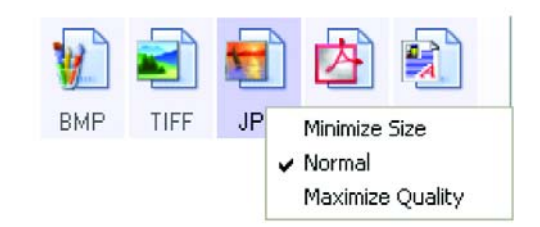

3. Taranan resimleriniz için Dosya boyutu/resim kalitesi seçeneğini seçin.

Minimize Size(Dosya Boyutunu Küçült)—En küçük dosya boyutu ve en düşük resim kalitesini sağlar.

Normal-Orta dosya boyu, resim kalitesinde biraz kayıp.

Maximize Quality (Kaliteyi Geliştir)—En büyük dosya boyutu ve resim kalitesinde kayıp yok.

Seçiminiz yalnızca Tek Tuş Özellikleri penceresinde o anda seçili olan düğme için geçerli olacaktır. Sayfa Formatı olarak JPG veya PDF'in seçili olduğu diğer düğmeler etkilenmemektedir, böylece her düğme için bağımsız olarak JPEG veya PDF dosya boyutu/resim kalitesini ayarlayabilirsiniz.

4. Tek Tuş Özellikleri penceresinde OK'i (Tamam) veya Apply'ı (Uygula) tıklayın.

#### **Metin Formatları**

Metin formatı seçeneğini seçtiğinizde aynı zamanda OCR işlemeyi de otomatik bir tarama adımı olarak seçmiş olabilirsiniz. Bu nedenle, bir dokümanı metin formatı seçili olarak taradığınızda, dokümanın metin kısımları otomatik olarak düzenlenebilir bir metne dönüstürülür. Sayfa 55'te "Optik Karakter Tanıma (OCR) ile Tarama " kısmına bakınız.

lş mektubu, rapor veya çizelgeler gibi üzerinde metin veya rakam bulunan dokümanlar için bir metin formatı seçin. Metin formatı simgesi, seçtiğiniz Hedef Uygulama'ya bağlı olarak çeşitli farklı dosya formatlarını gösterir.

Özel dosya formatı, metin formatı simgesindeki dosya adı uzantısıdır.

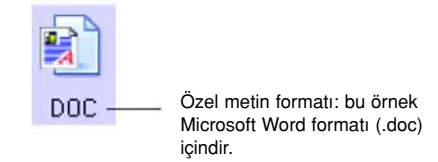

Metin uygulaması olan Hedef Uygulamalar seçtiğinizde, metin formatı simgesi değişerek uygulamanın dosya türüne uyar. Bazı durumlarda, Hedef Uygulama birkaç dosya türünü destekler ve bu uygulamada kullanacağınız özel dosya türünü seçmek için simgeye sağ tıklayabilirsiniz.

#### Metin formatına uygun dosya türünü seçmek için:

- 1. Hedef Uygulama'yı seçin.
- 2. Metin formatı simgesinin üstüne sağ tıklayın.

Bir menü belirecektir. Aşağıdaki şekilde farklı formatlara yönelik örnekler görülmektedir.

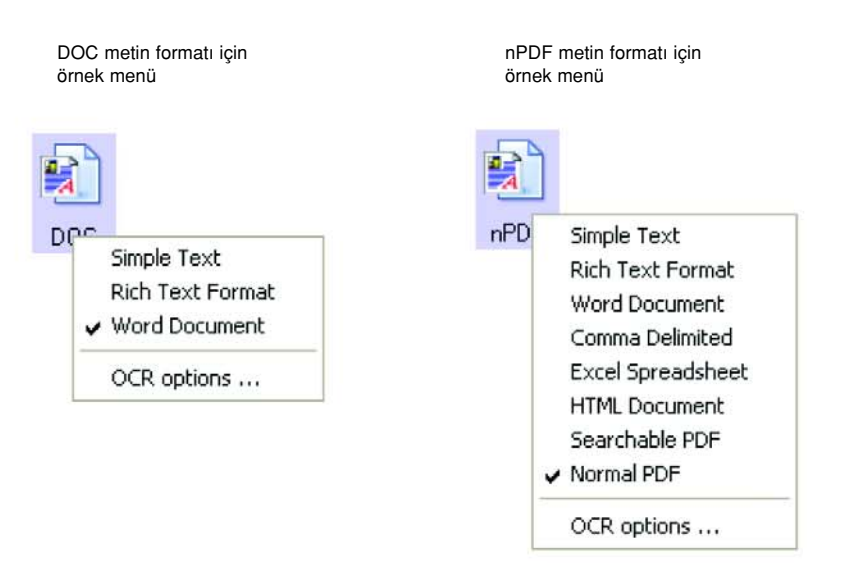

3. Metin formatı için istediğiniz dosya türünü seçin.

Dosya türü seçiminiz yalnızca o anda Tek Tus Özellikleri penceresinde seçili olan düğme için geçerlidir. Sayfa Formatı olarak seçili bir metin seçeneğine sahip olan diğer düğmeler etkilenmez, bu nedenle metin dosyası türünü herbir düğme için bağımsız olarak ayarlayabilirsiniz.

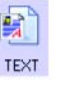

Simple Text (Basit Metin)— txt dosya formatidir. Fortmatsiz metin niteliğindedir; standart Microsoft Notepad uygulaması tarafından kullanılmaktadır.

Rich Text Format—.rtf dosya formatı. Dönüştürüldüğünde formatını koruyan metin. Microsoft Wordpad ve Word'de kullanılır.

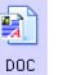

**RTF** 

Word Document—.doc dosyası Microsoft Word tarafından kullanılmaktadır.

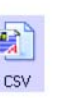

知  $XLS$ 

5 **HTML** 

Comma Delimited—.csv dosya formatı; virgüllerle ayrılan veri alanlarına sahip veritabanı ve hesap çizelgeleri için kullanılmaktadır. Doküman, OCR yazılımı tarafından düzenlenebilir metne dönüştürüldüğünde alanlar, bunları kopyalayarak bir veritabanı veya hesap çizelgesi uygulamasına yapıştırabileceğiniz şekilde formatlanır.

Excel Spreadsheet—.xls dosya formati Microsoft Excel tarafından kullanılmaktadır.

HTML Document—.htm dosya formati web sayfaları oluşturmak icin kullanılır.

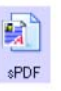

Searchable PDF-sPDF dosya formati Adobe Acrobat ve OmniPage Pro 12 tarafından kullanılır. Bu format, taranan metinleri üzerinde metin araması yapılabilen ve OCR becerilerine sahip PDF formatına dönüstürür. Yalnızca bilgisayarınıza OmniPage Pro 12 kurduğunuzda seçilebilir. Ayrıntılar için sayfa 62'de "sPDF veya nPDF ile Tarama ve Metin Arama" kısmına bakınız.

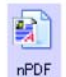

Normal PDF—.nPDF dosya formati Adobe Acrobat ve OmniPage Pro 12 tarafından kullanılmaktadır. Bu format aynı zamanda taranan metinleri metin arama ve OCR becerilerine sahip PDF formatina dönüştürür ve ayrıca bir PDF düzenleme programına sahipseniz metni bir nPDF resmi olarak düzenleyebilirsiniz. nPDF formatı da yalnızca bilgisayarınıza OmniPage Pro 12'yi kurduğunuzda seçilebilir. Ayrıntılar için sayfa 62'deki "sPDF veya nPDF ile tarama ve Metin Arama" kısmına bakınız.

4. OmniPage OCR ayarlarını değiştirmek için OCR Options'ı (OCR Seçenekleri) seçin. Bu menü seçimi, Hedef Uygulama NotePad veya Microsoft Internet Explorer olduğunda geçerli değildir.

OCR Options, metni taradığınızda OCR özelliği için bir dizi seçenek sunmaktadır. Bu menü seçeneği yalnızca bilgisayarınıza OmniPage Pro 12'yi kurduğunuzda geçerlidir. Ayrıntılar için sayfa 56'daki "OmniPage OCR Seceneklerinin Secilmesi" kısmına bakınız.

OCR Options ayarlarının tüm düğmeler için geçerli olduğuna dikkat edin. Bu seçenekleri bir düğme için değiştirdiğinizde, değişiklikler diğer düğmeler için de geçerli olacaktır.

5. Tek Tuş Özellikleri penceresinde OK'i (Tamam) veya Apply'ı (Uygula) tıklayın.

# Tek Tuş Düğme Adının Değiştirilmesi

Tek Tuş düğmeleri varsayılan olarak ayarlanmış fonksiyonlarını gösteren OCR ve PDF gibi adlara sahiptir, ancak bu adları değiştirebilirsiniz.

## Düğme adlarını değiştirmek için:

- 1. Tek Tuş Özellikleri penceresini açın.
- 2. Okları kullanarak adını değiştirmek istediğiniz düğmeyi seçin.
- 3. Seçtiğiniz yeni adı yazın.

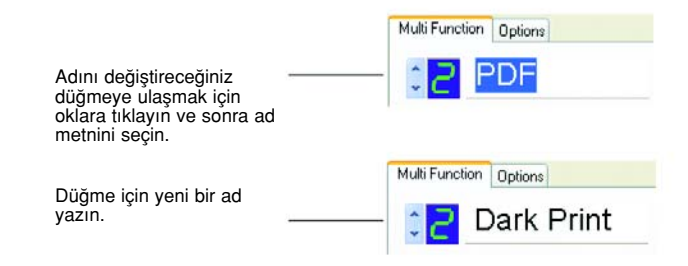

4. OK'i (Tamam) veya Apply'ı (Uygula) tıklayın.

Düğmenin adı değişecektir.

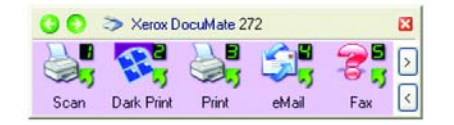

# Düğme Opsiyonlarının Seçilmesi

Tek Tuş Özellikleri, bir düğme için seçilebilen Hedef Uygulama türlerini ve taranan dosyalarınızın konumunu belirler.

#### Seçenekleri seçmek için:

1. Tek Tuş Özellikleri penceresini açın ve Options (Seçenekler) etiketine tıklayın.

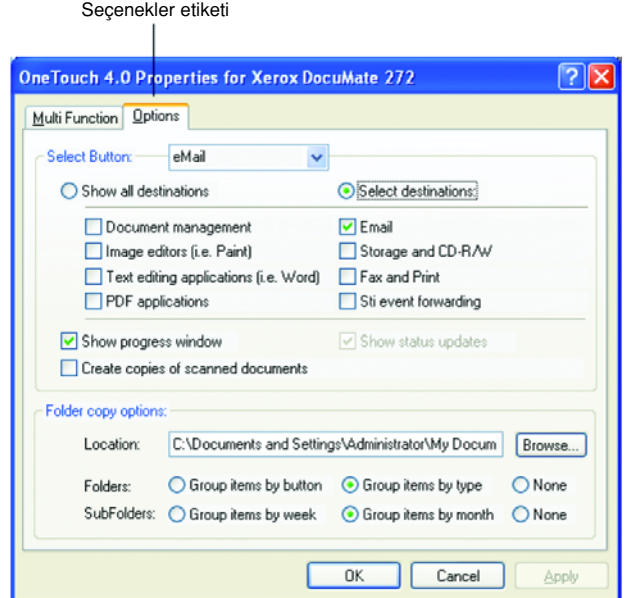

- 2. Menü okuna tıklayın ve yeni seçenekler için düğmeyi seçin.
- 3. Aşağıda anlatılan şekilde düğme seçeneklerini seçin.

Show All Destinations (Tüm Hedefleri Göster)—Bu seçenek, tüm Hedef Uygulama kategorilerini seçmektedir. Seçilen düğme için kullanılabilen Hedef Uygulamalar listesinde, bilgisayarınızda bulunan ve bu kategorilere uygun düşen tüm uygulamalar görüntülenecektir. Bu, Düğme 8 için varsayılan seçimdir. Listede aynı zamanda bilgisayarınıza bağlı yazıcılar ve diğer aygıtlar da görüntülenecektir. Böylece, mesela, bir dokümanı tarayarak hemen arkasından yazdırabilirsiniz.

Select Destinations (Hedefleri Seçin)—Hedef Uygulamalar listesinde yer alacak uygulama türlerini kendiniz seçmek için bunu kullanın. Yer almasını istediğiniz uygulamaların yanlarındaki kutulara isaret koyun.

- Document Management, PaperPort'u ve taranan dokümanları işlemek ve kaydını tutmak için kullanılan diğer uygulamaları içermektedir.
- Image Editors içinde Microsoft Paint ile diğer çizim ve grafik uygulamaları yer almaktadır.
- Text Editors içinde Microsoft Word ve WordPad, Microsoft Excel ve diğer kelime işlem ve hesap çizelgesi uygulamaları yer almaktadır. OCR işleme yoluyla taranan dokümanlarınızın düzenlenebilecek metinlere dönüştürülmesini isterseniz bu seçeneği seçin. OCR ile ilgili daha fazla bilgi için sayfa 55'te "Optik Karakter Okuma (OCR) ile Tarama" kısmına bakın.
- PDF uygulamaları, PDF formatına taranan dokümanlar içindir.
- Email içinde Microsoft Outlook ve diğer ePosta uygulamaları yer almaktadır. Microsoft Outlook veya AOL Version 9.0 (ya da üstü) kullanıyorsanız, taranan dokümanlarınız boş bir ePosta mesajına eklenir.
- Storage and CD-R/W, taranan dokümanları bir klasöre kaydetmek veya bunları bir CD'ye aktarmak için CD kaydetme programına göndermek amacıyla kullanılır. Ayrıntılar için sayfa 69'da "Taranan Dokümanların Belleğe Aktarılması" ve sayfa 64'te "Tara ve CD'ye Kaydet" kısımlarına bakın.
- Fax and Print, taranan dokümanlarınızı doğruca yazıcınıza veya fakslamak amacıyla faks yazılımına göndermek amacıyla kullanılmaktadır.
- Sti event forwarding, tarama için başka bir uygulamanın arayüzünü kullanmayı sağlar. Tek Tuş Olay İletme iletişim kutusu açılır ve böylece taramaya devam etmek için hangi uygulamayı kullanacağına karar verebilirsiniz. Ayrıntılar için sayfa 65'te "Event Forwarding ile Tarama" kısmına bakınız.
- 4. Yeni bir Hedef Uygulamalar kategorisi seçtikten sonra, hangilerinin listeye eklendiğini görmek için Multi Function (Çok Fonksiyon) etiketine tıklayın.

Show Progress Window (İlerlemeyi Göster Penceresi)-Tarama sırasında dokümanların ilerleme penceresini görüntülemek için bu seçeneği seçin.

Create copies of scanned documents (Taranan dokümanların kopyalarını olustur)—Taranan dokümanlarınızın bir kopyasının Klasör Kopya Seçenekleri kısmında belirtilen klasöre kaydedilmesini istiyorsanız bu seçeneği seçin. Bu kopyaların, Hedef Uygulamaya gönderilen taranmış dosyalara ek olarak oluşturulacağına dikkat edin. Örneğin, Hedef Uygulama Microsoft Word'se iki kopya kaydedilecektir—biri Word klasörüne ve diğeri de kopya konum klasörüne. Bu seçenek, Hedef Uygulama türü olarak Document Management veya Storage and CD-R/W' i seçtiğinizde kullanılamaz.

Folder Copy Options (Klasör Kopya Seçenekleri)—Taranan dokümanların kopyalarını saklamak istediğiniz klasörün adını ve klasör yolunu yazın veya Browse (Gözat) düğmesine tıklayın ve kopyaların kaydedileceği klasörü bulun. Dokümanlar için gruplama seçeneğini seçin. Group by button (Düğmeye göre Grupla) seçeneği, dokümanları Tek Tuş düğme adlarına göre gruplar. Mesela, düğmenin adı Yazıcı'ysa dokümanlar Yazıcı adı altında gruplanır. Group by type (Türe göre Grupla) seçeneği taranan dokümanları dosya türüne göre, mesela.doc veya .jpg altında gruplar. Eğer bunları tarihe göre gruplamak isterseniz hafta ve ay seçeneklerini seçebilirsiniz.

5. Seçilen düğmeye ilişkin seçenekleri kaydetmek için OK'i (Tamam) tıklayın.

## Yeni Bir Tarama Konfigürasyonunun Oluşturulması

Tarama konfigürasyonları, tarama çözünürlüğünü, parlaklığını, modunu (renkli, siyah-beyaz, veya gri tonlu) ve başka bir dizi ayarı yapabileceğiniz yerdir.

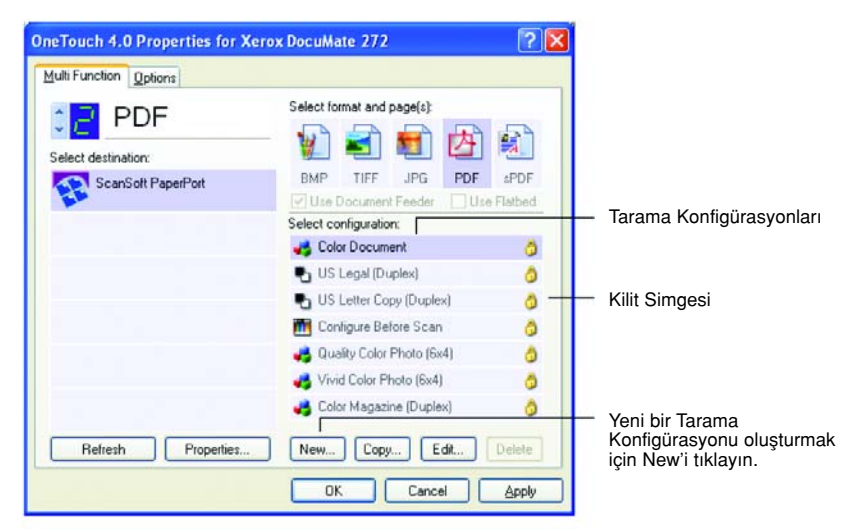

Varsayılan konfigürasyonlardaki kilit simgesine dikkat edin. Kilidi acarak ön ayarlı konfigürasyonları değiştirebilirsiniz, ancak bunları kilitli bırakmanızı ve yalnızca yeni konfigürasyonlar eklemenizi öneririz. Bu şekilde daima orijinal fabrika ayarlarını kullanabilmeniz mümkün olacaktır.

### Yeni bir konfigürasyon oluşturmak için:

- 1. Tek Tus Özellikleri penceresini açın ve Multi Function (Çok Fonksiyon) etiketinin seçili olmasına dikkat edin.
- 2. Hedef Seçim listesindeki uygulamalar arasında, kendisi için yeni bir tarama konfigürasyonu oluşturmak istediğiniz uygulama türüne tıklayın.

Yeni bir tarama konfigürasyonu oluşturduğunuzda, bu konfigürasyon aynı tur Hedef Uygulamalar için ayarlanan düğmelerde belirecektir. Örneğin, resim düzenleme uygulamalarını göstermeye ayarlı bir düğme için yeni bir konfigürasyon oluşturursanız, bu yeni konfigürasyon, resim düzenleme programları için ayarlanmış diğer düğmelerde de belirecektir, ancak metin düzenleme uygulamalarına ayarlanmış olanlarda görünmeyecektir.

Bu nedenle özel fonksiyonlar için özel tarama konfigürasyonu kümeleri oluşturabilirsiniz ve bunlar yalnızca uygun olduğunda belirirler.

3. New (Yeni) düğmesine tıklayın.

Başka bir konfigürasyonun ayarlarından başlamak isterseniz, bu konfigürasyonu seçin ve sonra Copy (Kopyala) düğmesine tıklayın.

Scan Settings (Tarama Ayarları) etiketi seçili değilse buna tıklayın.

4. Tarama Konfigürasyonu Özellikleri kutusunda bir ad yaz›n.

**İPUCU:** Çift taraflı (dubleks) tarama için yeni bir konfigürasyon olusturacaksanız bunu konfigürasyonun adında belirtin. Mesela, konfigürasyonun adını "Koyu Baskı için Tarama (Çift taraflı)," şeklinde yazarsanız bunu çift taraflı tarama için oluşturduğunuzu unutmazsınız.

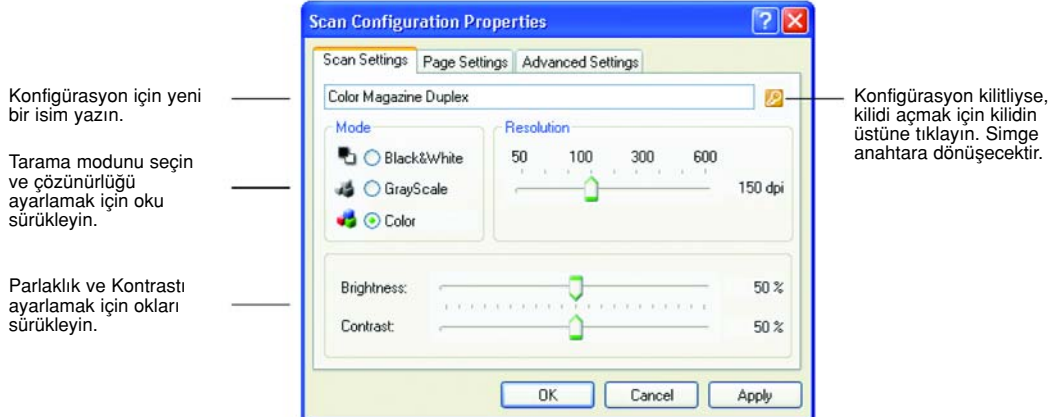

NOT: Hedef Seçim listesinde bir yazıcı veya başka bir aygıt seçerseniz, iletişim kutusunda bu özel aygıta yönelik özel seçenekleri kurmak için ek bir Aygıt Ayarları etiketi bulunabilir.

5. Yeni tarama konfigürasyonu için tarama ayarlarını seçin.

Mode (Mod)—Bir tarama modu seçin:

• Black&White siyah-beyaz tarama içindir. Mesela, mektuplar ve notlar genellikle siyah-beyaz taranır.

Bu tarama modu en küçük dosya boyutunu sağlar.

- GrayScale (Gri tonlu) çizimler veya siyah-beyaz fotoğrafları içeren dokümanları taramak için kullanılır. Tarandığında, 256 adet farklı gri tarama tonuna kadar sahip resimler halinde tarama vapılır.
- Color (Renkli) seçeneği, renkli fotoğrafları ve diğer renkli dokümanları taramak için kullanılır.

Renkli taramalar en büyük dosya boyutuna sahiptir.

Resolution (Çözünürlük)—Ayar okunu sağa veya sola sürükleyerek çözünürlük için inç başına nokta (dpi) ayarını yapabilirsiniz. Maksimum çözünürlük 600 dpi, minimum 50 dpi'dır. Dpi ayarı yükseldikçe, taranan resim daha canlı ve anlaşılır olur. Ancak, dpi ayarı yükseldikçe tarama süresi de uzar ve taranan resim dosyaları daha büyük boyutlu olur.

Brightness (Parlaklık) ve Contrast (Kontrast)—Bazen bir doküman, parlaklık ve kontrast çok aydınlık veya çok karanlık olacak şekilde taranmaktadır. Mesela, silik kurşun kalemle yazılmış bir notun okunurluğunu artırmak için daha koyu tarama yapmak gerekebilir.

Parlaklık, resmin aydınlık veya karanlık olmasıyla ilgilidir.

Kontrast ise, resmin en karanlık ve en aydınlık kısımları arasındaki farkın derecesini gösterir. Kontrast arttıkça, resmin aydınlık ve karanlık taramaları arasındaki fark da daha büyük olur.

Taranan resmin parlaklığını ve kontrastını ayarlamak için okları sağa veya sola sürükleyiniz. Kontrast ayarı Siyah-Beyaz mod için geçerli değildir.

- 6. Konfigürasyonu kilitlemek isterseniz, kilit simgesine tıklayarak anahtardan kilide dönüştürünüz.
- 7. Sayfa ayarlarını seçmek için Page Settings (Sayfa Ayarları) etiketine tıklayın.

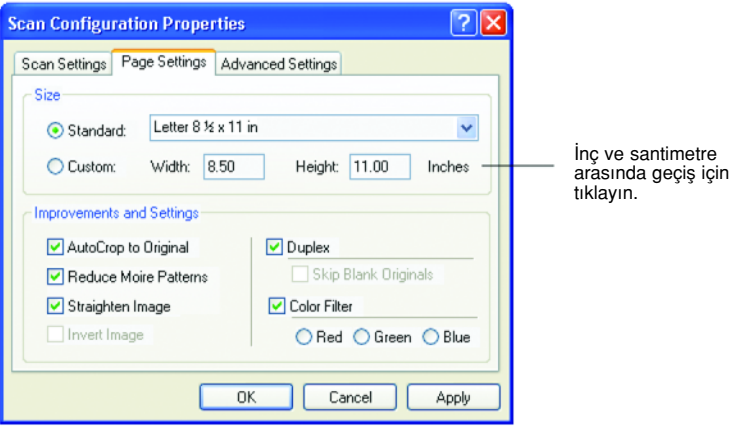

Size (Ebat)— Standard menü okuna tıklayın ve listeden bir sayfa boyutu seçin veya Custom'a (Özel) tıklayarak kutulara yatay ve dikey sayfa boyutlarını girin. Maksimum boyut 8.5" x 14"tir. Ölçüm birimleri inç veya santimetre cinsinden olabilir. Birimi inç'e ya da santimetreye dönüştürmek için birim adının üstüne tıklayın.

Improvements and Settings (Gelistirmeler ve Ayarlar)—Yalnızca seçilen Hedef Uygulama için geçerli olan seçenekler kullanılabilir.

AutoCrop to Original (Orijinale göre Otomatik Kırp)-Tarayıcının taranan doküman boyutunu otomatik olarak belirlemesini isterseniz bu seçeneği seçin. Mesela, 5 x 7 inç boyutlarındaki bir fotoğrafı tararken tarayıcınız fotoğrafın boyutunu belirleyecektir.

Auto Crop to Original seçeneğini kullandığınızda daima tarayıcıdaki kağıt kılavuzlarını kullanarak kağıdın yamulmasını engelleyin.

Yamuk sayfalar düzgün şekilde taranamayabilir.

Tek taraflı taramalar için tarama alanı, resmin boyutları kadardır. Çift taraflı taramalarda tarama alanı sayfanın ön ve arka yüzlerindeki alanlardan hangisi daha büyükse onun kadardır.

Straighten Image (Resmi Düzelt)—Tarayıcının bir sayfanın yamuk olup olmadığını otomatik olarak anlayarak sonra düzleştirmesini isterseniz bu seçeneği seçin. Tarayıcı, sayfa kenarlarını tespit eder ve sayfanın ne zaman yamuk bir açı ile beslendiğini algılar.

Ancak, sayfa çok fazla açılı bir sekilde yüklendiğinde resim düzgün taranamayabilir. Bu durumda, kağıdı doğru yüklemek için kağıt kılavuzlarını kullanarak dokümanı tekrar yükleyin.

• Reduce Moire Patterns (Hareli Örüntüleri Azalt)—Hareli örüntüler, gazete ve dergi sayfalarındakiler başla olmak üzere, taranan fotoğraf veya çizimlerde zaman zaman görülebilen dalgalı, bulanık çizgilerdir. Reduce Moire Patterns (Hareli Örüntüleri Azalt) seçildiğinde, taranan resimlerde harelerin oluşması önlenecek ya da sınırlanacaktır.

Bu secenek, yalnızca Gri tonlu veya Renkli Modda 200dpi veya altında taramalar için geçerlidir.

Invert Image (Resmi ters çevir)—Yalnızca Siyah-Beyaz Mod için kullanılabilen bu seçenek kullanıldığında siyah kısımlar beyaz, beyaz kısımlar siyaha çevrilir.

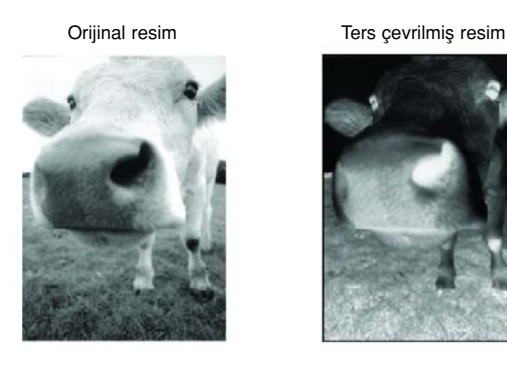

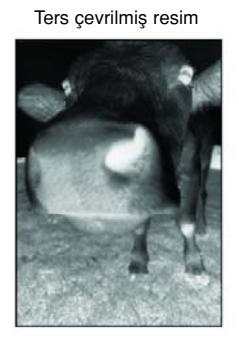

Duplex (Çift taraflı)—Sayfanın iki tarafını tarar. Bu seçenek seçilmediğinde tarayıcı sayfanın yalnızca ön tarafını tarayacaktır.

NOT: Tek Tuş düğmeleri için Çift taraflı ve Tek taraflı ayarı yapabileceğiniz için tarayıcıda Tek taraflı veya Çift taraflı düğmesine bastığınızda bir çakışma meydana gelebilir. Bu durumda Tek Tuş ayarının ne olduğuna bakılmaksızın daima tarayıcıdaki düğme önceliğe sahip olacaktır. Başka bir deyişle, tarayıcıdaki LED numarası Çift taraflı ayarına sahip olsa bile, Tek taraflı tarayıcı düğmesine bastığınızda tarayıcı, Tek taraflı modda, Çift taraflı düğmesine bastığınızda çift taraflı modda tarama islemini gerçekleştirecektir.

Skip Blank Originals (Boş Orijinalleri Atla)—Tamamen boş olan sayfaları atlar. Bu özelliği, bir kısmının bazı yüzleri boş olan arkalı önlü bir yığın dokümanı tarayacağınız zaman kullanmak isteyebilirsiniz. Bu secenek yalnızca Cift taraflı tarama için kullanılabilir.

Color Filter (Renk Filtresi)—Renk filtresi, tarayıcınızın taranan bir öğeden rengi otomatik kaldırmasını sağlar. Örneğin üzerinde kırmızı bir filigran bulunan bir mektubu taradığınızda, kırmızı kısmı filtrelemeyi tercih edebilirsiniz, böylece taranan mektupta yalnızca metin görünecektir ve kırmızı filigran görünmeyecektir. Renk filtresi Siyah-Beyaz veya Gri Tonlu modda kullanılabilir.

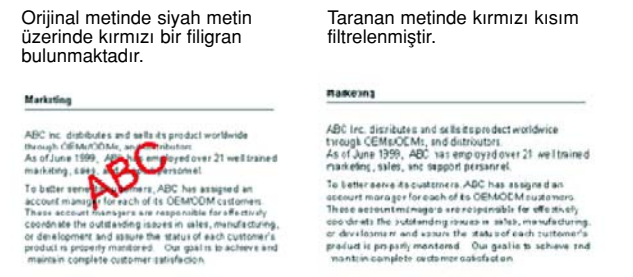

#### 8. Advanced Settings (Gelişmiş Ayarlar) etiketine tıklayın.

Gelişmiş Ayarlar etiketindeki seçenekler, Renkli veya Gri Tonlu tarama modları içindir.

Doygunluk, bir rengin gücünü veya saflığını, renk tonu ise gözlerinizin resmin yansıması olarak gördüğü renk tonlarını, gamma da rengin aratonlarını yönetmektedir.

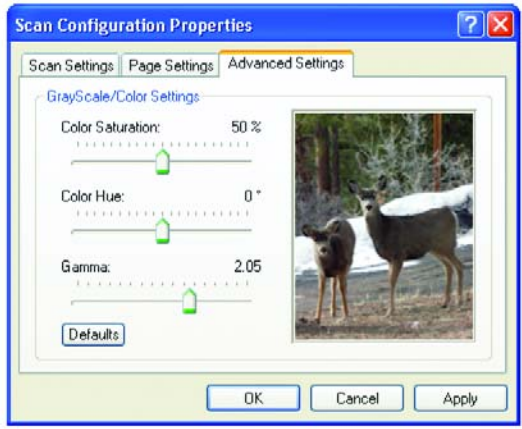

- 9. Renk ayarlarını değiştirmek için işaret oklarını sağa veya sola sürükleyin. Bunu yaptığınızda resimdeki değişikliklerin aynı anda gerçekleştiğini göreceksiniz.
- 10. OK'i (Tamam) tıklayarak yeni konfigürasyonu kaydedin.

Şimdi Tek Tuş Özellikleri penceresinde uygun Hedef Uygulamalar için Tarama Konfigürasyonları listesi belirecektir.

### **Aygıt Ayarları Etiketi**

Seçtiğiniz Hedef Uygulama, taranan resmi bir yazıcıya, faks uygulamasına veya başka bir aygıta gönderdiğinde bir Aygıt Ayarları etiketi belirecektir. Aygıt Ayarları etiketindeki seçenekleri, bu aygıt ile ilgili ayarları seçmek için kullanın.

1. Device Settings (Aygıt Ayarları) etiketine tıklayın.

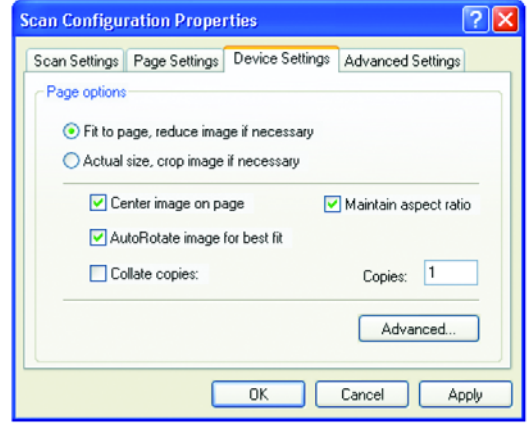

Fit to page, reduce image if necessary (Sayfaya sığdır, gerektiğinde resmi küçült)—Taranan resim tek sayfada basılamayacak veya fakslanamayacak kadar büyükse, resim otomatik olarak sayfaya sığacak şekilde küçültülecektir.

Actual size, crop image if necessary (Gerçek boyut, gerektiğinde resmi kırp)— Taranan resim tek sayfada basılamayacak veya fakslanamayacak kadar büyükse, resim otomatik olarak sayfaya sığacak şekilde kırpılacaktır.

Center image on page (Resmi sayfaya ortala)—Resim, sağ üst köşe yerine sayfanın ortasına basılacaktır.

Maintain aspect ratio (resim orantisini koru)—Resim orantisi, resim boyutlarında uzunluğun genişliğe orantısıdır. Boyutlar değiştiğinde de resimdeki orantının korunmasını isterseniz bunu seçin.

AutoRotate image for best fit (En iyi sığma için resmi Otomatik Yönlendir)—Resim Manzara formatındaysa ve aygıt Portre modunda basıyorsa veya tam tersiyse, resmi sayfaya sığacak sekilde döndürür.

Collate copies (Kopyaları harmanla)—Birden fazla sayfa basıyorsanız kopyaları harmanlar. Kopya sayısını Copies (Kopya Adedi) kutusuna yazın.

Advanced (Gelişmiş)—Aygıta yönelik ek ayarları görmek için tıklayın. Beliren iletişim kutusu bu aygıta özgüdür. Örneğin, aygıt yazıcınızda, iletişim kutusunda yazıcınızın kurulum ayarları görülecektir.

2. OK'i (Tamam) veya Apply'ı (Uygula) tıklayın.

## Kayıt Seçenekleri Etiketi (Arşiv)

Seçilen Hedef Uygulama, Belleğe Aktarma olarak ayarlandığında bir Kayıt Seçenekleri etiketi belirecektir. Bu etiketteki seçenekleri, taranan resimlerinizi tarandıktan sonra bu Tarama Konfigürasyonu için istediğiniz kayıt alanını kullanmak amacıyla ayarlayabilirsiniz. Düğme 7, hedef olarak Belleğe Aktarma'nın belirlendiği, belleğe tarama için varsayılan Arşiv düğmesi olarak ayarlanmıştır. Bu nedenle, Düğme 7'ye Tarama Konfigürasyonu uygulamak isterseniz yeni Tarama Konfigürasyonunu oluşturmadan önce buna geçin.

NOT: Kayıt Seçenekleri etiketini kullanarak yaptığınız seçimler Kayıt Özellikleri için geçerli olan kayıt seçeneklerinin üzerine yazar. Bu, çeşitli konumlardaki taranan öğeleri, Kayıt Özellikleri tarafından belirlenen ana kayıt konumunun yanı sıra saklamak için farklı Tarama Konfigürasyonları da oluşturmanızı sağlar. Ayrıntılar için Sayfa 37'deki "Saklama Özellikleri" ve sayfa 69'daki "Taranan Dokümanların Belleğe Aktarılması" kısımlarına bakınız.

1. Storage Options (Kayıt Seçenekleri) etiketini seçin.

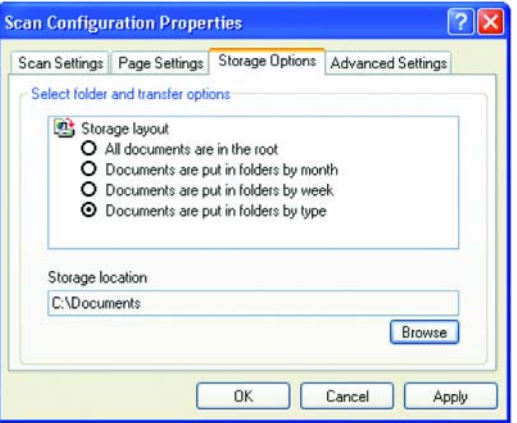

2. İstediğiniz Kayıt Yerleşimi seçeneklerini seçin.

All documents are in the root (Tüm dokümanlar köke kaydedilsin)—Taranan dokümanlar Saklama Yeri'nde belirtilen dosyanın kökünde kaydedilir.

Documents are put into folders by month, week, or type (Dokümanlar ay, hafta veya türe göre klasörlere koyulsun)— Klasörler, seçiminize dayanarak (ay, hafta veya türe göre) ayrılır ve taranan dokümanlar bu klasörlere kaydedilir. Her ay ve hafta için yeni klasörler oluşturulur ve böylece dokümanları ne zaman taradığınızın kaydını tutabilirsiniz.

- 3. Taranan dokümanları kaydedeceğiniz yeri seçmek için Browse (Gözat) düğmesine tıklayın veya doğruca kutuya bir konum girin.
- 4. OK'i (Tamam) veya Apply'ı (Uygula) tıklayın.

# Tarama Konfigürasyonlarının Düzenlenmesi veya Silinmesi

### Bir tarama konfigürasyonunu düzenlemek veya silmek için:

- 1. Tek Tuş Özellikleri penceresini açın.
- 2. Düzenlemek veya silmek istediğiniz tarama konfigürasyonunu seçin.

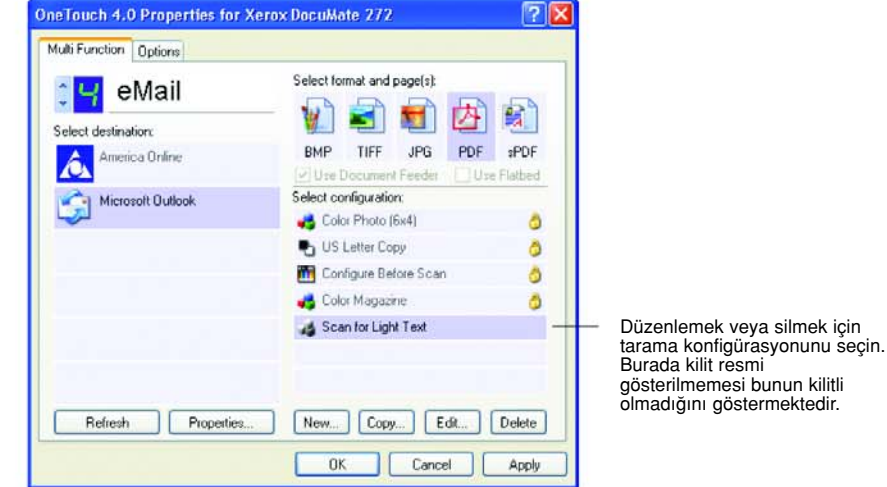

- 3. Konfigürasyonu silmek için Delete (Sil) düğmesine tıklayın.
- 4. Konfigürasyonu düzenlemek için Edit (Düzenle) düğmesine tıklayın.

Bu konfigürasyona özel Tarama Konfigürasyon Özellikleri iletişim kutusu açılacaktır.

Bir konfigürasyonu düzenlemek veya silmek için önce bunun kilidini açmanız gerekir. Konfigürasyonun kilidini açmak için Kilit simgesine tıklayın. Buna tıkladığınızda konfigürasyonu kilitleme ve kilidini açma arasında geçiş sağlanacaktır.

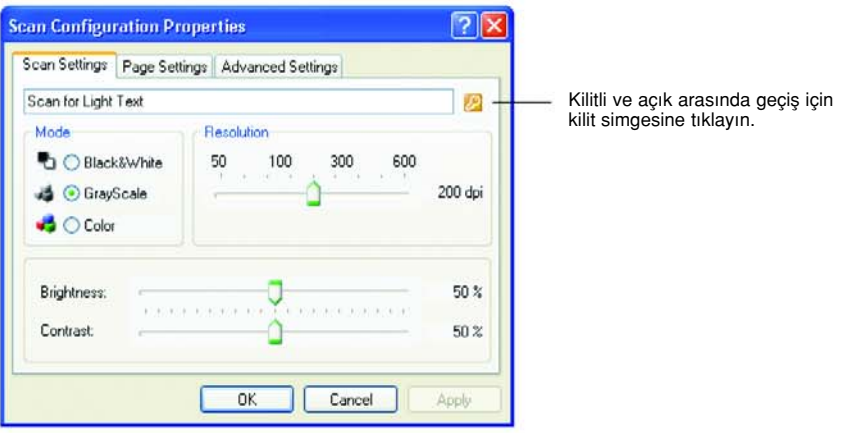

- 5. Ayarları düzenleyin ve OK'i (Tamam) tıklayın.
- 6. İletişim kutusunu kapatmak için OK'i (Tamam) tıklayın.

# Tarama İşleminden Önce Yapılandırma

Tarama işlemine başlamadan önce tarama ayarlarını manuel olarak yapılandırabilirsiniz. Bu durumda, Tarama Ayarı olarak Configure Before Scan'i (Taramadan Önce Yapılandır) seçin. Bir tarama düğmesine bastığınızda, tarama seçeneklerini ayarlamanız için tarama arayüzlerinden birisi belirecektir.

#### Taramadan önce yapılandırmak için:

- 1. Tek Tuş Özellikleri penceresini açın.
- 2. Okları kullanarak tarama öncesinde yapılandırmak istediğiniz düğmeyi seçin.
- 3. Tarama konfigürasyonu Configure Before Scan'i (Taramadan Önce Yapılandır) seçin.

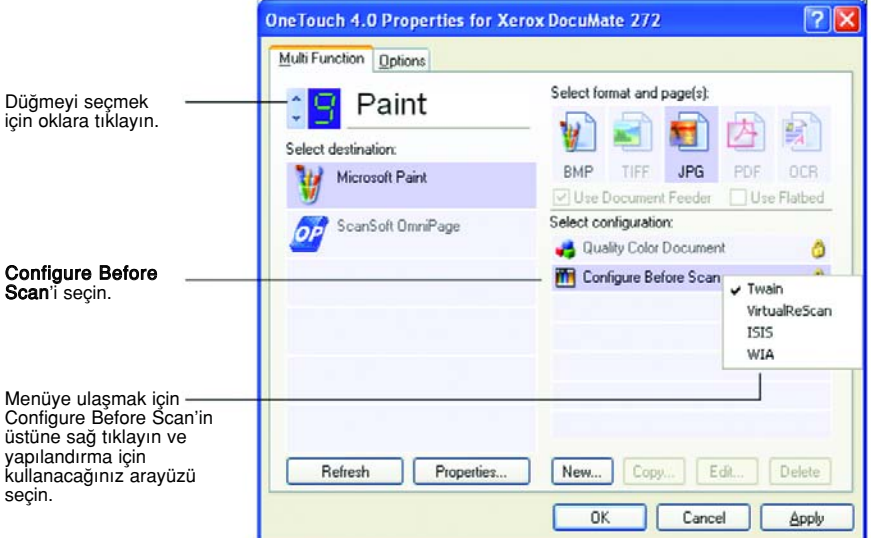

4. Configure Before Scan'e (Taramadan Önce Yapılandır) sağ tıklayın ve Tarama İşleminden Önce Konfigürasyon için kullanılacak bir arayüz seçin.

TWAIN—Taramayı yapılandırmanız için Temel Arayüz veya Gelişmiş Arayüz belirecektir. Sayfa 74'teki "Temel Arayüz veya Gelişmiş Arayüz Kısmından Tarama" kısmına bakın.

VirtualReScan-Taramayı yapılandırmanız için Kofax VRS TWAIN arayüzü belirecektir.

ISIS-Taramayı yapılandırmanız için ISIS Tarama arayüzü belirecektir. Sayfa 105'teki "Bakım" kısmına bakınız.

WIA-Taramayı yapılandırmanız için Windows Image Acquisition Arayüzü (WIA) belirir. Sayfa 95'teki "Windows Image Acquisition ile Tarama" kısmına bakınız.

NOT: WIA seçeneği yalnızca bilgisayarınızda Microsoft Windows XP veya Me yüklü olduğunda kullanılabilir.

5. Tek Tuş Özellikleri penceresinde OK'i (Tamam) veya Apply'ı (Uygula) tıklayın.

# Optik Karakter Tanıma (OCR) ile Tarama

Optik Karakter Tanıma (OCR) bir yazıcının ters yönde çalışması gibidir. Ekranda olanı kağıda yazdırmak yerine, OCR, taranmış bir sayfadaki metinleri ve rakamları düzenlenebilir metin ve rakamlara dönüştürür. Sonra metin ve rakamlar üzerinde düzeltme, imla denetimi yapabilir, yazı tipi ve boyutunu değiştirebilir, yazım denetimi, hesaplama ve benzer işlemleri gerçekleştirebilirsiniz.

Tek Tuş 4.0 yazılımı ve Xerox DocuMate 272 tarayıcınızla birlikte OCR seçeneklerini kullanabilmeniz için OmniPage Pro 12 yazılımını bilgisayarına kurmanız gerekmektedir. One Touch 4.0 ve OmniPage Pro 12, tarama ile OCR işlemeyi tek bir entegre adım haline getirmek için birlikte çalışırlar. Henüz kurmadıysanız, OmniPage Pro 12, tarayıcınızla birlikte verilen Disc 2 CD'sinde bulunmaktadır.

OmniPage Pro 12 kurulmussa, Tek Tus Özellikleri penceresindeki sayfa formatı DOC, TEXT, XLS, RTF veya benzeri başka bir metin formatı olduğunda OCR işlemi otomatik olarak yapılır.

NOT: OmniPage Pro 12 bilgisayarınıza kurulmamışsa da metin formatı olarak taranan metinler yine de OCR işlemi ile dönüştürülebilir, ancak bu şekilde yapılacak taramalardaki seçimler kısıtlı olacaktır.

NOT: Tek Tuş Düğmesi 6, OCR düğmeniz olarak ön ayara sahiptir. Ancak metin tarama ve OCR için başka bir düğmeyi de ayarlayabilirsiniz.

## OCR ile tarama için:

1. Tarayıcıdaki düğmeleri kullanarak taramak için, LED, 6'da yanana kadar Hedef Secicisine basın ve sonra Tek taraflı veya Cift taraflı düğmesine basın.

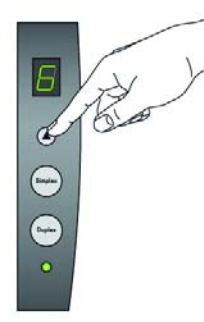

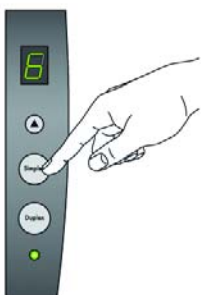

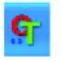

2. Tarama İşleminin Tek Tuş Düğme Panosundan Yapılması için Windows Sistem Kasetindeki Tek Tus simgesine tıklayın ve 6. Düğmeyi görmek için oklara tıklayın. Daha sonra 6. Düğmeye tıklayın.

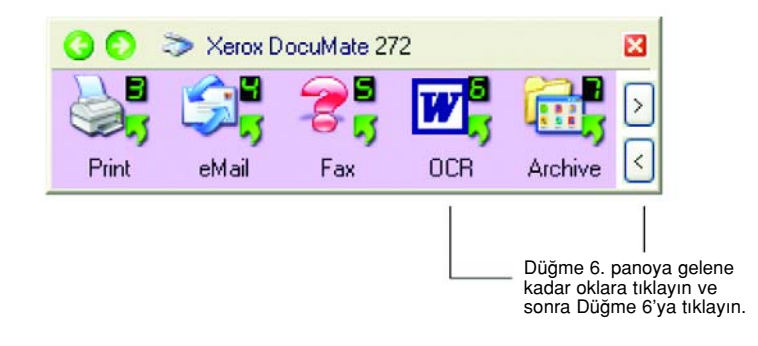

Taranan sayfalarınız, Hedef Uygulamada, üzerlerindeki metinler düzenlenmeye ve diğer metin islemlerine hazır sekilde belirecektir.

NOT: OCR tarama, hesap çizelgeleri için de kullanılmaktadır. Böylece, Microsoft Excel'i (veya başka bir hesap çizelgesi uygulamasını) orijinal hesap çizelgelerindeki rakamlar ve metinler ile kullanabilirsiniz.

#### OmniPage OCR Seçeneklerinin Seçilmesi

OCR Seçenekleri, yalnızca bilgisayarınıza OmniPage Pro 12'yi kurduğunuzda kullanılabilir. OCR özelliklerini kullanmak için PaperPort'a tarama yapmak bu kısımdaki seçenekleri sunmaz.

NOT: OmniPage OCR secenekleri genel olarak OCR islemini gerçekleştiren tüm Tek Tuş Düğmeleri için geçerlidir. Örneğin Düğme 6, varsayılan olarak metinleri OCR işleminden geçirmek için ayarlanmıştır ancak Düğme 8 bu işlem için ayarlanmamıştır. Düğme 8'i de OCR metin okuma için yapılandırırsanız, Düğme 8 için seçtiğiniz OCR seçenekleri Düğme 6 için de geçerli olacaktır.

### OmniPage OCR seçeneklerini seçmek için:

- 1. Tek Tuş Özellikleri penceresini açın.
- 2. Okları kullanarak dosya türü olarak metin formatını kullanan Hedef Uygulamalarına sahip bir düğmeyi seçin.
- 3. Metin formatı dosya türlerinden birini sayfa formatı olarak almak için Hedef Uygulama'yı seçin.
- 4. Menüyü görmek için sayfa formatı simgesine sağ tıklayın.

5. Menüden OCR Options'ı (OCR Secenekleri) seçin.

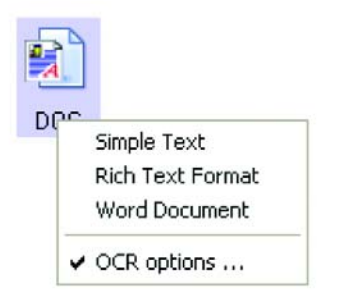

OmniPage OCR Secenekleri penceresi OCR etiketi secili şekilde açılacaktır.

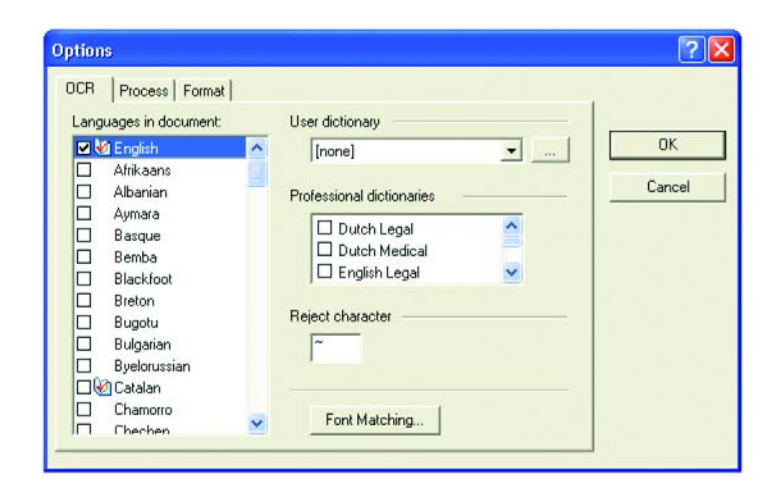

6. OCR penceresinde istediğiniz secenekleri seçin.

Languages in Document (Dokümandaki Diller) —Taranacak dokümandaki dil(ler)i seçer. Bunlar OCR işlemi sırasında tanınacak dillerdir. Daha hızlı ve daha güvenilir dil tanıma işlemi için yalnızca dokümandaki dilleri seçin.

Listenin en üstündeki diller yaptığınız en son seçimleri göstermektedir.

Bunun altında diller alfabetik sıra ile gösterilmiştir. Listedeki dillerden birine hızlı gitmek için klavyenizde o dilin baş harfine basın.

Sözlük simgesi, sözlük desteği sunulan bir dili göstermektedir. OCR işlemine yardımcı olması için sözlüğe başvurulmaktadır. Bu sözlük aynı zamanda düzeltimler için de bir kaynak oluşturacaktır.

User Dictionary (Kullanıcı Sözlüğü)—Bir kullanıcı sözlüğü, OCR'ın düzeltme okuması sırasında doğru kelimeler olarak kabul etmesini istediğiniz kelimeleri içeren kişisel bir sözlüktür. Mesela, tipik sözlüklerde bulunmayan aşırı teknik terimler içeren bir dokümanı taradığınızda bu terimleri kendi kişisel sözlüğünüze ekleyebilirsiniz.

ଭା

Ayrıca, dokümanlarda bulunmasını beklediğiniz isimleri de bu sözlüğe ekleyebilirsiniz. Bu şekilde, OCR işlemi bir metin üzerinde düzeltim okuması gerçekleştirdiğinde, isimler yanlış telaffuz edilmiş sözcükler olarak kabul edilmeyecektir. Birden fazla kullanıcı sözlüğü olusturabilirsiniz.

Menü okuna tıklayarak listeden bir kullanıcı sözlüğü seçin.

Bilgisayarınızda tespit edilen her türlü Microsoft Word kullanıcı sözlüğü de bu listede yer alacaktır. Custom adındaki bir sözlük sizin varsayılan Word sözlüğünüzdür.

Bir kullanıcı sözlüğü oluşturmak için menü okunun yanındaki düğmeye tıklayın. New'e (Yeni) tıklayın, sözlük için düşündüğünüz adı yazın ve OK'i (Tamam) tıklayın.

Close'a (Kapat) tıklayın ve sonra listeden yeni sözlüğünüzü seçin.

Bu sözlük OCR işlemi sırasında kullanılacaktır. Düzeltim okuması sırasında sözlüğe kelimeler ekleyebilirsiniz. Taranan dokümanlarınızda düzeltim okuması işlemini başlatmak için OmniPage Pro 12 dokümanlarına bakınız.

Professional Dictionaries (Profesyonel Sözlükler)—Bunlar, uzmanlık dallarındaki sözcük ve sözcük gruplarını içeren hukuk ve tıp sözlükleridir.

Seçenekler arasında: Flemenkçe Hukuk, Flemenkçe Tıp, İngilizce Hukuk, İngilizce Tıp, Fransızca Hukuk, Fransızca Tıp, Almanca Hukuk ve Almanca Tıp yer almaktadır. Bir sözlüğü seçmek için sözlük adının yanındaki kutuyu işaretleyin.

Reject Character (Tanınmayan harf karakteri)—Bu OCR işleminin tanımadığı bir metin karakteri yerine kullandığı karakterdir. Örneğin, OCR işlemi REJECT sözcüğündeki J harfini tanımazsa, ve tanınmayan harfler için ~ karakteri kullanılıyorsa, dokümanınızdaki sözcük RE~ECT olarak görünecektir. ~ karakteri, varsayılan tanınmayan harf karakteridir.

Reject (tanınmayan harf karakteri) kutusuna kullanmak istediğiniz karakteri klavyenizle yazın.

Dokümanlarınızda normalde kullanmayacağınız bir karakter seçmeye çalışın.

Font Matching (Yazıtipi Eşleştirme)—Bilgisayar sisteminiz genellikle OCR isleme sırasında metni tanımak için belirli bir dizi yazı tipini kullanmaktadır. Ancak, OCR işlemi için tüm yazı tipleri kullanılamayabilir. Font Matching'i (Yazı Tipi Eşleştirme) kullanarak, dokümanlarınızdaki yazı tipleriyle uyuşan yazı tiplerini bilgisayarınızdan secebilirsiniz.

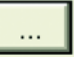

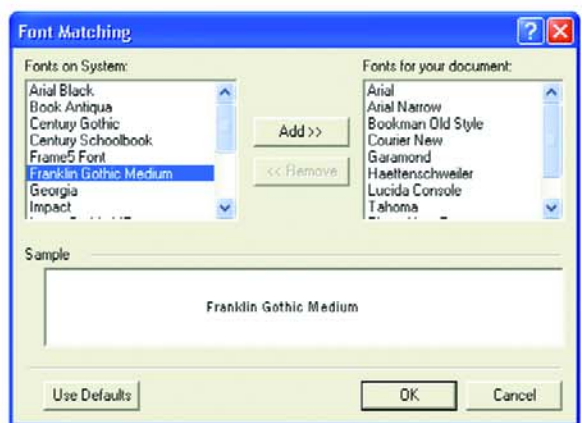

Yazı Tipi Eslestirme iletisim kutusunu görmek için Font Matching (Yazıtipi Eşleştirme) düğmesine tıklayın.

Soldaki listede bilgisayar sisteminizde bulunan yazı tipleri gösterilmektedir. Sağdaki listede OCR işleme tarafından dokümanlarınızdaki metinleri tanımak için kullanılabilecek yazı tipleri gösterilmiştir. Mümkünse, Fonts for your document (Dokümanınız için Yazı tipleri) listesi mümkünse, taramayı düşündüğünüz dokümanda yer alan tüm yazı tiplerini içermelidir. Bu listeye yeni yazı tipleri eklemek için Fonts on System (Sistemdeki Yazı tipleri) listesinden yazı tipleri seçin ve Add'e (Ekle) tıklayın. Bir yazı tipi seçtiğinizde, metin kutusunda bir örnek belirir ve böylece bunun dokümanlarınızdaki ile aynı yazı tipi olup olmadığını kontrol edebilirsiniz. Bir yazı tipini silmek için, onu seçin ve Remove'a (Kaldır) tıklayın. Listeleri varsayılanlarına geri döndürmek için Use Defaults'a (Varsayılanları Kullan) ve sonra OK'e (Tamam) tıklayın.

7. Process (isle) etiketine tiklayın ve Process (isleme) penceresinden istediğiniz seçenekleri seçin.

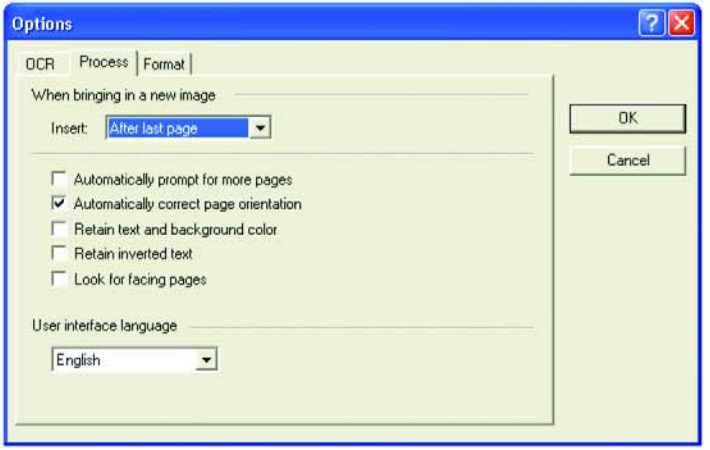

When bringing in a new image (Yeni resim ekleme yeri)—Menü okuna tıklayarak mevcut dokümanlarınızda yeni sayfaların nereye ekleneceğini seçin. Seçimler arasında After last page (Son sayfadan sonra), After current page (Mevcut sayfadan sonra), Before current page (Mevcut sayfadan önce) ve Before first page (İlk sayfadan önce) yer almaktadır.

Automatically prompt for more pages (Daha fazla sayfa için otomatik hazırlan)—Doküman tarayıcının kağıt kılavuzuna uymayacak kadar büyükse bunu seçin.

Automatically correct page orientation (Sayfa yönünü otomatik düzelt)—OCR işleminin kağıt yönünü kontrol etmesini ve düzgün yönlü olmayan sayfaları tanıma işlemine başlamadan önce otomatik olarak 90, 180 veya 270 derece döndürmesini isterseniz bu seçeneği seçin. Tüm sayfalar gerektiğinde otomatik olarak düzeltilir (yamukluk giderilir).

Retain text and background color (Metin ve art alan rengini koru)—Dokümanınız renkli metin veya artalan içeriyorsa, bunları tespit etmek ve seçtiğiniz metin düzenleme uygulamasında görüntülemek için bu seçeneği seçin. Renkli metin ve artalanlar da tarama sırasında aktarılacaktır. Dokümandaki renkli resimleri istiyorsanız, ancak renkli metin ve artalanları istemiyorsanız bu seçeneği seçmeyin. OmniPage Pro 12 Text Editor'ı kullanarak metinlerin ve artalanın rengini değistirebilirsiniz.

Retain inverted text (Ters çevrilmiş metni koru) —Ters çevrilmiş metin, siyah veya koyu bir artalan üzerinde beyaz veya açık renkli harflerden oluşan dokümanları tanımlamaktadır. Ters çevrilmiş metni korumak için bu seçeneği seçin. Ters çevrilmiş metnin normal metin, yani beyaz zemin üzerine siyah harfler haline getirilmesini istiyorsanız bunu seçmeyin.

Look for facing pages (Karşılıklı sayfaları ara)—Açık bir kitabın karşılıklı iki sayfasını bir defada taramak ve sonra bunları tanıyarak iki ayrı sayfa olarak seçmek isterseniz (iki farklı tarama sonucunda gelmiş gibi) o zaman bu seçeneği seçin.

User interface language (Kullanıcı arayüz dili)—Arayüz dili İngilizce'dir.

8. Format etiketine tıklayarak Format penceresinde değiştirmek istediğiniz ayarları seçin.

Formatları seçtiğinizde, resimdeki değişikliklerin aynı anda gerçekleşeceğine dikkat ediniz.

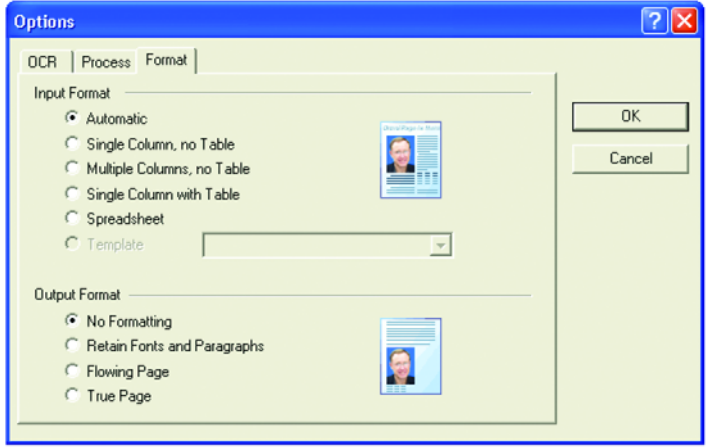

Automatic (Otomatik)— OCR isleminin sayfa yerleşimini kendi başına belirlemesini isterseniz bu seçeneği seçin. Bu en hızlı format işleme şeklidir. Bu seçeneği tipik olarak, dokümanın farklı veya bilinmeyen yerleşim türleri, çok sütunlu ve tablolu sayfalar içerdiğinde kullanmak istersiniz. OCR işleme, böylece metnin sütunlar halinde olup olmadığını, bir nesnenin grafik mi metin mi olduğuna ve tabloların bulunup bulunmadığına karar verecektir.

Single Column no Table (Tek Sütun, Tablo yok)—Doküman yalnızca bir metin sütunundan oluşuyorsa ve tablo yoksa bu seçeneği seçin. İş yazıları genelde bu formattadır. Bu seçeneği ayrıca sütunlar halinde kelime ve rakamlara sahip dokümanlar için de, eğer bunların tablo veya sütun halinde görülmesini ya da farklı sütunlar olarak işlem görmesini istemiyorsanız kullanabilirsiniz.

Multiple Columns, no Table (Birden fazla Sütun, Tablo yok)—Baz› doküman sayfalarında birden fazla sütun halinde metin bulunuyorsa ve bunun orijinal yerleşime benzer şekilde farklı sütunlar halinde tutulmasını istiyorsanız bu seçeneği seçin. Tabloya benzer verilerle karşılaşılırsa, bunlar tablo şeklinde değil, sütunlar şeklinde taranır.

Single Column with Table (Tek Sütun, Tablo var)—Dokümanınız yalnızca bir metin sütunu ve tablo içeriyorsa bu seçeneği seçin. Tablo, metin düzenleme uygulamasında da kareli bir tablo halinde görünecektir. Daha sonra bunu bir kareli bir tabloya aktarmayı veya sekme ayrımlı metin sütunları halinde aktarmayı seçebilirsiniz.

Spreadsheet (Hesap Çizelgesi)—Tüm doküman, bir hesap çizelgesi programına aktarmak istediğiniz bir tablodan oluşuyorsa ya da bir tablo olarak işlenmesini istiyorsanız bu seçeneği sçein. Sürekli metin veya grafik alanları tanınmayacaktır.

Template (Şablon)— OmniPage Pro 12'de bir alan şablonu oluşturmuşsanız, artalan değerini, alanları v ealan özelliklerini tüm OCR taralı sayfalara uygulamak için bir alan şablon dosyası seçin.

No Formatting (NF) (Formatlama Yok)—Doküman düz metin halinde, sütunsuz ve tek yazıtipi ve tek yazı boyutu ile sola yanaşmış olarak görüntülenecektir.

Hemen hemen tüm dosya türlerine ve hedef uygulamalara düz metin aktarabilirsiniz ve grafikler, tablolar ve sekmeler korunabilir.

Metin veya Unicode dosya türlerini aktarırken grafikler ve tablolar desteklenmemektedir.

Retain Fonts and Paragraphs (RFP) (Yazıtipi ve Paragrafları Koru)—Bu format, sütunsuz metinlerde grafikler ve tablolar da dahil olmak üzere yazı tipi ve paragraf stilini korur. Bu üretim formatı hemen hemen tüm dosya türlerinde kullanılabilir.

Flowing Page (FP) (Akan sayfa)—Bu üretim formatı, sütunlar dahil olmak üzere sayfanın orijinal yerleşimini korur. Bu işlem, sütunlarla ve sekmelerle birlikte mümkün olan her kısımda yapılır, ancak metin kutuları ve çerçevelerle yapılamaz. Metin daha sonra bir sütundan diğerine doğru devam edecektir. Bu işlem metin kutuları bulunduğunda yapılamamaktadır.

True Page (TP) (Gercek Sayfa)—Bu üretim formatı, sütunlar da dahil olmak üzere sayfaların orijinal yerleşimini korur. Bu işlem, metin, resim, tablo kutuları ve çerçevelerle birlikte yapılır. Gerçek sayfa, yalnızca formatlama becerisine sahip hedef uygulamalar için sunulmaktadır. True Page (Gerçek Sayfa) formatlaması, XML aktarma için tek seçenektir ve "PDF Edited" dosya türü dışında tüm PDF aktarmaları için kullanılır.

9. OCR seçeneklerini seçmeyi tamamladığınızda, Options (Seçenekler) penceresinde OK'i (Tamam) tıklayın.

Bu seçenekler şimdi, sayfa formatını metin formatı olarak kabul eden herhangi bir tarama düğmesini seçtiğinizde OCR işleme için geçerli olacaktır.

## SPDF veya nPDF ile Tarama ve Metin Arama

Aranabilir PDF (sPDF) ve Normal PDF (nPDF), özel Adobe PDF dosya biçimleridir. sPDF, taranan metni, metin arama ve OCR becerilerine sahip PDF formatına dönüştürür. nPDF de bu özelliklere sahiptir, ayıca bir PDF düzenleme programına sahipseniz metni bir nPDF resmi halinde düzenleyebilirsiniz. İki PDF formatı aynı zamanda farklı resim kalitesinde resimler üretebilir, bu nedenle taranan dokümanlarınız için hangisinin daha iyi olduğunu deneyerek görmek isteyebilirsiniz. Bilgisayarınıza OmniPage Pro 12'yi kurduğunuzda sPDF ve nPDF sadece sayfa format seçenekleri olarak seçilebilir.

### sPDF veya nPDF ile taramak için:

- 1. Tek Tuş Özellikleri penceresini açın.
- 2. Okları kullanarak, sPDF veya nPDF tarama için kullanılacak bir Tek Tuş düğmesi seçin.
- 3. Bir metin formatını sayfa formatı olarak kullanan bir Hedef Uygulama seçin.
- 4. Metin formatı simgesine sağ tıklayın.

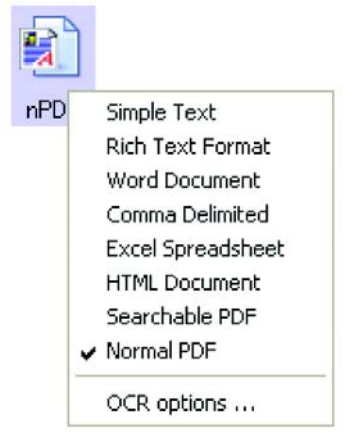

5. Sayfa formatı için Searchable PDF veya Normal PDF seçeneğini seçin.

NOT: Tüm Hedef Uygulamalar sPDF ve nPDF seçeneklerine sahip değildir. Örneğin Microsoft Word, tarama seçeneği olarak bunlara sahip değildir.

Düğme ayarları (bu örnekte düğme 8) şimdi sayfa formatı seçimlerinizi göstermektedir.

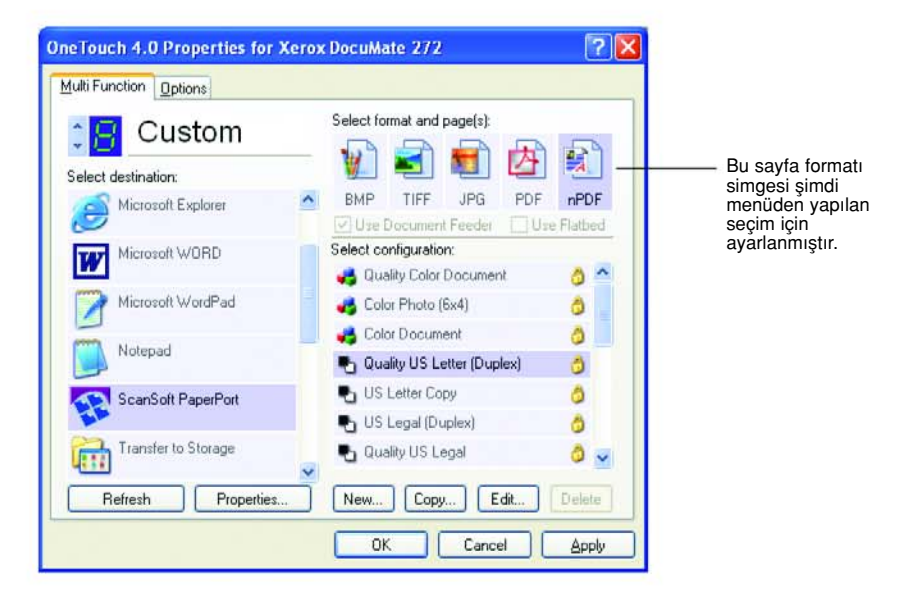

- 6. Bir Tarama Konfigürasyonu seçin.
- 7. Apply (Uygula) veya OK'e (Tamam) tıklayın.
- 8. Şimdi bu düğme ile tarama işlemini gerçekleştirin. Taranan doküman, o düğme için seçilen formata bağlı olarak sPDF veya nPDF formatı halinde görüntülenecektir.

NOT: Hedef Uygulama için Transfer to Storage (Belleğe Aktar) seçeneği de sPDF ve nPDF seçeneklerine sahiptir. Böylece, dokümanları tarayarak bu formatlar halinde doğruca belleğe kaydedebilirsiniz.

- 9. Metin aramak için Adobe Acrobat Reader veya Adobe Acrobat'ı acın.
- 10. Adobe Acrobat File (Dosya) menüsünde Open'ı (Aç) seçin ve az önce taradığınız dosyayı açın.
- 11. Adobe Acrobat Edit (Düzenle) menüsünde Find'ı (Bul) seçin. Find (Bul) iletişim kutusu belirecektir.

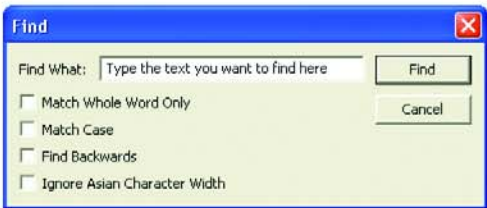

12. Bulmak istediğiniz metni girin ve Find (Bul) düğmesine tıklayın.

Bir PDF dosyası içinde metin bulma veya PDF metni düzenleme ilgili olarak Adobe Acrobat kullanım kılavuzuna bakın.

## Tara ve CD'ye Kaydet

Bilgisayarınıza takılı bir CD kaydedici varsa, doğruca Xerox DocuMate 272 tarayıcınızdan bir CD'ye kayıt yapabilirsiniz. Bu özellik yalnızca Windows XP ile calışan bilgisayarlarda geçerlidir.

### Taramak ve CD'ye Kaydetmek için:

- 1. Bilgisayarınızın CD sürücüsüne boş bir CD koyun.
- 2. Tek Tuş Özellikleri penceresini açın.
- 3. Okları kullanarak, tarama ve CD'ye kaydetmek için kullanılacak düğmeyi seçin.
- 4. Hedef Uygulama olarak Burn to CD'yi (CD'ye Kaydet) seçin. Burn to CD Hedef Uygulaması yalnızca bilgisayarınıza bir CD kaydedici takılıysa kullanın ancak bu hedefi seçmek için CD kaydedicide CD bulunması gerekmemektedir.

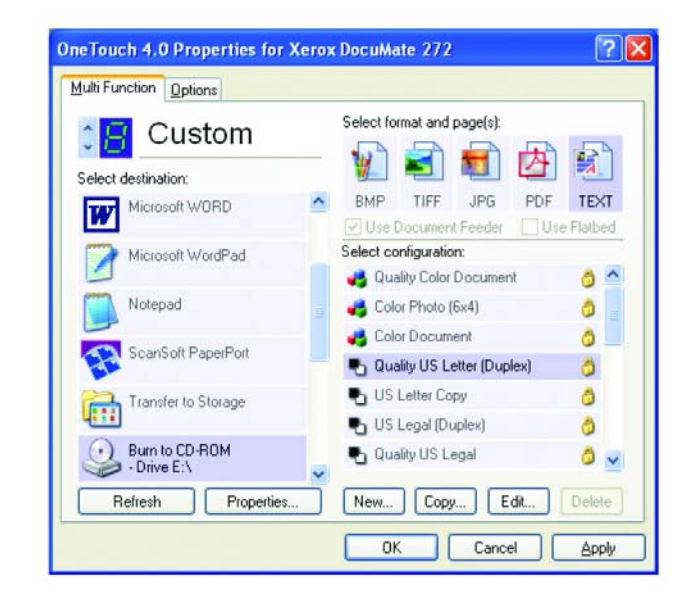

- 5. Bir Sayfa Formatı ve bir Tarama Konfigürasyonu seçin.
- 6. Apply'ı (Uygula) veya OK'i (Tamam) tıklayın.
- 7. Şimdi taramak ve CD'ye kaydetmek için kullanmayı seçtiğiniz düğmeyi kullanarak tarama işlemine başlayın.

Tarama işlemi bittiğinde ekranda bir mesaj balonu çıkacak ve dosyaların CD'ye kaydedilmeye hazır olduğunu söyleyecektir. 8. Tek Tus penceresinde, Burn to CD (CD'ye Kaydet) Hedef Uygulaması hale seçilidir ve Properties (Özellikler) düğmesine tıklayın.

One Touch 4.0 Link Properties penceresi belirecektir.

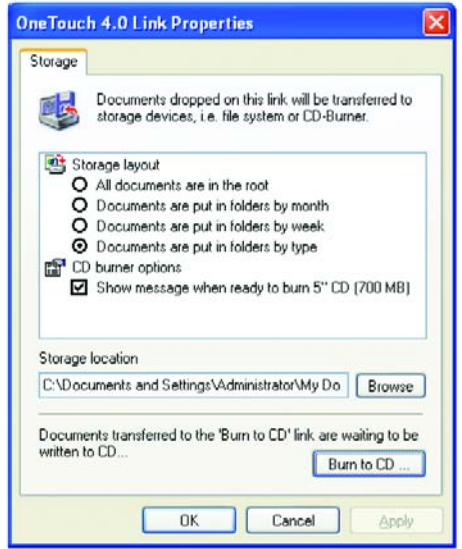

- 9. CD kaydedicide bir CD bulunduğundan emin olun.
- 10. Burn to CD (CD'ye Kaydet) düğmesine tıklayın.

CD kaydedici çalışmaya başlar ve taranan dokümanlarınız CD'ye yazdırılır.

## Event Forwarding ile Tarama

İşlemin başlangıcında tarama için bir uygulama belirtmek isterseniz, event forwarding'i kullanabilirsiniz. Tarayıcı, ilk sayfayı yükleyecektir, ancak sonra siz kullanacağınız uygulamayı seçene kadar duracaktır. Siz uygulamayı seçtikten sonra, uygulamanın arayüzü açılacaktır ve böylece taramaya devam etmek için bunu kullanabileceksiniz.

### Event Forwarding ile taramak için:

- 1. Tek Tuş Özellikleri penceresini açın.
- 2. Okları kullanarak olay iletme için kullanacağınız düğmeyi seçin.

3. Hedef Uygulama olarak Still Image Client'ı seçin.

Bu seçenek için bir sayfa formatı seçemeyeceğinize, çünkü asıl hedef uygulamanın tarayıcı ilk doküman sayfasını besleyene kadar seçilmediğine dikkat edin.

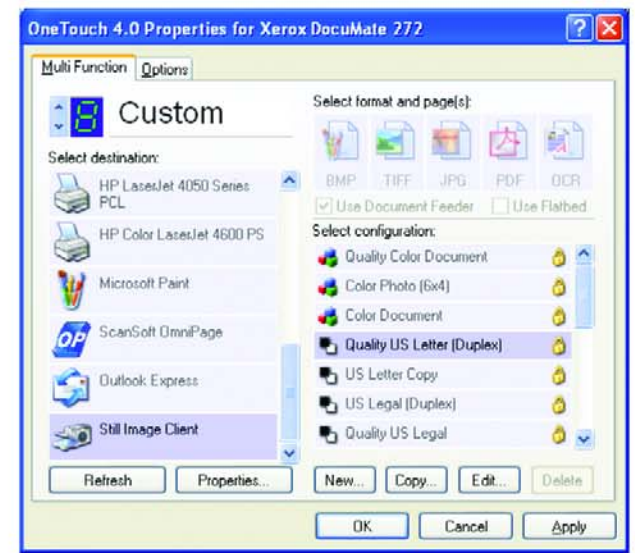

- 4. Bir Tarama Konfigürasyonu seçin.
- 5. Apply (Uygula) veya OK'e (Tamam) tıklayın.
- 6. Event forwarding için seçtiğiniz düğmeyi kullanarak taramaya başlayınız.

Tarama için kullanacağınız uygulamayı seçebileceğiniz bir iletişim kutusu belirecektir.

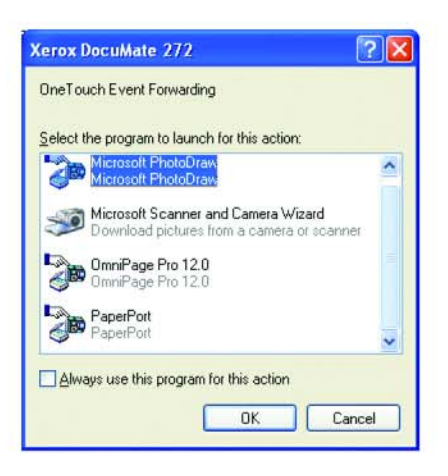

7. Kutudaki uygulamayı seçin ve OK'i (Tamam) tıklayın.

Şimdi, seçtiğiniz uygulama açılacaktır ve bu uygulamanın TWAIN arayüzünde taramaya devam edebilirsiniz.

# Taranan Dokümanlarınızı Kullanarak HTML Web Sayfası Oluşturulması

İster tek sayfalı ister çok sayfalı bir dokümanı taradığınızda, sayfaların doğrudan web sitesinde yayınlanmaya hazır şekilde html formatlı sayfalara dönüştürülmesini sağlayabilirsiniz. Bu sayfalar daha sonra web sitenizin ziyaretçileri tarafından herhangi bir ek programa veya işleme gerek duyulmadan görülebilir. Bu durum, tarayıcınızdan doğruca, tek bir otomatik adım halinde web'e hazır format sağlayacaktır.

### Bir HTML web sayfası oluşturmak ve taramak için:

- 1. Tek Tus Özellikleri penceresini açın.
- 2. Okları kullanarak Düğme 6'yı veya Hedef Uygulamalarından biri olarak Microsoft Explorer'ı bulunduran başka bir düğmeyi seçin.
- 3. Hedef Uygulama olarak Microsoft Explorer'ı seçin.
- 4. Sayfa Formatı olarak HTML'i seçin.

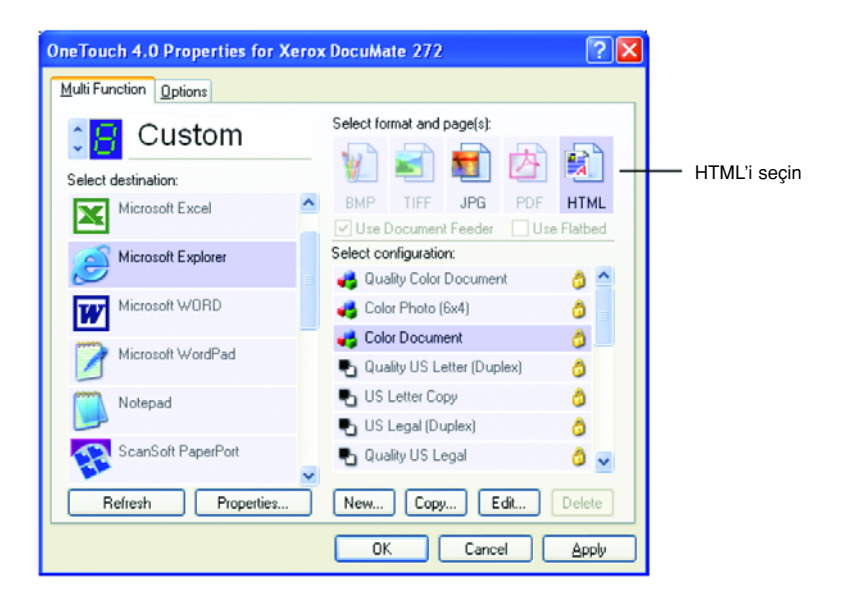

- 5. Bir Tarama Konfigürasyonu seçin.
- 6. Apply (Uygula) veya OK'e (Tamam) tıklayın.
7. Simdi Tek Tuş Düğme Panosunda Düğme 6'ya tıklayın (veya başka bir düğme kullanıyorsanız ona tıklayın).

Tarama işlemi tamamlandığında doküman önce OCR işlemi kullanılarak düzenlenebilir bir metne dönüştürülür, ve sonra HTML formatına dönüştürülür. Microsoft Internet Explorer daha sonra açıklarak dönüştürülmüş sayfanızı görüntüler.

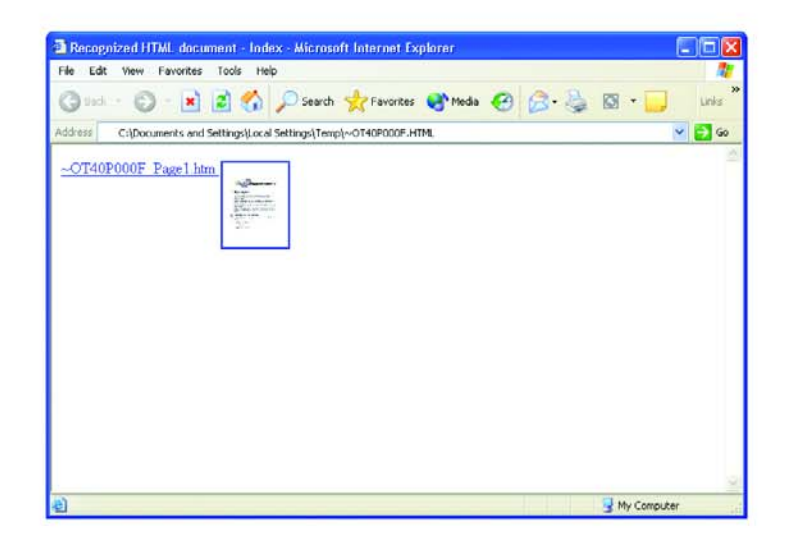

8. Internet Explorer File (Dosya) menüsünden Save As'i (Kaydet) seçin, sayfaya bir ad verin ve web sayfası dosyaları için kullandığınız yere kaydedin.

Ayrıca yeni HTML adresini daha sonra nerede bulabileceğinizi unutmamak için Adres çubuğunda gösterilen adresi not almak isteyebilirsiniz.

Sayfanın web sitenizde nasıl görüneceğine bakmak isterseniz üzerine tıklayın.

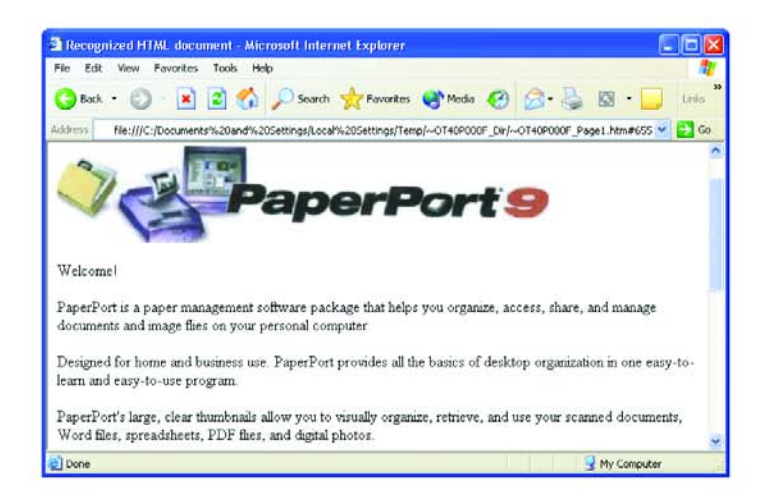

9. Dokümanı, başka herhangi bir HTML sayfasında olduğu gibi web sayfanıza yüklemek isterseniz şimdi Microsoft Internet Explorer'ı veya başka bir uygulamayı çalıştırın.

### Taranan Dokümanların Belleğe Aktarılması

Belleğe Aktarma tarama işlemiyle birlikte, dokümanları tarayabilir ve bunları tek adımda bir klasöre kaydedebilirsiniz. Bu işlem, dokümanları manuel olarak kaydetmeye veya başka bir işleme gerek duyulmadan ideal arşivlemeyi sağlamaktadır. Dosya formatı olarak bir metin formatı seçerseniz, dokümanlar aynı zamanda otomatik olarak kaydedilmeden önce OCR işlemi tarafından düzenlenebilir metin ve rakamlar haline getirilecektir.

NOT: Tek Tuş Düğme 7, Arşiv düğmesi olarak ön ayarlıdır. Ancak, metni Arşivlemek için başka bir düğmeyi de ayarlayabilirsiniz.

- 1. Tarayıcıdaki düğmeleri kullanarak tarama işlemi gerçekleştirmek için LED 7'de yanana kadar Hedef Seçiciye basın ve sonra Simplex (Tek taraflı) veya Duplex (Çift taraflı) düğmeye basın.
- 
- 2. Tarama İşleminin Tek Tuş Düğme Panosundan Yapılması için Windows Sistem Kasetinde Tek Tuş düğmesine tıklayın, Düğme 7'yi görmek için oklara tıklayın ve sonra Düğme 7'ye tıklayın.

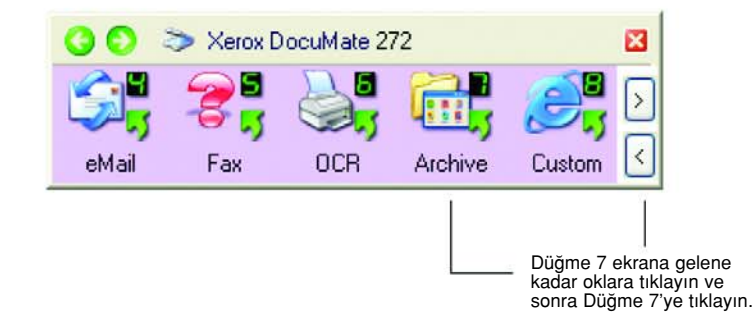

Taranan sayfalarınız One Touch 4.0 Link Properties penceresinde belirttiğiniz konuma kaydedilecektir.

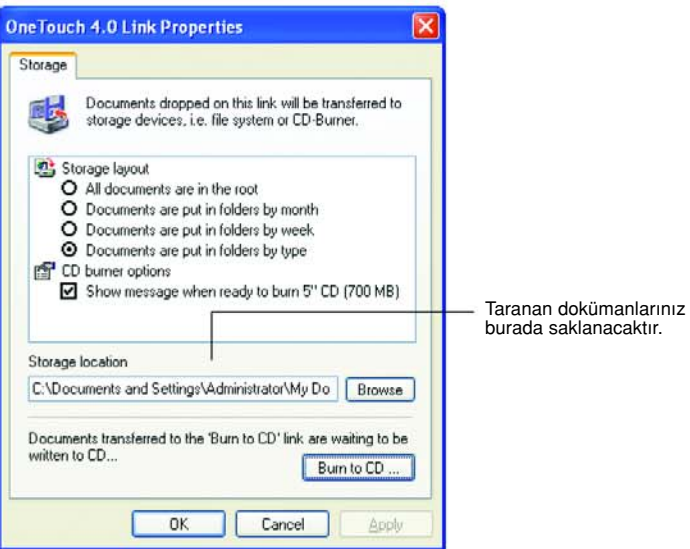

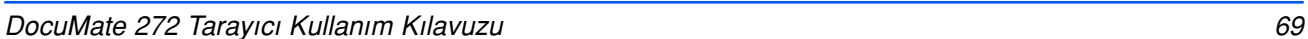

### Belleğe aktarmadan önce OCR'ı kullanmak için

Belleğe aktarmak istediğiniz dokümanlar metin dokümanları veya hesap çizelgeleriyse, bunları kayıt etmeden önce OCR işlemi ile dönüştürmek isteyebilirsiniz.

- 1. Tek Tuş Özellikleri penceresini açın.
- 2. Okları kullanarak Düğme 7'yi seçin veya Hedef Uygulama olarak Belleğe Aktar seçeneğine sahip başka bir düğme kullanıyorsanız onu seçin.
- 3. Dosya formatı olarak bir metin formatı seçin.
- 4. Metin formatı simgesine sağ tıklayın ve taranan dokümanlar için dosya formatını seçin.

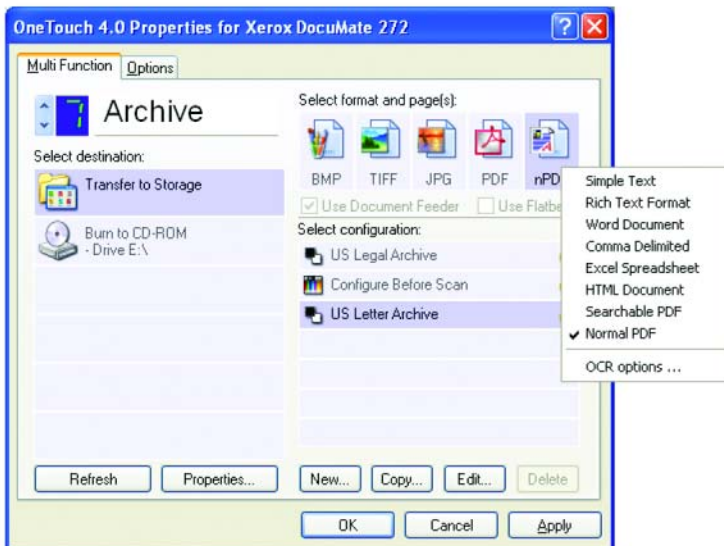

- 5. Bir Tarama Konfigürasyonu seçin.
- 6. Apply (Uygula) veya OK'e tıklayın.
- 7. Şimdi Düğme 7'yi (veya arşivleme için ayarladığınız başka bir düğmeyi) kullanarak taramaya başlayın.

Tarama işlemi bittiğinde dokümanlar metin dosyası formatında ve belirttiğiniz konumda kaydedilecektir.

### Donanımın Kontrol Edilmesi ve Lamba Elektrik Tasarrufunun Ayarlanması

1. Tek Tuş simgesine sağ tıklayın ve açılan menüden Show Hardware'i (Donanımı Göster) seçin.

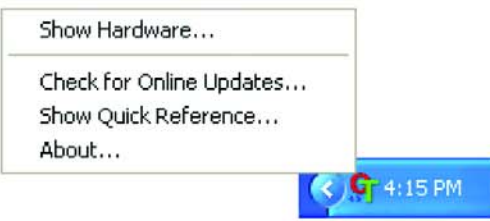

Ayrıca Tek Tuş Düğme Panosunun üstündeki tarayıcı simgesine de tıklayabilirsiniz.

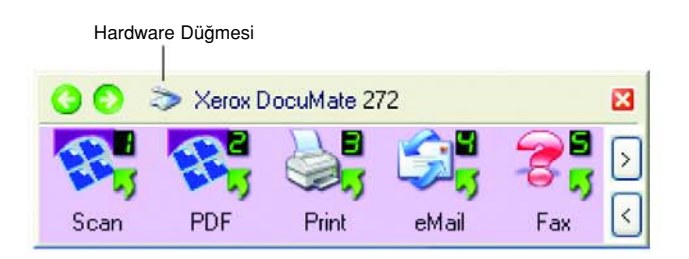

Panoda Hardware View (Donanım Görünümü) açıksa DM272 simgesine de tıklayabilirsiniz.

Hardware Properties (Donanım Özellikleri) iletişim kutusu belirecek ve Xerox DocuMate 272 tarayıcınızla ilgili bilgileri gösterecektir.

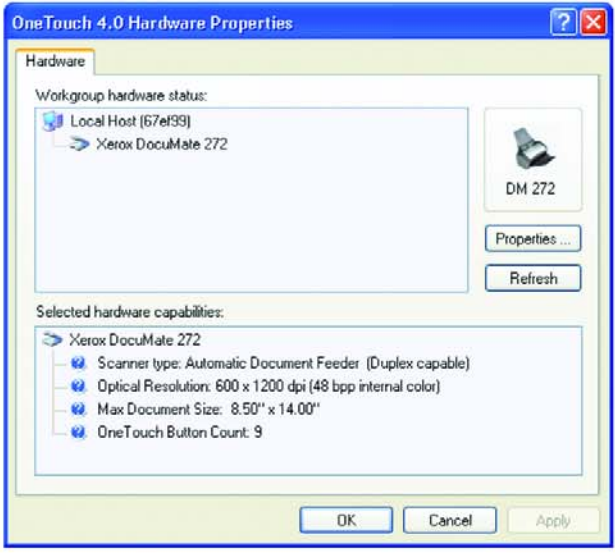

2. Properties (Özellikler) düğmesine tıklayın.

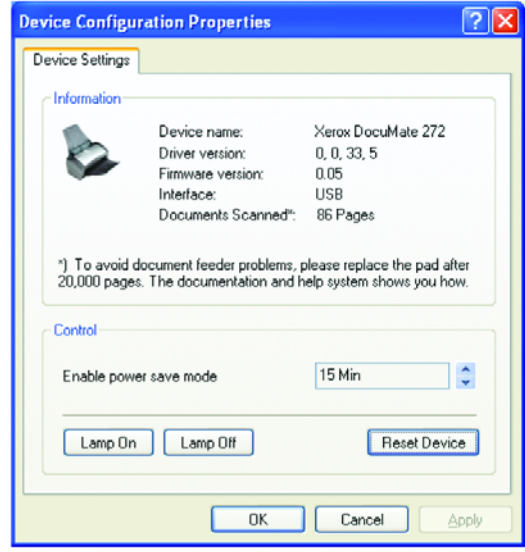

Tarayıcınız, 15 dakika kullanılmadığında enerji tasarruf moduna geçmesini sağlayan bir özelliğe sahiptir. Tarayıcının enerji tasarruf moduna geçeceği süreyi 10 dakika ila maksimum 10 saat arasında değiştirebilirsiniz.

3. Lamba kapanma ayarı için okları kullanarak bir süre seçin.

Tarayıcının elektriğini kesmeden lambayı manuel olarak açıp kapamak için Lamp On veya Lamp Off düğmelerine tıklayın.

Tarayıcıyı fabrika ayarlarına dönüştürmek Reset Device'ı (Cihazı Sıfırla) tıklayın.

4. Ayarları kaydetmek ve iletişim kutusunu kapatmak için OK'i (Tamam) tıklayın.

# PaperPort'tan Tarama

Tarama işlemi için tarayıcı düğmelerini veya Tek Tuş Düğme Panosunu kullanmak yerine PaperPort'tan da tarama işlemini gerçekleştirebilirsiniz.

PaperPort'tan Temel Arayüzü, Gelişmiş Arayüzü veya Windows Image Acquisition' (WIA) kullanarak tarama yapabilirsiniz. Windows Image Acquisition'ı kullanarak taramak için sayfa 95'te "Windows Image Acquisition ile Tarama" kısmına bakınız.

Temel Arayüz ve Gelişmiş Arayüz, tarama için TWAIN standardını kullanmaktadır. TWAIN, bilgisayarların tarayıcılardan, dijital kameralardan ve diğer dijital aygıtlardan görüntü almaları için yaygın olarak kullanılan bir uygulamadır. Pek çok diğer grafik ve görüntüleme uygulamaları da TWAIN standardına uyumludur, bu nedenle tarayıcınızı bu uygulamalarla da kullanabilirsiniz.

NOT: Tarama sırasında, taramak için kullandığınız düğme Configure Before Scan (Taramadan önce Yapılandır) ve seçim TWAIN ise Temel Arayüz veya Gelişmiş Arayüz doğruca (önce PaperPort'u açmadan) açılır.

# Temel Arayüz veya Gelişmiş Arayüzden Tarama

Bu kısımdaki talimatlar PaperPort Desktop'tan Temel Arayüz veya Gelişmiş Arayüzü kullanarak tarama işlemi içindir.

### PaperPort'tan bir öğe taramak için:

1. Windows Start (Başlat) menüsünde Programs (Programlar) ve sonra ScanSoft PaperPort 9.0, ve PaperPort'u seçin.

PaperPort Desktop açılacaktır.

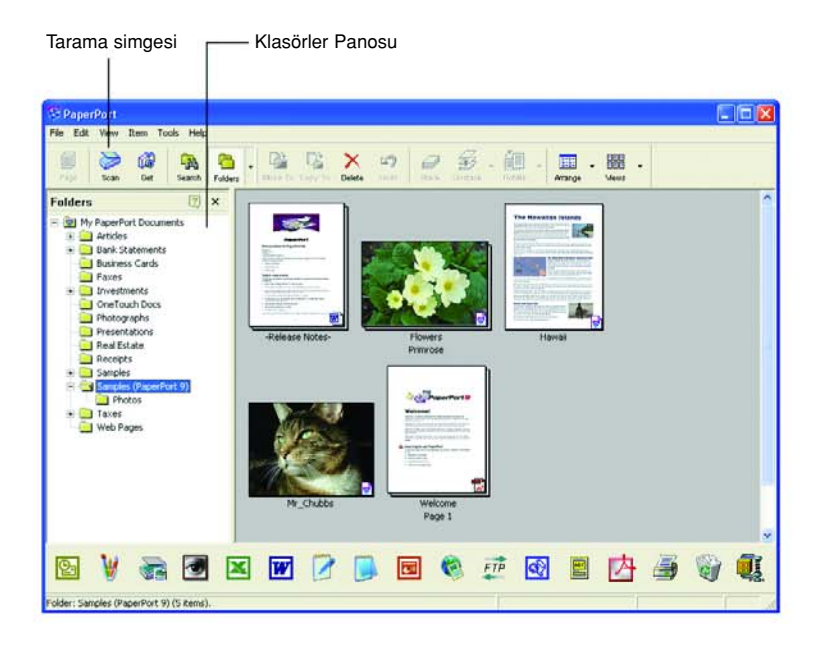

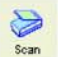

2. PaperPort komut çubuğunda Scan (Tara) düğmesine tıklayın.

Klasörler panosu (taranan resimlerinizi düzenlemek için kullanılan klasörleri gösterir) Tarama panosu ile değiştirilir.

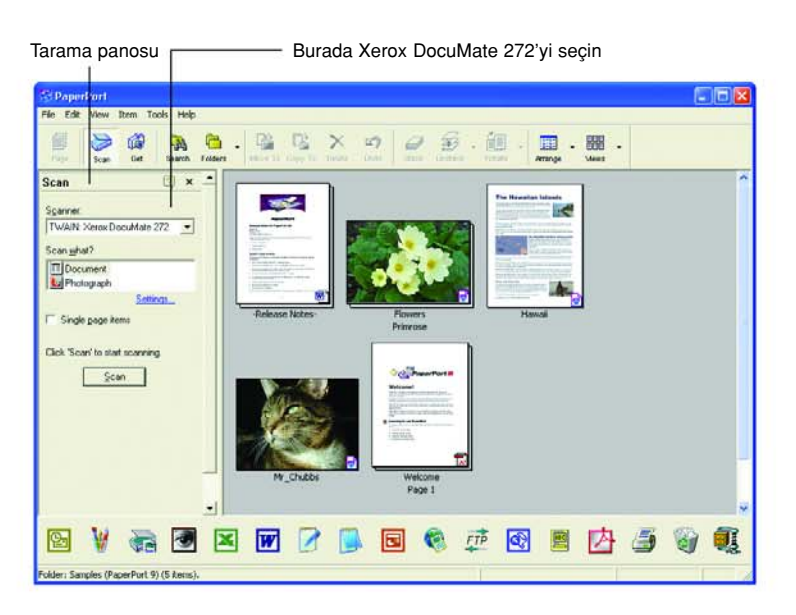

- 3. Tarayıcı listesinde TWAIN: Xerox DocuMate 272'yi seçin.
- 4. "Scan what?" (Ne taranacak?) kısmında bir Document (Doküman) veya Photograph (Fotoğraf) taramayı seçin.

Taramaya başlamadan önce taranacak maddelerin dosya adı veya dosya türü formatını değiştirmek isterseniz Settings'e (Ayarlar) tıklayın. Dokümanlar için varsayılan dosya türü.pdf, fotoğraflar içinse .jpg'dir.

- 5. Single page items (Tek sayfa öğeleri) denetim kutusunu aşağıdaki sekilde kullanın:
	- Secim kutusu secildiğinde otomatik doküman besleyicideki tüm sayfalar PaperPort masaüstünde taranır ve tek sayfalar olarak yerleştirilir.
	- Denetim kutusu seçildiğinde otomatik doküman besleyicide tüm sayfalar taranmaktadır, ancak siz PaperPort-Scan penceresinde Done düğmesine basarak tarama işleminin bittiğini belirtene kadar PaperPort masaüstünde görüntülenmez.

Scan

6. Tarama panosundaki Scan (Tarama) düğmesine tıklayın.

Temel Arayüz açılır ve taramaya hazır olursunuz.

7. Tarayıcı'nın kağıt kılavuzuna dokümanı koymadıysanız şimdi koyun.

NOT: PaperPort'tan son tarama yaptığınızda Gelişmiş Arayüzü kullanmışsanız, bu arayüz açılacaktır.

NOT: PaperPort ScanDirect uygulamasını kullanarak da Temel Arayüz ve Gelişmiş Arayüzü açabilirsiniz.

#### Ayarların Seçilmesi

PaperPort Scan panosunda Settings (Ayarlar) seçeneğine tıkladığınızda Ayarlar iletişim kutusu görüntülenir ve taranan öğelerin adlarını ve dosya türlerini değiştirebilirsiniz.

### Ayarları seçmek için:

1. Scan (Tarama) düğmesine tıklamadan önce Tarama panosunda Settings'e (Ayarlar) tıklayın.

Ayarlar iletişim kutusu belirecektir.

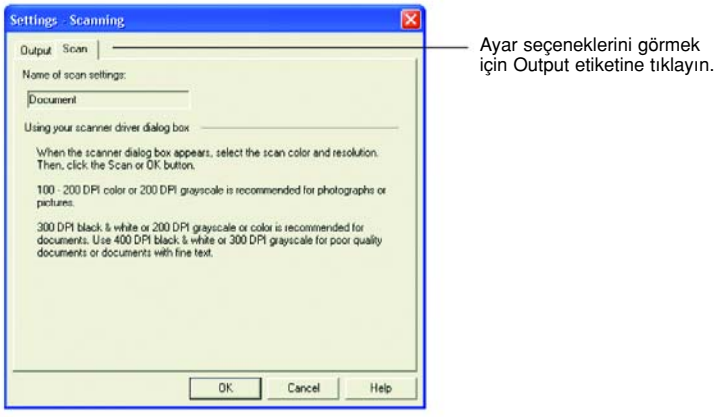

Aşağıda gösterilen şekilde Tarama seçeneği seçildiğinde, iletişim kutusunda tarama ile ilgili bilgiler görüntülenecektir.

2. Output (Çıktı) etiketine tıklayın.

Simdi Settings (Ayarlar) iletisim kutusunda taranan öğelerin adlarını ve dosya türlerini ayarlamayı sağlayacak seçenekler görülecektir.

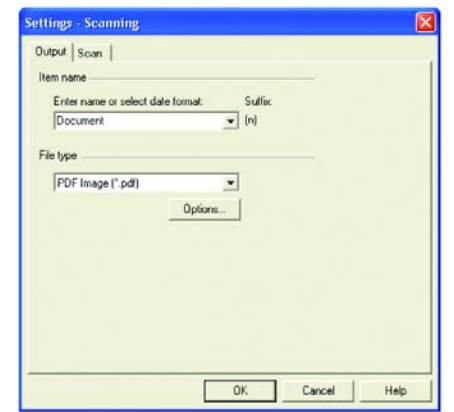

Enter name or select date format (Ad girin veya tarih formati seçin)—Taranan öğelerin adlandırılması için iki temel seçeneğe sahipsiniz: metin adı veya tarih ile.

Taranan öğelere bir metin adı vermek için düşündüğünüz adı kutuya yazın. Mesela taranan öğelerinize Fotoğraf adını vermek için kutuya Fotoğraf kelimesini yazın. Bundan sonra, taranan her öğenin adı Fotoğraf olacaktır ve yanında bir sıra numarası Fotoğraf (1), Fotoğraf (2) gibi yazılacaktır.

Her öğeyi tarandığı tarihe göre adlandırmak için menü okuna tıklayın ve sonra 4 Mart 2001 gibi tarih formatlarından birini seçin. Bundan sonra taranan her öğe, tarandığı tarih ile adlandırılacaktır ve yanında bir sıra numarası belirecektir. 23 Mayıs 2003 (1), 23 Mayıs 2003 (2) gibi.

File type (Dosya türü)—Menü okuna tıklayın ve taranan öğeleriniz için.jpg, .pdf, veya .bmp gibi dosya türünü seçin. Taranan öğeleriniz daha sonra bu dosya türüne çevrilir ve PaperPort Desktop'a yerleştirilir. PaperPort küçük resimlerinin sağ alt köşesindeki düğme seçtiğiniz dosya türünü belirtir.

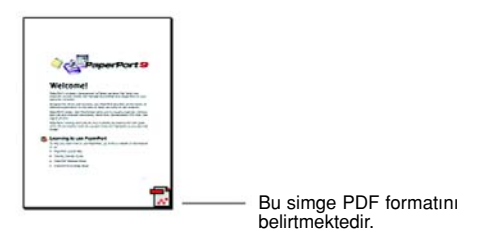

Dosya türü olarak JPEG veya PDF'i seçerseniz, resim kalitesi seçeneklerini seçmek için Options (Seçenekler) düğmesine de tıklayabilirsiniz.

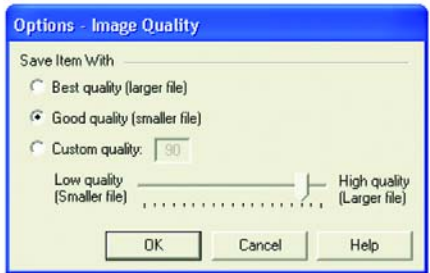

Bu secenekler, resim kalitesi ile resim boyutu arasında dengeyi kurmak için gerekli ayarları sağlamaktadır. Resmin kalitesi arttıkça dosya boyutu da büyüyecek ve kalite azaldıkça dosya boyutu da küçülecektir. Örneğin, web sitenizdeki resimler için daha düşük resim kalitesi ve daha küçük dosya boyutunu tercih edebilirsiniz. Böylece web sayfalarınız daha hızlı yüklenecektir. Good Quality (İyi Kalite) ve Lower Quality (Düşük Kalite) seçenekleri makul iyi resimler üretir. Kendi seçeneğinizi seçmek için Custom'a (Özel) tıklayın ve oku sürükleyin. OK'i (Tamam) tıklayın.

### Temel Arayüzü Kullanarak Tarama

Temel Arayüz, resmin önizlemesini tarayabilir, böylece asıl tarama işlemini gerçekleştirmeden önce resmin görünümünü ayarlayabilirsiniz. Görünümü ayarladıktan sonra Temel Arayüzde (Tarayıcıda değil) Scan (Tara) düğmesine tıklayarak tarama işlemini gerçekleştirebilirsiniz.

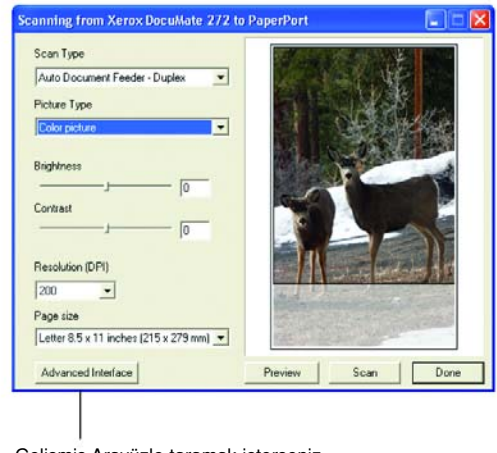

ielişmiş Arayüzle taramak isterseniz Gelişim arayüz düğmesine tıklayın.

- 1. Scan Type (Tarama Türü) menüsünde, Tek taraflı (simplex) veya Çift taraflı (duplex) tarama seceneğini seçin.
- 2. Picture Type (Resim Türü) menüsünde renkli, gri tonlu veya siyahbeyaz seçeneğini seçin.

NOT: Taramadan önce dokümanın ön izlemesini gerçekleştirmek isterseniz, tarayıcıya yalnızca tek sayfa yüklemeye dikkat ediniz.

Preview

3. Preview (Ön izleme) düğmesine tıklayın.

Tarayıcı, öğeyi tarar ve bir önizleme görüntüsü olusturur. Simdi resmi ayarlamak için Temel Arayüz'deki ayarları kullanabilirsiniz.

NOT: Bir kağıt yığınının ön izlemesini gerçekleştirmek isterseniz, sayfalardan birini test sayfası olarak kullanın ve onu tarayıcıya yükleyin. Preview (Önizleme) düğmesine tıklayın ve tarayıcı ayarlarını yapın. Sonra sayfayı yığın içindeki orijinal yerine yerleştirin ve tüm yığını tarayıcıya yerleştirin. Sonra yalnızca Scan (Tara) düğmesine tıklayın.

4. İstediğiniz resmi elde edene kadar parlaklık, kontrast ve çözünürlüğü ayarlayın.

Ayrıca resim türünü, örneğin gri tonludan renkliye tekrar değiştirebilirsiniz.

- 5. Yeni ayarlarla ön izlemeyi gerçekleştirmek için dokümanı tekrar ADF'ye yerleştirin ve Temel Arayüz'de tekrar **Preview** (Önizleme) düğmesine tıklayın.
- 6. Önizleme görüntüsünden memnun kaldığınızda, dokümanı tekrar ADF'ye yerleştirin ve Scan'e (Tara) tıklayın.
- 7. Dokümanları taramayı tamamladığınızda Temel Arayüzü kapatmak için Done'a tıklayın.

PaperPort masaüstünde Single page items (Tek sayfa öğeler) seçim kutusu seçilmişse, taranan doküman masaüstünde küçük resim olarak görüntülenir.

Single page items (Tek sayfa öğeler) seçim kutusu seçilmemişse, siz tarama işinin bittiğini belirtene kadar küçük resimler görüntülenmez.

Sayfa 80'de "Tek Sayfa Öğeler Seçim Kutusu" kısmına bakınız.

8. PaperPort Scan mesaj kutusunda Done'a tıklayın.

Tarama işlemi tamamlandığında PaperPort Desktop'ta küçük resimler belirir.

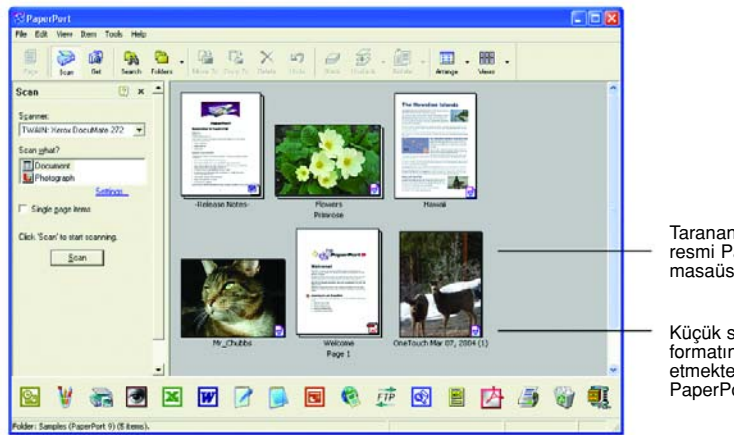

Taranan öğenin küçük resmi PaperPort masaüstünde belirir.

Küçük simge dosya formatini temsil etmektedir. Buradaki PaperPort formatıdır.

### PaperPort masaüstünde

- Bunu Ayarlar seçeneği ile değiştirmediyseniz, taranan resmin adı, gün, tarih ve o gün taranan öğe sayısıyla gösterilir. Örneğin, bir gün içinde taranan ikinci öğenin adında (2), üçüncüsünde (3) şeklinde yazılır. Bir adı değiştirmek amacıyla metnini veya yeni bir isim türü seçmek için tıklayın.
- Yığınlanan dokümanların küçük resimleri sağ üst köşelerinde "sayfa oklarına git" seçeneği bulunmaktadır, bunları kullanarak yığındaki çeşitli sayfalar arasında dolaşabilirsiniz. Küçük resim adının altındaki sayfa sayacı kaçıncı sayfayı izlediğinizi göstermektedir.
- Küçük resmin sağ alt köşesindeki küçük simge taranan öğelerin dosya formatını göstermektedir.

#### Single page items

### Tek Sayfa Öğeleri Seçim Kutusu

Single page items

Tek sayfa öğeleri seçim kutusu (PaperPort Desktop Scan Panosunda) bir tarama işine ek öğeler eklemeyi mümkün kılmaktadır. Seçim kutusu seçilmişse, taranan öğeler hemen PaperPort masaüstünde görünür. Seçim kutusu seçilmemişse (varsayılan ayar budur), Temel Arayüzü kapattığınızda asağıdaki mesaj kutusu belirir.

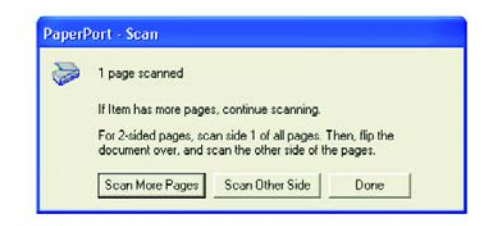

- Ek sayfalar taramak için Scan More Pages'e (Daha Çok Sayfa Tara) tıklayın ve bunları PaperPort masaüstüne yerleştirilen kağıt yığınlarına ekleyin.
- Önceden taranan sayfaların diğer yüzlerini yüklemek ve taramak için Scan Other Side (Diğer Yüzü Tara) seçeneğini seçin. Bu seçenek yalnızca bir defa kullanılabilir.
- Taramayı tamamladıysanız Done'a tıklayın. Taranan öğeler PaperPort masaüstüne yerleştirilir.

PaperPort yazılımı ile ilgili daha fazla bilgi için lütfen kurulum CD'sindeki ScanSoft PaperPort Kullanım Kılavuzu'na bakınız.

### PaperPort Yazılımı için Yardım Alma

PaperPort yazılımı, yazılımın her özelliği ile ilgili sorulara cevap veren tam bir yardım konuları kümesine sahiptir. Yardım Konuları penceresini acmak için F1 tuşuna basın ya da Help (Yardım) menüsünde PaperPort Help'e (PaperPort Yardım) tıklayın.

Ayrıca CD'deki PaperPort Başlangıç Kılavuzu'na ve PaperPort Kullanım kılavuzu'na bakınız.

### Gelişmiş Arayüzü Kullanarak Tarama

Gelişmiş Arayüz, tarama için daha çok seçeneğe sahiptir.

- 1. Temel Arayüzü sayfa 74'teki "PaperPort'tan bir öğeyi taramak:" kısmında belirtilen şekilde açın.
- 2. Temel Arayüzde Gelişmiş Arayüz düğmesine tıklayın. Advanced Interface Gelişmiş Arayüz belirecektir. canning from Xerox DocuMate 272 to PaperPort Bu menüde Tek taraflıyı Ιx Auto Document Feeder - Duplex (Simplex) veya Çift Taraflıyı<br>(Duplex) seçin. 그분 囪 m Color Configurations αI <mark>Cill Custom....</mark><br>∺ <del>C+</del> Resolution: 100 DPI<br>- C+ Brightness: 0 Renkli, Gri Tonlu Siyah-Beyaz 排 9: Digmate 1.65<br>
- <u>Man</u> Gamma: 1.65<br>
- Man Gamma: 1.65<br>
- Golor Hue: 0 Degrees<br>
- El Scan Size<br>
- Betekniker 200 DPI<br>
- Deter Dualty<br>
- Deter Dualty konfigürasyonlarından birini seçmek için bir simgeye tıklayın.<br>Özel'in önündeki "+" işareti  $\frac{1}{2}$ "Özel"in tarama ayarlarını Ø göstermektedir. e -- Resolution: 200 DPI (C) Brightness 0<br>
C Contrast 0<br>
(C) Contrast 0<br>
69 Saturation: 0 Ц Değiştirmek için listedeki bir ayara tıklayın. Ayarlar seçenekleri Second Hue: 0 Degrees<br>- Entry Scale Configurations<br>- Entry Scale Configurations<br>- Black&White Configurations Gelişmiş Arayüzün sağ tarafında  $...81...1...71...$ belirir. Burada gerekirse değişiklikleri yapabilirsiniz. Delete | Save | Save As ... Bilgisayarınızın resim için Scaninfo<sup>1</sup> E. yeterli bellek alanına sahip  $101,00$   $183 \times 11.7$ oldu¤unu kontrol etmek için Tarama bilgisini kontrol edin.  $\overline{\mathbf{r}}$ 2.90 MByte **AS** Image Size Bilgisayarınızda taranan Free Space 3.75 GByte  $\overline{\mathbf{n}}$ resim için yeterli alan yoksa  $5, 4.1$ Remove  $\mathbf{B}$ bu kutuda uyarı simgeleri belirecektir. Done **Basic Interface** Gelişmiş Arayüzün tüm Tarama ayarlarından Gelişmiş Arayüz'ü özelliklerine ihtiyacınız yoksa<br>geri dönmek için Temel Penceredeki resmi<br>görüntülemek için Preview'e<br>tıklayın. memnun kalırsanız kapatmak için Done'a Ărayüz'e tıklayın. Scan'e tıklayın. tıklayın.
	- 3. Sol üst panodaki menüde Tek taraflı (simplex) veya Çift taraflı (duplex) doküman taramak istediğinize karar verin.
	- 4. Bir konfigürasyon seçmek için düğmelerden birine tıklayın.

Mesela Color Configurations'ı (Renk Konfigürasyonları) seçin ve sonra Özel tarama ayarlarıyla renkli bir öğeyi taramak için Custom'ı (Özel) tıklayın.

Konfigürasyon ayarları bir liste halinde belirecektir. Tüm listeyi görmek için + (isaretine) tıklayın. Listeyi küçültmek için - (eksi) işaretine tıklayın.

Black&White (Siyah-Beyaz) seçeneği mektuplar, notlar, tükenmez ve dolmakalem cizimleri ve diğer siyah-beyaz materyaller içindir. Bu ayar, taranan öğeler için en küçük dosya boyutunu oluşturmaktadır.

- GrayScale (Gri Tonlu) 256'ya kadar gerçek gri gölge kullanarak resimleri taramaktadır. Siyah-beyaz fotoğrafları ve diğer daha yüksek kaliteli siyah-beyaz resimleri taramak için bunu kullanın. Renkli bir fotoğrafı da bu ayarla tarayarak renklerini gri tona dönüştürebilirsiniz. Dosya boyutu, renkli taramanın üçte biri boyutundadır.
- Color (Renkli) seçiminde resim tam renkli olarak taranır. Renkli fotoğrafları ve diğer renkli resimleri taramak için bu ayarı kullanın. En yüksek dosya boyutu bu seçimde gerçekleşmektedir.
- 5. Taramadan önce resmi önizlemek için Preview (Önizleme) düğmesine tıklayın.
- 6. Ayarlama gerekip gerekmediğini görmek için resmi inceleyin.
- 7. Bir ayarı ayarlamak için, seçilen konfigürasyonun altında sol taraftaki listede o ayara tıklayın.

Gelişmiş Arayüzün sağ tarafında seçilen ayara yönelik bir pano açılacaktır. O panoda yeni seçimlerinizi yapın. Tarama ayarlarını değiştirmeyle ilgili daha fazla bilgi için Sayfa 86'da "Gelişmiş Arayüzü Kullanarak Resmi Ayarlamak" kısmına bakınız.

- 8. (opsiyonel) Resmi tekrar önizlemek için, dokümanı tekrar tarayıcının otomatik doküman besleyicisine yerleştirin ve Preview (Önizleme) düğmesine tekrar tıklayın. Gerekliyse ayarları tekrar yapın.
- 9. Resimden memnun kaldığınızda tüm dokümanları kağıt kılavuzuna yerleştirin ve Scan (Tara) düğmesine tıklayın.

10. Öğeleri taramayı tamamladığınızda Gelişmiş Arayüzü kapatmak için Done'a tıklayın.

Bir tarama ilerleme penceresi açılacaktır ve daha sonra tarama işlemi tamamlandığında taranan dokümanın küçük resmi PaperPort masaüstünde belirecektir. Birden fazla sayfa tarıyorsanız bunlar PaperPort yığınları olarak görüntülenecektir. Varsayılan ayar, birden fazla öğenin taranması ve yığın olarak kaydedilmesi şeklinde yapılmıştır. Bu ayar Single Page Items (Tek Sayfa Öğeleri) seçim kutusu ile kontrol edilmektedir.

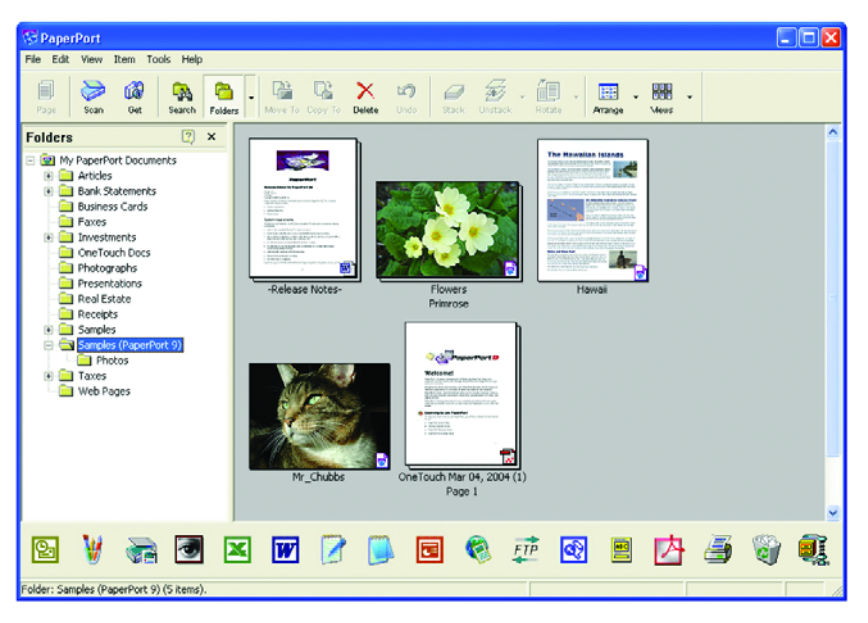

İlerleme sırasında taramayı iptal etmek için ilerleme penceresinde Cancel (İptal) düğmesine tıklayın.

11. PaperPort masaüstünde Single page items (Tek sayfa öğeleri) denetim kutusu seçilmişse, taranan öğe masaüstünde küçük resim olarak belirir.

Single page items seçim kutusu seçilmemişse, siz tarama işinin bittiğini belirtene kadar küçük resimler görüntülenmez.

Sayfa 80'deki "Tek Sayfa Öğeleri Seçim Kutusu" kısmına bakınız.

12. Resimle çalışmak için PaperPort yazılımını kullanın.

### Kredi Kartları ve Kimlik Kartlarının Yüklenmesi ve Taranması

Twain arayüzünü destekleyen yazılımla kredi kartlarını tarayabilirsiniz. Aşağıdaki adımlar, PaperPort yazılımını kullanarak tarayıcınızda kartları nasıl tarayacağınızı göstermektedir.

NOT: Kağıt otomatik doküman besleyicideyse, kart okuyucusu kartı taramayacaktır. Kartları tararken doküman besleyicinin boş olması gerekmektedir.

1. Kartı tarayıcının arkasındaki Kart Okuyucusu yuvasına yerleştirin.

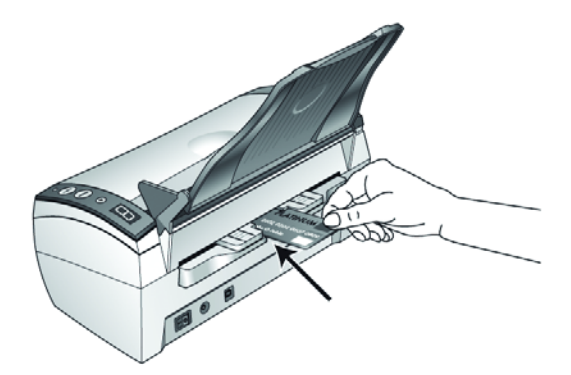

2. Tek taraflı (simplex) taramalar için kartın kopyalamak istediğiniz yüzü aşağıya bakacak şekilde yerleştirin.

Çift taraflı (duplex) taramalarda kartın iki yüzü de taranacağı için nasıl yerleştirildiği önemli değildir.

NOT: Kartvizitleri taramak için Kart Okuyucusunu kullanmayın. Bunlar Okuyucu'nun mekanizmasına sıkışabilir. Kartvizitleri taramak için Doküman Besleyiciyi kullanın.

3. Gelismis Arayüzde liste menüsünde Card Reader-Simplex (Kart Okuyucusu-Tek taraflı) veya Card Reader-Duplex'i (Kart Okuyucusu-Çift taraflı) seçin.

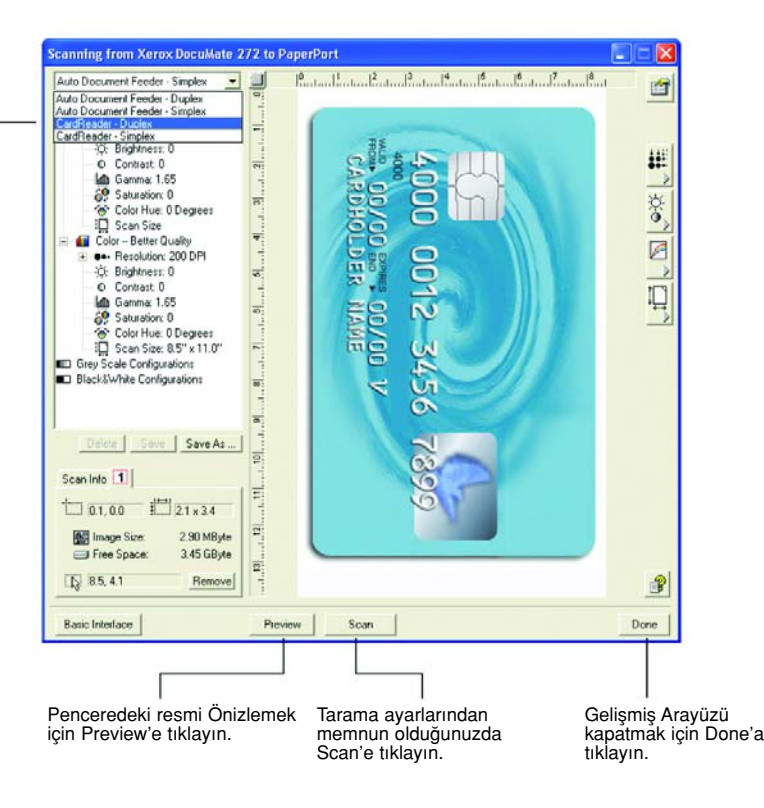

- 4. Taramadan önce kartın resmini önizlemek için **Preview** (Önizleme) düğmesine tıklayın.
- 5. Ayarlama gerekip gerekmediğini görmek için resmi inceleyin.
- 6. Bir ayarı ayarlamak için, seçilen konfigürasyonun altında sol taraftaki listede o ayara tıklayın.
- 7. (opsiyonel) Resmi tekrar önizlemek için, dokümanı tekrar tarayıcının otomatik doküman besleyicisine yerleştirin ve Preview (Önizleme) düğmesine tekrar tıklayın. Gerekliyse ayarları tekrar yapın.
- 8. Resimden memnun kaldığınızda tüm dokümanları kağıt kılavuzuna yerleştirin ve Scan (Tara) düğmesine tıklayın.
- 9. Kartları taramayı tamamladığınızda Gelismis Arayüz'ü kapatmak için Done'a tıklayın.

Tarama işlemi tamamlandığında kartın küçük resmi PaperPort masaüstünde görünecektir. Birden fazla kart tarıyorsanız bunlar PaperPort yığınları halinde görünecektir.

Açılır menüde Card Reader-Duplex veya Card Reader-Simplex'i seçin.

### Gelişmiş Arayüzü Kullanarak Resmin Ayarlanması

Taradığınız dokümanlar için mümkün olan en iyi resmi üretmek amacıyla Gelişmiş Arayüz'de tarama ayarlarını yapabilirsiniz.

#### Bir ayarı yapmak için:

- 1. Gelişmiş Arayüzün sol tarafında bir konfigürasyon, mesela Color Configurations (Renkli Konfigürasyonlar) seçin.
- 2. Ayar listesinde bir ayara veya Gelişmiş Arayüzün sağ tarafında bununla ilgili düğmeye tıklayın.

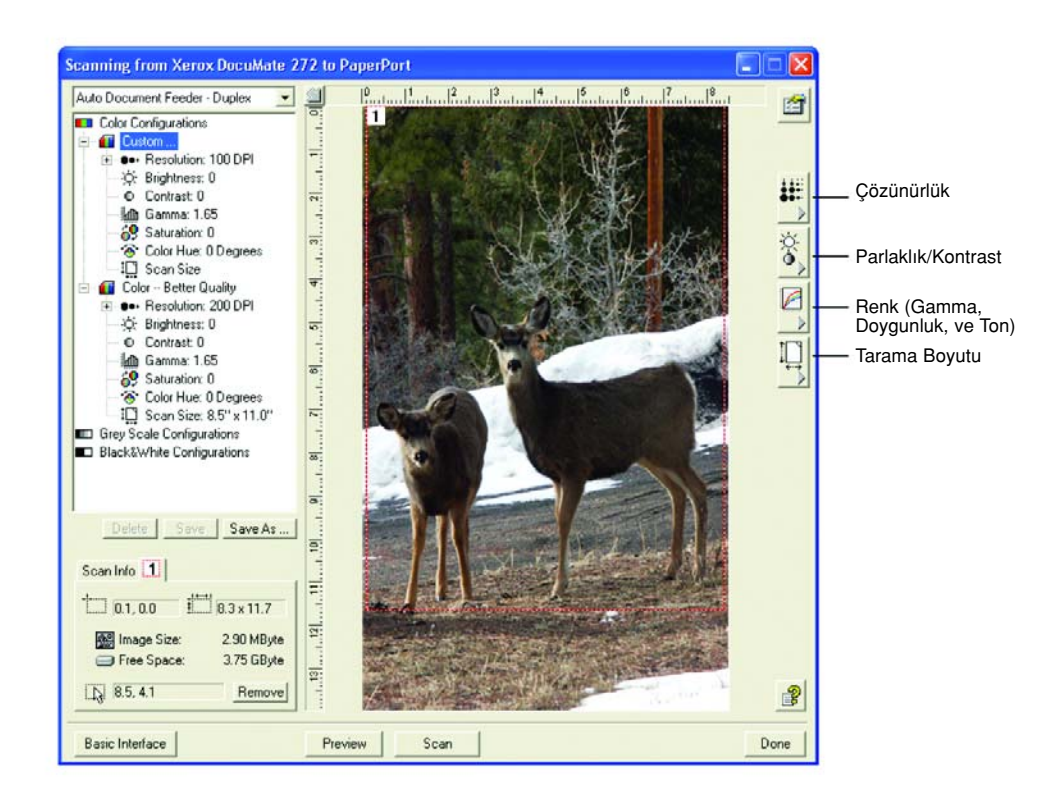

NOT: Bir konfigürasyonun tarama ayarları listesi yalnızca o konfigürasyon türü için geçerlidir. Mesela, Siyah-Beyaz Konfigürasyon'da Renk Tonu ayarlama seçeneği bulunmamaktadır. Aşağıdaki şekil, listede Çözünürlük ayarına ya da Çözünürlük Düğmesine tıkladığınızda Gelişmiş Arayüzün örneğini göstermektedir.

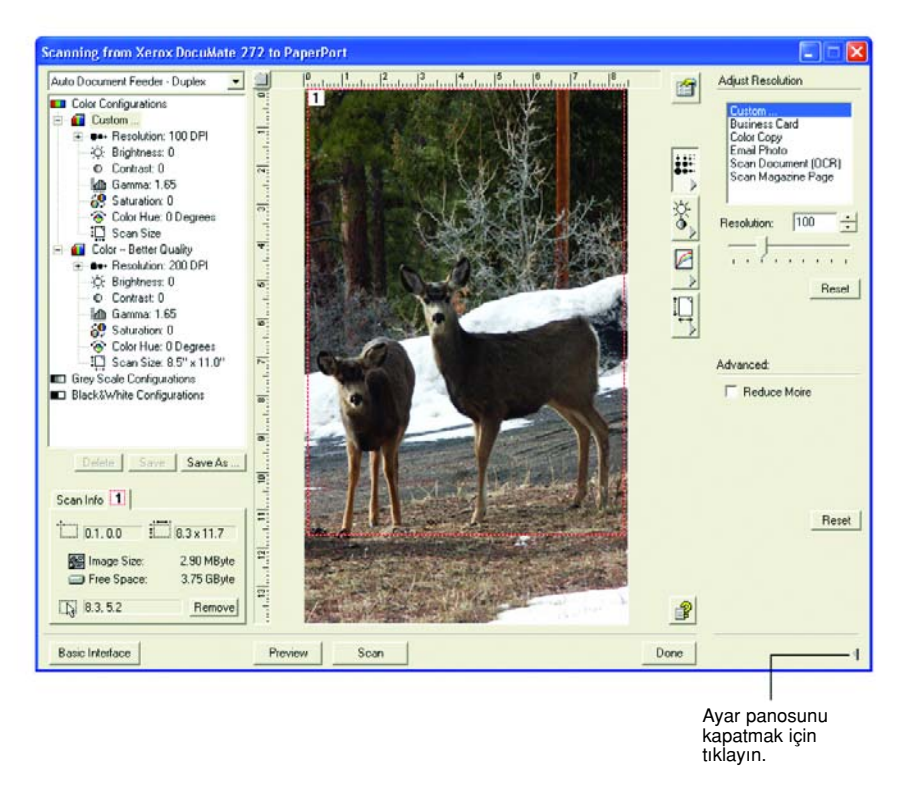

NOT: Tarama ayarları listesindeki bilgi be çesitli ayar panolarında seçtiğiniz çeşitli ayarlar interaktiftir. Siz panodaki ayarları değiştirirken listede sol taraftaki sayılar da değişecektir.

### Çözünürlüğün Ayarlanması

Çözünürlük, taranan resimde görebileceğiniz detay miktarını belirtir. Tarayıcının çözünürlük ayarı nokta başına inç (dpi) şeklinde gösterilmektedir. Çözünürlük arttıkça detaylar iyileşir. Ancak, dpi ayarları yükseldikçe taranması da daha uzun sürer ve dosya boyutu büyür. Genellikle daha yüksek çözünürlük ayarları fotoğraf ve ince sanat tasarımı gerektiren çalışmalarda tercih edilir.

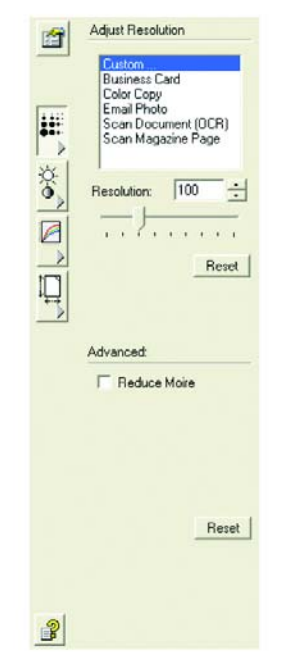

Aşağıdaki şekil çözünürlük seçeneklerini göstermektedir.

NOT: Panolardaki çeşitli düğmelerin yeri Gelişmiş Arayüz pencerenizde biraz farklı olabilir. Pencerenin görünü monitör ekranınızın çözünürlüğüne göre değişmektedir.

#### Çözünürlüğü ayarlamak için:

1. Taranan tipik öğeler için önceden ayarlı çözünürlüklerden birini kullanmak isterseniz listedeki seçeneklerden birine tıklayın.

Mesela, çözünürlüğü kartvizit taramak için ayarlamak isterseniz, Business Card'› (Kartvizit) seçin.Bu ayar, tipik bir kartvizitteki küçük yazıların okunmasını sağlayacaktır.

2. Çözünürlüğü manuel olarak ayarlamak için Resolution (Çözünürlük) okunu sola sürükleyerek çözünürlüğü düşürebilir, sağa sürükleyerek artırabilirsiniz.

Bir sayıyı da doğruca çözünürlük ayar kutusuna yazabilir veya ayarları azaltmak ya da yükseltmek için yukarı ve aşağı oklarına tıklayabilirsiniz. DocuMate 272

Tarayıcınızdaki çözünürlük ayarları 50 dpi ila 600 dpi arasında değismektedir.

3. Çözünürlüğü orijinal durumuna döndürmek için Reset (Sıfırla) düğmesine tıklayın.

Çözünürlük panosu ayrıca hareli örüntüler için de gelişmiş ayarlara sahiptir. Hareli örüntüler, özelikle gazete ve dergi resimlerinde olmak üzere bazı resimlerde ve çizimlerde görülebilen dalgalı ve bulanık çizgilerdir. Resmi taramak ve hareli örüntüleri silmek ya da azaltmak için Reduce Moire (Hareyi Azalt) seçeneğini seçin. Bu seçenek yalnızca 50 ila 300 dpi arasında kullanılabilir. Hareyi Azalt seçeneği Kart Okuyucusundan tarama sırasında kullanılamaz.

### Parlaklığın ve Kontrastın Ayarlanması

Bazen bir doküman, parlaklık ve kontrast çok aydınlık veya çok karanlık olacak şekilde taranmaktadır. Örneğin, silik kurşun kalemle yazılmış bir notun okunurluğunu artırmak için daha koyu tarama yapmak gerekebilir.

Aşağıdaki şekil, parlaklık ve kontrast seçeneklerini göstermektedir. Kontrast yalnızca Renkli ve Gri Tonlu konfigürasyonlar için geçerlidir.

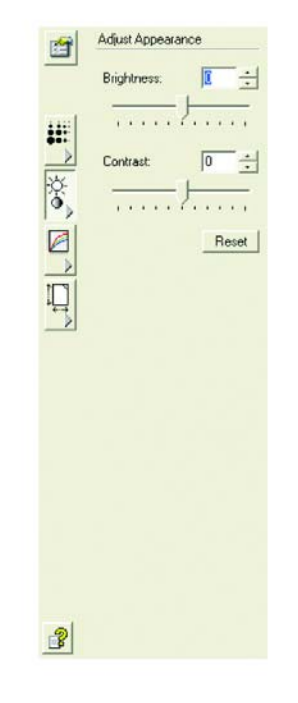

### Parlaklık ve kontrastı ayarlamak için:

- 1. Brightness (Parlıklık) okunu sola sürükleyerek resmi daha karanlık ya da sağa sürükleyerek daha aydınlık yapabilirsiniz.
- 2. Contrast (Kontrast) okunu sola sürükleyerek kontrastı azaltın ya da sağa sürükleyerek kontrastı artırın.

Ayrıca doğruca parlaklık veya kontrast ayar kutularına bir sayı değeri girebilir veya kutunun yanındaki yukarı aşağı oklarını kullanarak sayı değerini değiştirebilirsiniz.

3. Ayarları orijinal değerlerine döndürmek için Reset'e (Sıfırla) tıklayın.

### Gamma, Doygunluk ve Renk Tonunun Ayarlanması

Taramak için Renkli Konfigürasyon kullanıyorsanız, bir grup renk ayarını ayarlayabilirsiniz. Gamma, renk aratonlarının parlaklığını yönetmektedir. Doygunluk, bir rengin gücü veya saflığı ve renk tonu da gözlerinizin resmin yansıması olarak algıladığı tonlardır.

Aşağıdaki şekil renk seçeneklerini göstermektedir.

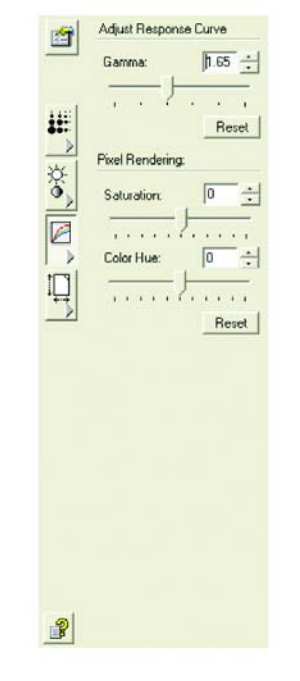

#### Renk ayarlarını ayarlamak için:

1. Gamma, Saturation, ve Color Hue oklarını sola sürükleyerek değerleri düşürebilir ve sağa sürükleyerek artırabilirsiniz.

Ayrıca, doğruca ayar kutularına değer girebilir ya da bu kutuların yanlarındaki yukarı ve aşağı oklarını kullanarak ayarları değiştirebilirsiniz.

2. Ayarları orijinal değerlerine döndürmek için Reset'e (Sıfırla) tıklayın.

### Giriş Boyutunun Ayarlanması

8.5" x 14"'e kadar dokümanları tarayabilirsiniz, ancak diğer tarama boyutlarını da seçebilir veya girdi boyutunu bir resmin yalnızca belirli kısımlarını tarayacak şekilde ayarlayabilirsiniz. Örneğin, bir fotoğrafı tarıyorsanız ve yalnızca bir kısma odaklanmak isterseniz, fotoğrafın taranan son resimdeki giriş boyutunu ayarlayabilirsiniz.

Ayrıca, öğeyi önizleyebilir ve Auto Trim (Otomatik Kırpma) seçeneğini kullanarak sayfanın kenarlarını otomatik olarak algılayabilir ve kenarların dışındaki kısımları silebilirsiniz.

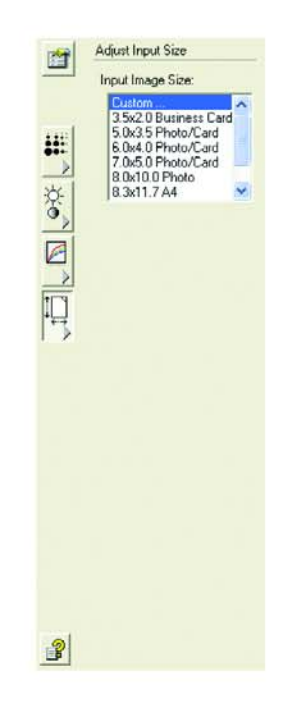

Aşağıdaki şekil girdi boyutu seçeneklerini göstermektedir.

### Resim boyutunu ayarlamak için:

1. Menüde resim boyutunu seçin.

Noktalı anahatlar resimdeki seçili alanı göstermektedir.

Aşağıdaki şekil manuel olarak seçilen alanın bir örneğini göstermektedir.

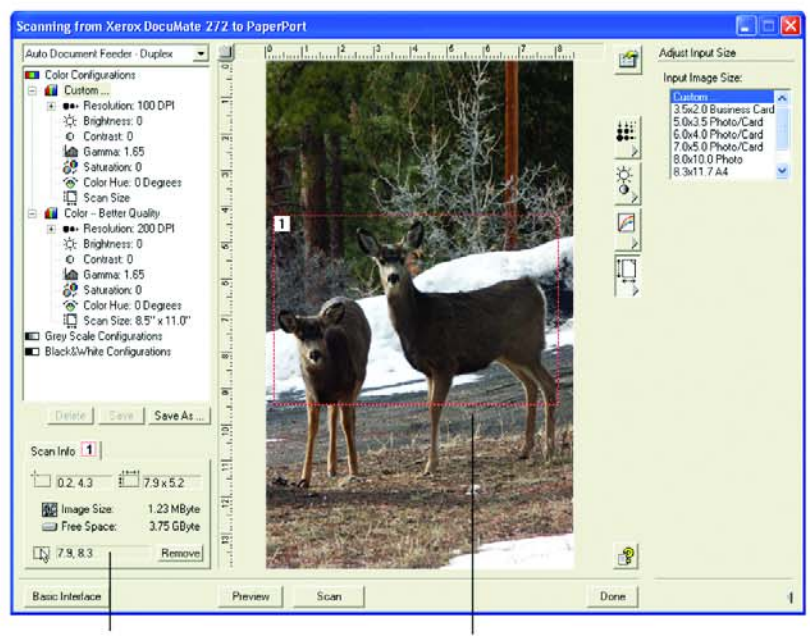

Tarama islemi tamamlandığında PaperPort masaüstünde beliren resim budur.

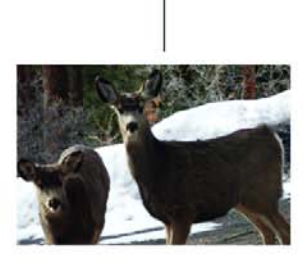

Tarama bilgisi kutusunda alanın Seçilen tarama alanı. boyutları ve konumu<br>görünmektedir.

Simdi taramak istediğiniz özel alanı seçmek için anahat çizgilerini hareket ettirebilir ve yeniden ayarlayabilirsiniz.

- 2. Noktalı anahattı hareket ettirmek için imleci seçili alan çizgisinin üstüne getirin ve mouse ile sürükleyin.
- 3. Seçili alan boyutunu değiştirmek için imleci noktalı çizgiye koyun ve çizgiyi sürükleyin.

Noktalı çizgiyi sürüklediğinizde, resim boyutu için menü seçimi Custom'a (Özel) değişerek boyutu ayarladığınızı gösterir.

Gelişmiş Arayüzün sol alt kısmındaki Scan Info (Tarama Bilgisi) kutusu yeni alanın bilgisini göstermektedir.

- 4. Noktalı çizgi tam olarak olmasını istediğiniz yerde değilse, imleci çizgiye getirin ve mouse'u kullanarak sürükleyin.
- 5. Seçilen alanı kaldırmak ve baştan başlamak isterseniz, Scan Info (Tarama Bilgisi) kutusundaki Remove'a (Kaldır) tıklayın.

NOT: Remove'a (Kaldır) tıkladığınızda tüm 8.5" x 14" alan seçilmektedir.

#### Cetvel birimleri

Resmin etrafındaki cetvel, özel boyutlu bir resmi tam olarak konumlandırmanızı sağlamaktadır. Cetvel birimlerini istediğiniz ölçüm türüne uyacak şekilde değiştirebilirsiniz.

#### Cetvel birimlerini ayarlamak için:

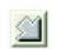

1. Ruler Units (Cetvel Birimleri) düğmesine tıklayın.

Pencerenin üst ve alt kenarındaki cetvel birimleri santimetre, inç ve piksel cinsinde görüntülenebilir.

#### Tarama Bilgi Kutusu

Aşağıdaki şekil Tarama Bilgi kutusundaki bilgileri görüntülemektedir:

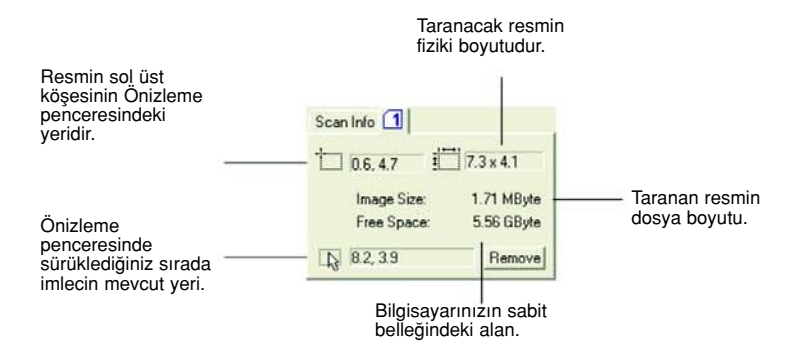

### Yeni Bir Gelişmiş Arayüz Profilinin Oluşturulması

Gelişmiş Arayüzde önceden ayarlanan profillerin ayarlarını değiştiremezsiniz. Ancak yeni profiller oluşturabilir ve ileride kullanmak üzere bunları saklayabilirsiniz.

### Yeni bir profil oluşturmak için:

- 1. Gelişmiş Arayüz'de önayarlı profillerden birini, örneğin Black&White Configurations/Custom (Siyah-Beyaz Konfigürasyonlar/Özel) seçin.
- 2. Ayarları gereken şekilde ayarların ve Save As (Farklı Kaydet) düğmesine tıklayın.

Kaydet Profili iletişim kutusu açılacaktır.

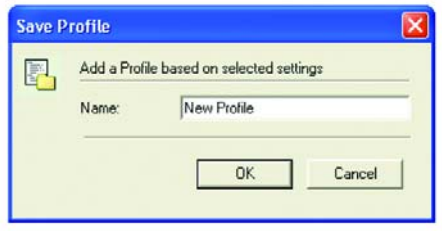

3. Yeni profil için bir ad girin ve OK'i (Tamam) tıklayın. İsim, en az iki karakter uzunluğunda olmalıdır.

Yeni profiliniz konfigürasyon listesine eklenmektedir.

#### Oluşturduğunuz bir profili silmek veya değiştirmek için:

- 1. Konfigürasyon listesinde profilinizi seçin.
- 2. Profile gerekli değişiklikleri yapın ve sonra Save'e (Kaydet) tıklayın.
- 3. Seçilen profili silmek isterseniz, Delete'e (Sil) tıklayın.

# Aygıt Konfigürasyonunun Görüntülenmesi

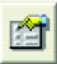

1. Device Configuration (Aygıt Konfigürasyonu) düğmesine tıklayın. Aygıt konfigürasyonu penceresi tarayıcınızla ilgili bilgiyi göstermektedir.

Aygıt ayarları ile ilgili daha fazla bilgi için sayfa 71'deki "Donanımı Kontrol Etmek ve Lamba Enerji Tasarrufunu Ayarlamak" kısmına bakınız.

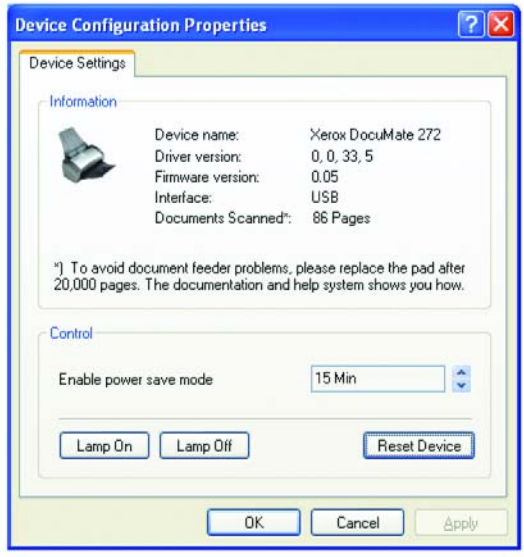

## Windows Image Acquisition ile Tarama

Microsoft Windows, tarayıcılardan, dijital kameralardan ve diğer dijital aygıtlardan görüntü almak için kendi seçenekler kümesine sahiptir. Windows Image Acquisition (WIA) seçenekleri aşağıda açıklanmaktadır.

NOT: Windows Image Acquisition ile Tarama (WIA), yalnızca bilgisayarınızda Windows XP veya Me bulunduğunda kullanılabilir.

### Bir maddeyi taramak için:

1. Windows Start (Baslat) menüsünde Programs (Programlar), sonra da ScanSoft PaperPort 9.0 ve PaperPort'u seçin.

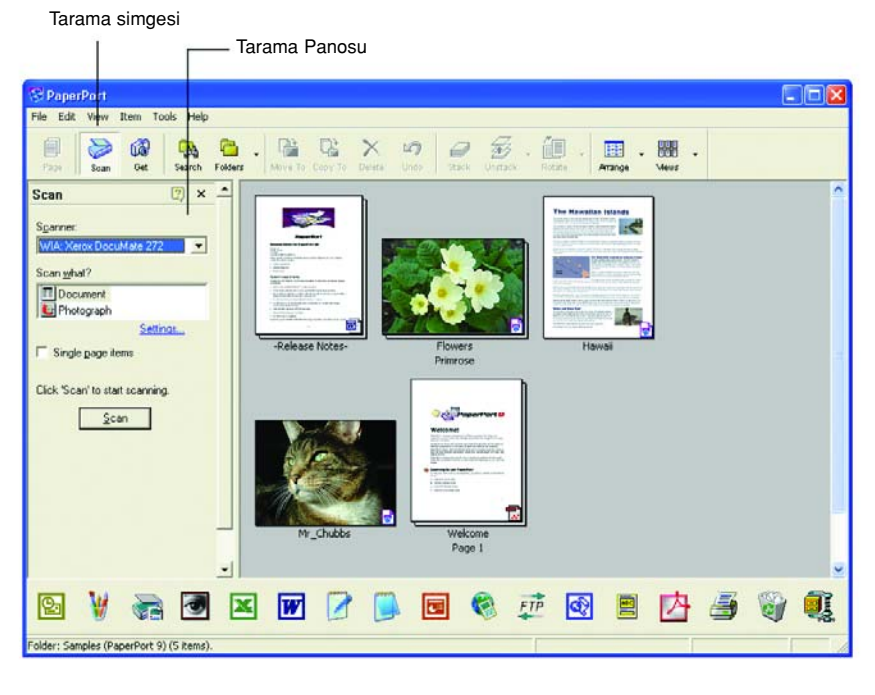

PaperPort Desktop açılacaktır.

 $\sum_{\text{scan}}$ 

- 2. PaperPort komut çubuğunda Scan (Tara) simgesine tıklayın. Klasörler panosunun yerini Tarama panosu alır.
- 3. Tarayıcı listesinde WIA: XEROX DocuMate 272'yi seçin.
- 4. "Scan what?" (Ne taranacak?) kisminda bir Document (Doküman) veya Photograph (Fotoğraf) taramayı seçin.
- 5. Taranan öğenin dosya adını ve dosya türünü görüntülemek ve değiştirmek için Settings'e (Ayarlar) tıklayın. Dokümanlar için varsayılan dosya türü .pdf, fotoğraflar için .jpg'dir.
- 6. Single page items (Tek sayfa öğeleri) seçim kutusunu aşağıdaki sekilde kullanın:
	- Seçim kutusu seçildiğinde, doküman besleyicideki tüm sayfalar taranır ve PaperPort masaüstüne tek sayfalar olarak yerleştirilir.
- Sayım kutusu seçilmediğinde, doküman besleyicideki tüm sayfalar taranır, ancak siz tarama işinin tamamlandığını belirtene kadar PaperPort masaüstünde görüntülenmez.
- 7. Tarama panosunda Scan (Tarama) düğmesine tıklayın.

Tarama penceresi açılır. Tarama seceneklerini seçmek ve tarayıcıyı başlatmak için bu pencereyi kullanın.

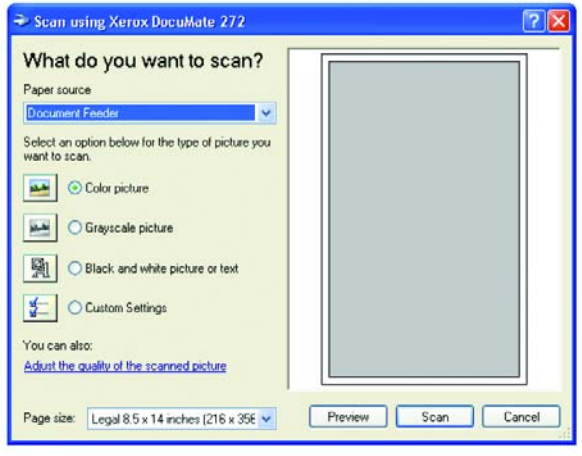

- 8. Taradığınız öğe için en uygun düğmeye tıklayın.
- 9. Sayfa Boyutu listesinde bir sayfa boyutu seçin.
- 10. Taramadan önce resmi önizlemek için Preview' e (Önizleme) tıklayın.

Resim pencerenin sağ tarafında görüntülenir.

NOT: Bir doküman yığınını tararken önizleme yapmak isterseniz, yığının ilk sayfası önizleme için ADF yoluyla beslenir.

- 11. Önizlenen görüntü ayarlarını istediğiniz şekilde yapın:
	- Resim türü için düğme seçimini değiştirin.
	- Özel ayarları yapın; sıradaki, "Taramalarınızın Hassas Ayarlarının Yapılması" kısmına bakın.
	- Taranan resmin boyutunu değiştirin. Bunu yapmak için mouse imleci ön izlenen resimdeki dört boyut kutusu köşesinden birinin üstündeyken mouse'u basılı tutarak sürükleyin ve bu şekilde alanın boyutlarını ayarlayın.
- 12. Resmi tekrar önizleyin. Resimden memnun olduğunuzda Scan (Tarama) düğmesine tıklayın.

Tarama panosunda Single page items (Tek sayfa öğeleri) seçim kutusu seçilmişse, taranan öğe PaperPort masaüstünde küçük resim olarak görüntülenir. Tarayıcı ayarlarını yaptıktan sonra sayfayı tekrar yığındaki yerine koyun ve diğer sayfalarla birlikte tarayın.

- 13. Single page items (Tek sayfa öğeleri) denetim kutusu seçilmemişse, siz tarama işinin bittiğini belirtene kadar küçük resimler görülmeyecektir.
- 14. PaperPort Scan mesaj kutusunda Done'a tıklayın.

NOT: Sayfa 80'deki "Tek Sayfa Öğeleri Seçim Kutusu" kısmına bakınız.

#### Taramalarınızın Hassas Ayarlarının Yapılması

Bir öğeyi taramadan önce tam olarak istediğiniz şekilde görünmesini sağlamak için bazı hassas ayarlar yapabilirsiniz.

#### Taramadan önce tarayıcı ayarlarını seçmek için:

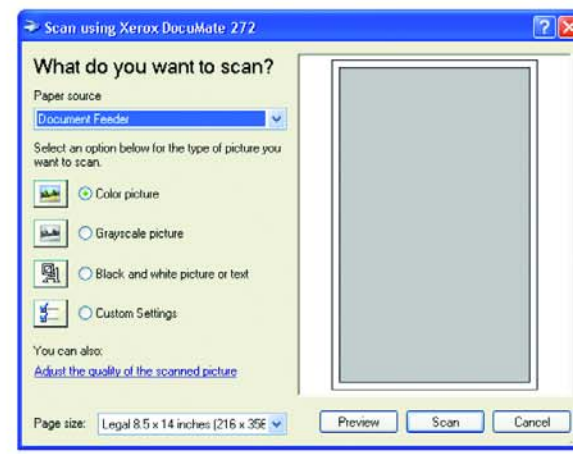

1. Tarama penceresinde Adjust the quality of the scanned picture (Taranan resmin kalitesini ayarla) seçeneğine tıklayın.

Gelişmiş Özellikler iletişim kutusu açılacaktır.

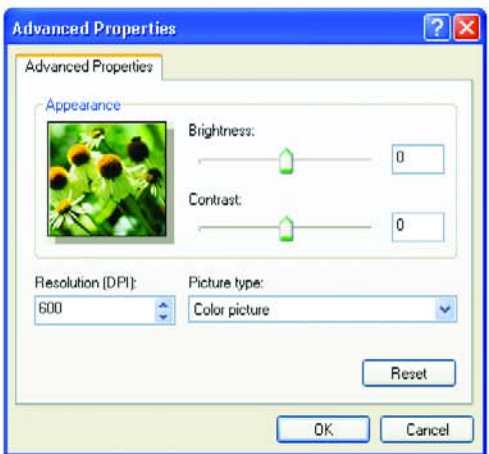

2. Tarama seçeneklerini seçin.

Brightness (Parlaklık) ve Contrast (Kontrast)—Okları sağa veya sola sürükleyerek taranan resmin parlaklığını ve kontrastını ayarlayın.

Kontrast ayarı Siyah-Beyaz resim veya metin için geçerli değildir.

Resolution (DPI)—Menü okuna tıklayın ve çözünürlük için nokta başına inç (dpi) miktarını seçin. Maksimum çözünürlük 600 dpi; minimum 50 dpi olabilir. Dpi ayarı yükseldikçe taranan resim daha net ve canlı olur. Ancak dpi arttıkça tarama süresi de uzar ve taranan resimlerin dosya boyutu büyür.

Picture type (Resim türü)—Menü okuna tıklayın ve taradığınız öğe için en uygun türü seçin.

3. OK'i (Tamam) tıklayın.

Custom Settings (Özel Ayarlar) düğmesi şimdi tarama işlemini seçimleriniz doğrultusunda gerçekleştirmek için ayarlanacaktır.

Ayarları sıfırlamak ve baştan başlamak isterseniz Reset'e (Sıfırla) tıklayın.

# ISIS Arayüzü ile Tarama

Tarama için ISIS arayüzü, Konfigürasyon olarak Configure Before Scan (Taramadan Önce Yapılandır) ayarlı bir düğme ile tarama işlemi yapacağınızda ve kullanılacak arayüz olarak ISIS seçildiğinde belirmektedir.

NOT: Tarayıcınızla aldığınız QuickScan 3.x gibi diğer ISIS uyumlu uygulamalardan da ISIS'i kullanabilirsiniz. Lütfen sayfa 104'teki "Diğer Uygulamalarda ISIS Üzerinden Tarama" kısmına bakın.

ISIS, Configure Before Scan (Taramadan Önce Yapılandır) konfigürasyonu sağ tıklandığında ve menüden seçildiğinde görüntülenir.

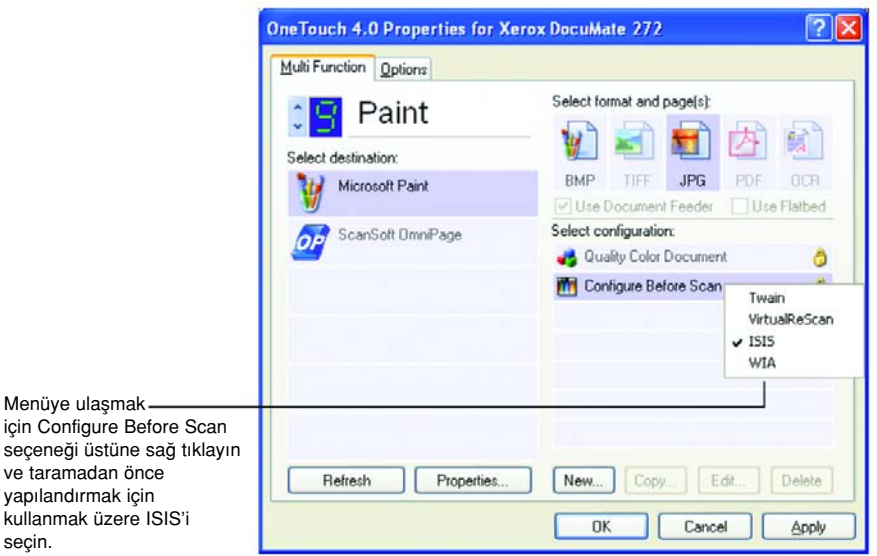

Taramak için düğmeye bastığınızda, One Touch ISIS Scan penceresi açılacaktır. Tarayıcı seçeneklerini seçmek ve tarayıcıyı başlatmak için bu pencereyi kullanın.

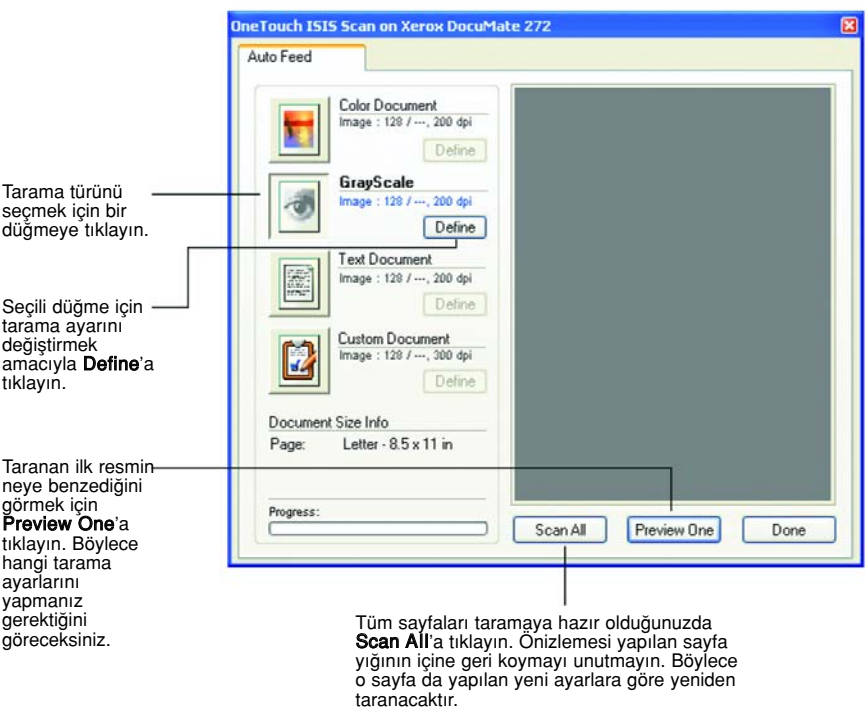

- 1. Taradığınız öğe için en uygun düğmeye tıklayın.
- 2. Taramadan önce resmi önizlemek için Preview One'a (Önizleme Bir) tıklayın.

Resim, pencerenin sağ tarafında görüntülenir.

NOT: Bir doküman yığınını tararken önizleme yapmak için yığının ilk sayfası önizleme için ADF'ye yerleştirilir.

3. Define (Tanımla) düğmesine tıklayın ve ve gerekliyse tarama ayarlarını yapın.

Başka bir tarama türü düğmesi ile taramak isterseniz ona da tıklayabilirsiniz. Mesela, Color Document (Renkli Doküman) seçilmişse, bunun yerine gri tonlu tarama yapmak isterseniz GrayScale (Gri Tonlu) düğmesini seçebilirsiniz.

4. Taramaya hazır olduğunuzda, önizleme sayfasını orijinal doküman haline geri getirin ve Scan All'a (Tümünü Tara) basın.

Doküman, yeni tarama ayarlarına göre taranacaktır.

### **ISIS Tarama Ayarlarının Yapılması**

Seçilen tarama türü için tarama ayarlarını yapabilirsiniz.

NOT: ISIS tarama ayarlarına yönelik bazı seçimler "silik gri" renktedir ve secilemezler. Silik gri secenekler DocuMate 272 tarayıcınız için geçerli değildir. ISIS arayüzünü başka Xerox tarayıcılarıyla kullandığınızda, eğer geçerliyse silik gri seçenekler etkin hale gelebilir.

#### Color Document, GrayScale, veya Text Document ayarlarını yapmak için:

1. Color Document (Renkli Doküman) düğmesine, GrayScale Document

(Gri Tonlu Doküman) düğmesine veya Text Document (Metin Dokümanı) düğmesine tıklayın ve sonra Define (Tanımla) düğmesine tıklayın.

Gri Tonlu Doküman veya Renkli Doküman için soldaki iletişim kutusu belirecektir. Metin Dokümanı için sağdaki iletişim kutusu belirecektir. Metin Dokümanı taraması siyah-beyaz yapılmaktadır.

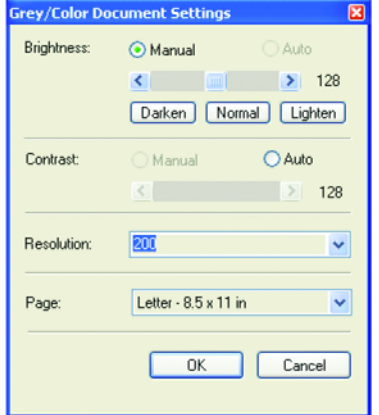

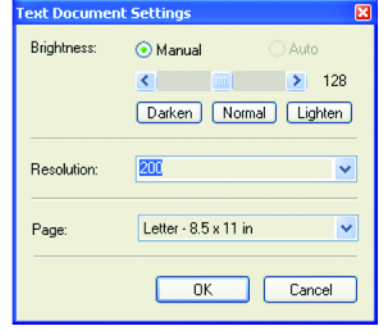

Brightness (Parlaklık)—Okları sürükleyin ya da her seferinde bir birim ayarlamak için tıklayın. Darken (Karart), Normal, veya Lighten (Aydınlat) düğmelerine tıklayarak oku daha büyük adımlar halinde hareket ettirebilirsiniz.

Contrast (Kontrast)—Kontrast, Renkli veya Gri Tonlu dokümanlar için otomatik olarak ayarlanmaktadır. Metin Dokümanı seçeneği siyah-beyaz tarama yaptığı için kontrast seçeneği kullanılamaz.

Resolution (Çözünürlük)—bir çözünürlük (dpi) seçmek için oka tıklayın. Xerox DocuMate 272 tarayıcınız 600 dpi çözünürlüğe kadar tarama işlemi gerçekleştirebilir.

Page (Sayfa) — Menü okuna tıklayın ve bir sayfa boyutu seçin. Xerox DocuMate 272 tarayıcınız 8.5" x 14" boyuta kadar sayfaları tarayabilir.

2. OK'i (Tamam) tıklayın.

### Özel Doküman ayarlarının yapılması:

1. Custom Document (Özel Doküman) düğmesine tıklayın ve Define (Tanımla) düğmesine tıklayın.

Custom ayarların iletişim kutusu belirecektir.

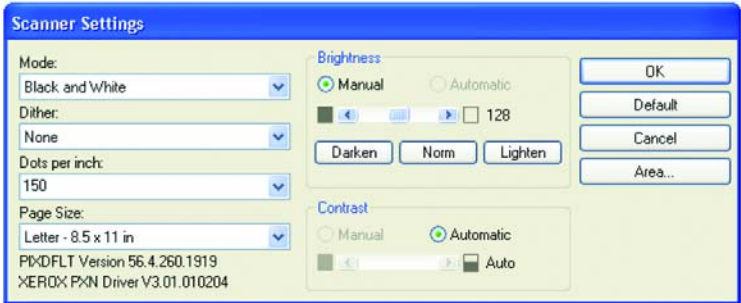

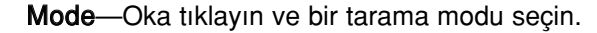

Black&White (Siyah-beyaz)—Tarama piksellerinin hepsi aynı boydadır ve ya siyah ya da beyazdır. Bu ayarı mektuplar, notlar, tükenmez ve dolmakalemle yapılmış çizimler ve diğer siyahbeyaz materyaller için kullanın. Bu ayar, taranan öğeler için en küçük dosya boyutunu oluşturmaktadır.

256-Derece Gri—Resimleri 256 adede kadar gerçek gri gölgesi kullanarak taramaktadır. Siyah-beyaz fotoğrafları ve diğer yüksek kaliteli siyah-beyaz resimleri taramak için bu ayarı kullanın. Bu ayarı kullanarak ayrıca bir fotoğrafı tarayarak renkli kısımlarını gri gölgelere dönüştürebilirsiniz. Dosya boyutu, renkli taramanın yaklaşık üçte biri boyutludur.

24-Bit Renkli—Resmi tam renkli olarak taramaktadır. Renkli fotoğrafları ve diğer renkli dokümanları taramak için bu seçeneği kullanın. Dosya boyutu, tarama seçenekleri arasında en büyük olanıdır.

Dither (Titreme)—Yalnızca siyah-beyaz modda kullanılabilir. Menü okuna tiklayın ve listeden bir Halftone (Yarım ton) veya Diffusion (Difüzyon) seçeneğini seçin. Yarım ton, resmi gri tonlardan oluşuyor gibi görünecek sekilde değiştirmektedir. Yarım tonlar, farklı boyutlarda siyah-beyaz pikseller kullanarak simüle edilmiş gri tonlar üretmektedir ve genellikle gazete veya dergi resimleri oluşturmak için kullanılmaktadır. Siyah-beyaz resimlerin daha düşük çözünürlüğü için bu seçimi kullanın. Yarım ton ayarları aynı zamanda küçük dosya boyutları üretmektedir. Difüzyon aynı zamanda resmi gri tonlara dönüştürmekte, ancak resme taneli, film benzeri bir görünüm vermek için grileri en yakın piksellere yaymaktadır. Difüzyon, resimleri siyah-beyaz bir ekranda görüntülemek için işe yaramaktadır. Önizlenen resim Titreme seçiminizin etkisini gösterir, böylece tarama için en iyisinin hangisi olduğunu görebilirsiniz.

Dots per inch (Nokta başına inç)—Menü okuna tıklayın ve bir çözünürlük (dpi) seçin. Xerox DocuMate 272 tarayıcısı 600 dpi'ye kadar tarama yapabilir.

Page Size (Sayfa Boyutu)—Menü okuna tıklayın ve bir sayfa boyutu seçin. Xerox DocuMate 272 tarayıcınız 8.5"x 14" boyutuna kadar sayfaları tarayabilir.

Brightness (Parlaklık) — Okları sürükleyin ya da küçük adımlar halinde ilerletmek için sağ ve soldaki oklara tıklayın. Darken (Karart), Normal, veya Lighten (Aydınlat) düğmelerine tıklayarak oku daha büyük adımlar halinde kaydırabilirsiniz.

Contrast (Kontrast)-Kontrastı ayarlamak için ortadaki oku sürükleyin veya sağ ve soldaki oklara tıklayarak kontrastı küçük adımlar halinde ayarlayın. Kontrast, Siyah-beyaz için otomatik olarak ayarlanmaktadır.

2. Resmin yalnızca özel bir alanını taramak için Area (Alan) düğmesine tıklayın.

Set Scanning Area (Tarama Alanını Ayarla) iletişim kutusu belirecektir.

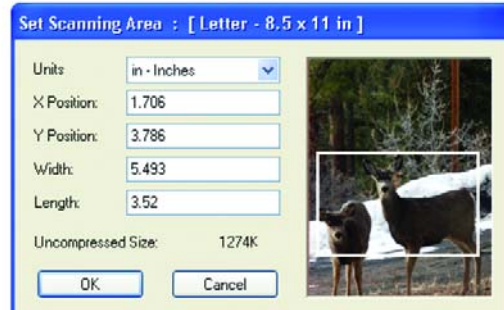

3. Resme tıklayın ve taramak istediğiniz alanın etrafında bir dikdörtgen sürükleyin.

Soldaki kutular ilgili konumu ve seçilen alanın boyutunu göstermektedir.

Simdi dikdörtgeni hareket ettirebilir ve taramak istediğiniz alanın boyutlarına göre ayarlayabilirsiniz.

4. Dikdörtgeni hareket ettirmek için ince artı imlecini bunun içine yerleştirin Ctrl tuşunu basılı tutun ve mouse'u sürükleyin.

Ayrıca soldaki kutulara yeni sayı değerleri de girebilirsiniz.

5. Dikdörtgenin boyutunu değiştirmek için Genişlik veya uzunluk kutularının içine tıklayın ve yeni ölçümleri yazın.

Ölçüm birimlerini ayarlamak için Units kutusunun menü öğelerine tıklayın ve ölçüm birimlerini seçin.

- 6. Yeni bir dikdörtgenle en baştan başlamak için resme tıklayın ve yeni bir dikdörtgen sürükleyin.
- 7. Alan tam istediğiniz boyutlara geldiğinde OK'i (Tamam) tıklayın.

Şimdi, ISIS arayüzü ile taradığınızda Hedef uygulamada resim olarak yalnızca seçilen alan belirecektir.
## Diğer Uygulamalarda ISIS'ten Tarama

ISIS arayüzünü tarayıcınızla birlikte aldığınız QuickScan 3.x ile de kullanabilirsiniz. QuickScan 3.x yazılımı Disc 1 CD'de yer almaktadır. ISIS arayüzünün diğer uygulamalar için de bu Kullanım kılavuzu'nda belirtilen tanımlardan farklılık gösterebileceğine dikkat ediniz.

QuickScan 3.x yazılımını doğruca bu yazılımdan yazdırmak için çalıştırırsanız, aşağıdaki uyarı mesajını görebilirsiniz:

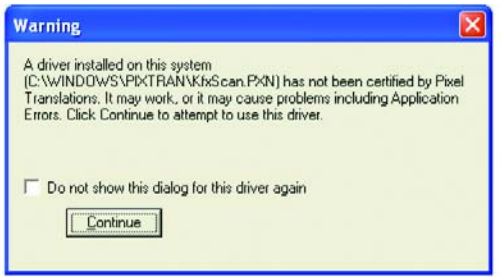

1. Lütfen bu mesajı göz ardı edin ve Continue'ya (Devam) tıklayın.

Pixel Translations ISIS sürücüleri Xerox DocuMate 272 tarayıcınızın kurulumu sırasında düzgün yüklenmektedir.

Tarayıcı Seçimi iletişim kutusu bundan sonra belirecektir.

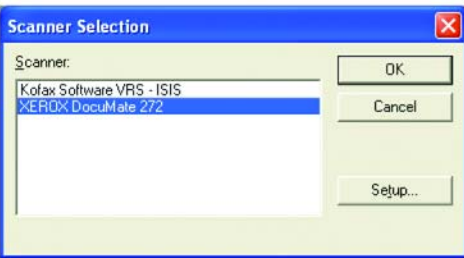

2. Tarayıcılar listesinde Xerox DocuMate 272'yi seçin ve OK'e (Tamam) tıklayın.

Tarayıcınız böylece QuickScan 3.x ISIS sürücüsü ile çalışmaya hazir olacaktır.

# **Bakım**

Bu kısım Bakım, Sorun Giderme, program kaldırma, tarayıcı spesifikasyonları ve yedek parçalarla ilgili bilgileri içermektedir.

# Otomatik Doküman Besleyicinin Temizlenmesi

Dokümanlarınız ADF'ye kolayca yüklenemiyorsa veya bir defada birkaç doküman birlikte geliyorsa ADF besleme mekanizmasını temizlemeniz gerekebilir.

#### ADF'yi temizlemek için:

- 1. Bir parça pamuğu biraz isopropil alkolle (isporto) ile ıslatın.
- 2. Tarayıcı gövdesinin sol üst kısmındaki ADF kapak mandalına basarak otomatik doküman besleyici (ADF) kapağını açın.

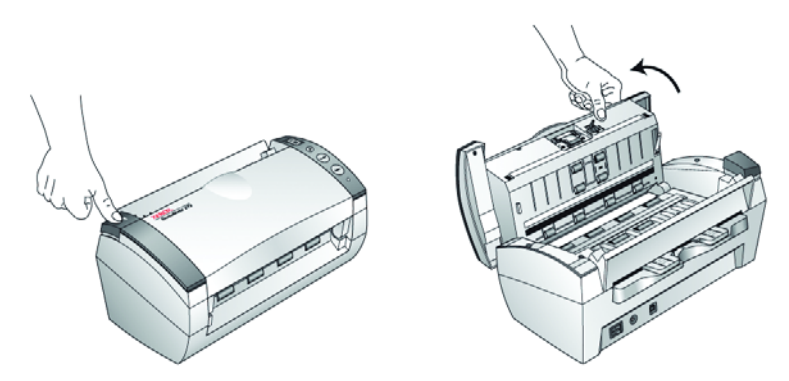

- 3. Besleme merdanesini bir ucundan diğer ucuna doğru silin. Merdaneyi tüm yüzeyini temizleyecek şekilde çevirin.
- 4. Tamponu alttan üste doğru silin. Pamuğu tamponun iki tarafındaki yaylara sıkıştırmamaya dikkat edin.
- 5. İşiniz bittiğinde kapağı kapatın.

# Kağıt Sıkışmalarının Giderilmesi

Tarayıcınız, Otomatik Doküman Besleyicide bir kağıt sıkışması nedeniyle taramayı durdurursa, bir süre sonra bir uyarı iletişim kutusu belirecektir.

#### Kağıt sıkışmasını gidermek için:

1. Otomatik doküman besleyici kapağını açmak için tarayıcı gövdesinin sol üstündeki ADF kapak mandalına basın.

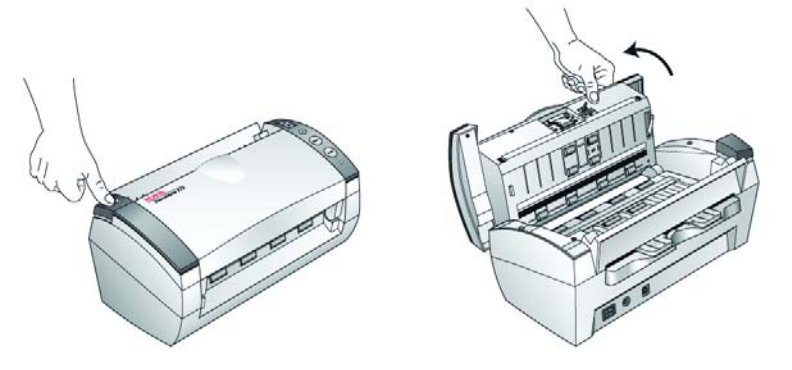

2. Sıkışan kağıdı çıkarın ve kapağı kapatın.

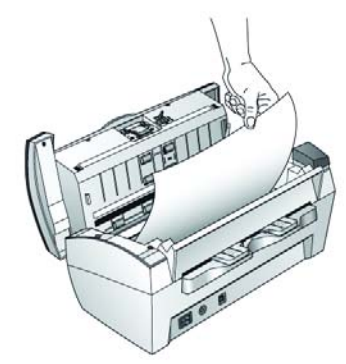

Kağıt sıkışma miktarını azaltmak için taramadan önce kağıtları düzleştirin ve kılavuzları kağıt boyutuna göre ayarlayın.

# ADF Tampon Tertibatının Değiştirilmesi

ADF tampon yayı aşınabilir ve kullanıcı tarafından değiştirilebilen bir parça olarak tasarlanmıştır. ADF'ye beslenen dokümanlarla yaşanan sorunlar, tampon yayının aşınmış olabileceğini göstermektedir.

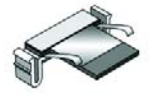

Sipariş bilgisi için sayfa 114'teki "Xerox DocuMate 272 Tarayıcı Parçaları Listesi" kısmına bakınız.

#### ADF Tampon tertibatını değiştirmek için:

1. Otomatik doküman besleyici kapağını açmak için tarayıcı gövdesinin sol üstündeki ADF kapak mandalına basın.

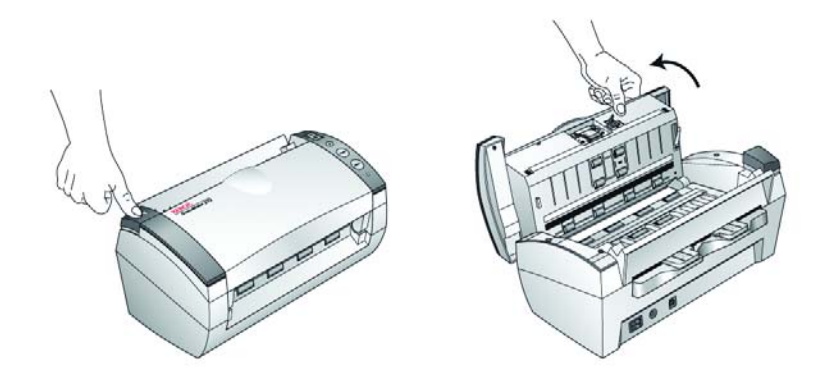

2. Tampon tertibatını yerinde tutan plastik kelepçeleri sıkın ve tamponu yukarı ve dışarı çıkarın.

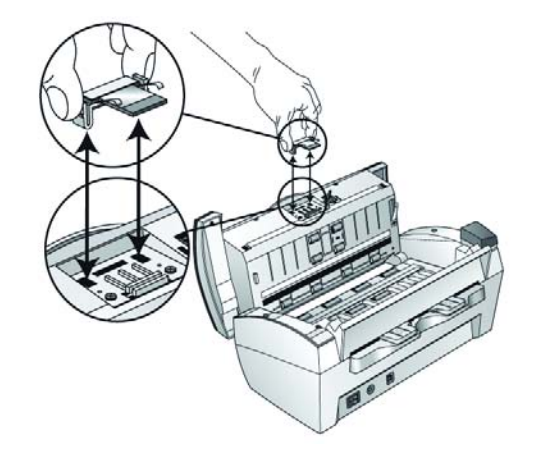

3. Yeni tamponu yuvasına yerleştirmek için aynı işlemi tersten uygulayın.

# Sorun Giderme

Bu kısımda yer alan Sorun Giderme bilgisinin yanı sıra lütfen kurulum Cd'nizdeki Readme dosyasına da bakın. Readme dosyası, tarayıcı ile ilgili problemleri teşhis etmenize yardımcı olarak ek bilgiler içermektedir.

Bu kısımdaki ve Readme dosyasındaki Sorun Giderme prosedürlerini denediğinizde de tarayıcıdaki sorunlar devam ederse, tarayıcınız bozulmuş olabilir. Tarayıcınızla birlikte verilen teknik destek kartına başvurunuz. Ayrıca ek teknik bilgi için www.xeroxscanners.com web sitemize bakın.

#### Sorun: Tarayıcı tarama işlemi gerçekleştirmiyor. Sorun nedir?

Su olası sorunlardan birini kontrol edin:

- Kablolar gevşek mi veya düzgün takılmamış mı? Kablo bağlantılarını kontrol edin. Kabloların düzgün şekilde takıldığından emin olun.
- Tarayıcının durum ışığı yanıyor mu? Tarayıcı'yı çalıştırın. Durum ışığı yanmazsa, güç kaynağını başka bir elektrik prizine takın.
- Yazılımı kurduktan sonra bilgisayarı yeniden başlattınız mı? Bilgisayarı yeniden başlatmadıysanız, tüm yazılım dosyaları yüklenmemiş olabilir. Bilgisayarınızı yeniden başlatın.
- Tarayıcıyı USB göbeğine bağladınız mı? Tarayıcıyı bağlamak için bir USB göbeği kullanıyorsanız, göbeğin kendi güç kaynağı bulunmalıdır. Göbeğin kendi güç kaynağı yoksa, tarayıcıyı bilgisayardaki bir USB portuna takın.
- PaperPort Tarama Panosunda başka bir tarayıcı mı seçtiniz? Bilgisayarınızda birden fazla aygıt kullanıyorsanız, resimler için başka bir kaynak seçmiş olabilirsiniz. PaperPort yazılımını başlatın ve Scan (Tara) simgesine tiklayarak daha sonra tarayıcı olarak Xerox DocuMate 272'nin seçildiğinden emin olun.

#### Sorun: Kurulum sırasında şu hata mesajını aldım: PaperPort Kurulumu tamamlanamadı. Ne yapmalıyım?

Kurulum prosedürü başarılı olmamış. PaperPort yazılımını tekrar kurmalısınız.

#### Sorun: AutoCrop to Original seçildiğinde, bazen boş sayfalar alıyorum ya da sayfalarda çizgiler oluyor. Sorun nedir?

Sayfalar muhtemelen yamuk ve kırışmış olarak tarandı. AutoCrop to Original (Orijinale göre Otomatik K›rpma) seçene¤ini kullanmak için sayfaların düzgün bir şekilde taranması gerekmektedir. Tarayıcıdaki kağıt kılavuzlarını, sayfaların düzgün beslenmesini sağlayacak şekilde ayarlayın.

#### Sorun: Şu hata mesajını aldım: PaperPort iç kritik işlemleri gerçekleştirmek için yeterli bellek ayıramıyor. Ne yapmalıyım?

Ek bellek oluşturmak için diğer tüm etkin uygulamaları kapatın. Devam'a tiklarsanız, PaperPort dosyayı PaperPort veri dizinine taşıyacak ve dosyayı "bad" (kötü) önadıyla adlandıracaktır.

Bu durum, dosyanın daha sonra kurtarılmasına izin vermektedir.

Dosyayı kurtarmak için bunu Dosya menüsündeki Import komutunu kullanarak PaperPort'a aktarabilirsiniz.

#### Sorun: PaperPort'u nasıl kaldırabilirim?

Sayfa 111'de "Tarayıcınızın Demontajı" kısmına bakın. Kurulumu kaldırmak, taranan öğelerinizi silmeyecektir ve bunlar PaperPort veri klasöründe saklanacaktır.

#### Durum Lambaları Sorun Giderme Kodları

Yesil bir durum ısığı tarayıcının normal durumda olduğunu göstermektedir.

#### Normal *sletim*

- Yanıp sönen yeşil: Tarayıcının elektrik tasarrufundan uyanmakta ve taramaya hazırlanmakta olduğunu gösterir.
- Sabit yesil: tarayıcının taramaya hazır olduğunu gösterir.

#### **Hata Kodları**

Tarayıcınız donanım sorunlarıyla karşılaşırsa, durum ışığı kırmızı renkte yanıp sönecektir ve LED lambası bir "E" ile yanıp sönecek ve bir hata kodu numarası gösterecektir.

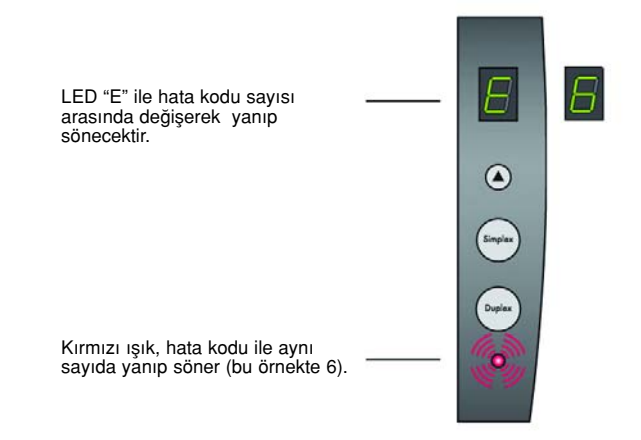

Asağıdaki tabloda hata kodları tanımlanmaktadır.

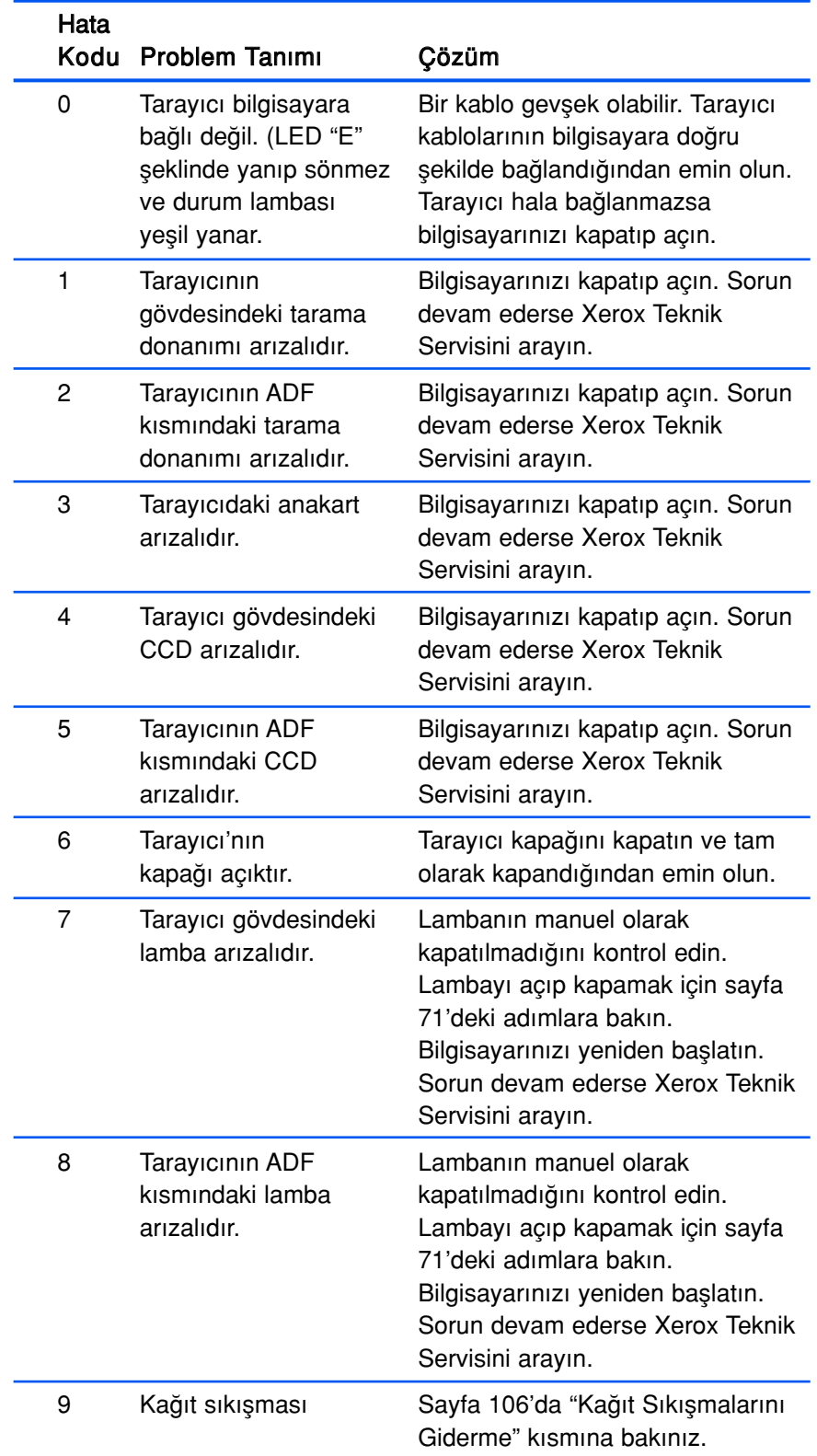

# Tarayıcınızın Demontajı

DocuMate 272 tarayıcınızı demonte etmek için önce One Touch yazılımını kaldırın ve sonra PaperPort'u veya diğer tarayıcı yazılımını kaldırın.

#### Adım 1: Tarayıcı ve Tek Tuş Yazılımının Kaldırılması

- 1. Windows görev çubuğunda, Start'a (Başlat) tıklayın, Settings'e (Ayarlar) gidin ve sonra Control Panel'a (Denetim Masası) tıklayın.
- 2. Scanner/Cameras (Tarayıcı/Kameralar) simgesine çift tıklayın.
	- Windows 2000 için Devices (Aygıtlar) etiketine tıklayın, Xerox DocuMate 272 tarayıcınızı seçin ve tarayıcıyı listeden çıkarmak için Remove (Kaldır) düğmesine tıklayın. OK'i (Tamam) tıklayın.
	- Windows Me veya XP için Xerox DocuMate 272 simgesine sağ tıklayın ve Delete'i (Sil) seçerek tarayıcıyı listeden silin.
- 3. USB kablosunu tarayıcıdan sökün.
- 4. Denetim Masası'na geri gitmek için araç çubuğundaki Back (Geri) düğmesine tıklayın.
- 5. Add/Remove Programs (Program Ekle/Kaldır) simgesine çift tıklayın.
	- Windows Me: Program Ekle/Kaldır Özellikleri penceresi açılır. Kur/Kaldır etiketini secin.
	- Windows 2000 veya XP: Program Ekle/Kaldır penceresi açılır. Değiştir veya Kaldır seçeneğinin seçildiğinden emin olun.
- 6. Program listesinde One Touch 4.0' isecin.
	- Windows Me: Ekle/Kaldır düğmesine tıklayın.
	- Windows 2000 veya XP: Değiştir/Kaldır düğmesine tıklayın.
- 7. One Touch 4.0 InstallShield Wizard penceresinde, Remove'u (Kaldır) seçin ve sonra  $Next$ 'e (Devam) tıklayın.
- 8. Confirm Uninstall (Kaldırmayı Onayla) penceresinde OK'i (Tamam) tıklayın.
- 9. Bakım Tamamlama penceresinde Finish'i (Son) tıklayın.
	- DocuMate yazılımı bilgisayarınızdan kaldırılır.
- 10. Tüm açık pencereleri kapatın ve bilgisayarınızı yeniden başlatın.

## Adım 2: PaperPort Yazılımının Kaldırılması

#### PaperPort 9'u Windows Me'den kaldırmak için:

- 1. Windows görev çubuğunda Start'a (Başlat) tıklayın ve Settings (Ayarlar) ve sonra Control Panel'e (Denetim Masası) tıklayın.
- 2. Add/Remove Programs (Programları Ekle/Kaldır) simgesine çift tıklayın.
- 3. Program Ekle/Kaldır Özellikleri penceresinde Install/Uninstall (Kur/Kaldır) etiketini seçin.
- 4. PaperPort 9'u seçin ve Remove'u (Kadır) tıklatın.
- 5. Hoş geldiniz penceresinde Next'e (Devam) tıklayın.
- 6. Program Bakım penceresinde Remove (Kaldır) seçeneğini seçin ve sonra Next'e (Devam) tiklayın.
- 7. Programı Kaldır penceresinde Remove files (Dosyaları Kaldır) seçeneğini seçin ve sonra Remove'a (Kaldır) tıklayın. PaperPort yazılımı kaldırılacaktır.
- 8. Kaldırma İşlemi tamamlandı penceresinde Finish'i (Son) tıklayın.
- 9. Tüm pencereleri kapatın ve bilgisayarınızı yeniden başlatın.

#### PaperPort 9'u Windows 2000 veya XP'den kaldırmak için:

- 1. Windows görev çubuğunda Start (Başlat), Settings (Ayarlar) ve Control Panel'i (Denetim Masası) seçin.
- 2. Add or Remove Programs (Programları Ekle veya Kaldır) simgesine tıklayın.

Programları Ekle veya Kaldır penceresi belirecektir.

- 3. PaperPort 9'u seçin ve Remove'a (Kaldır) tıklayın.
- 4. Bir mesaj penceresi açılacak ve PaperPort 9'u bilgisayarınızdan kaldırmak istediğinize emin olup olmadığınızı soracaktır. Yes'e (Evet) tiklayın.

PaperPort yazılımı kaldırılacaktır.

5. Tüm açık pencereleri kapatın ve bilgisayarınızı yeniden başlatın.

# Xerox DocuMate 272 Tarayıcı Teknik Özellikleri

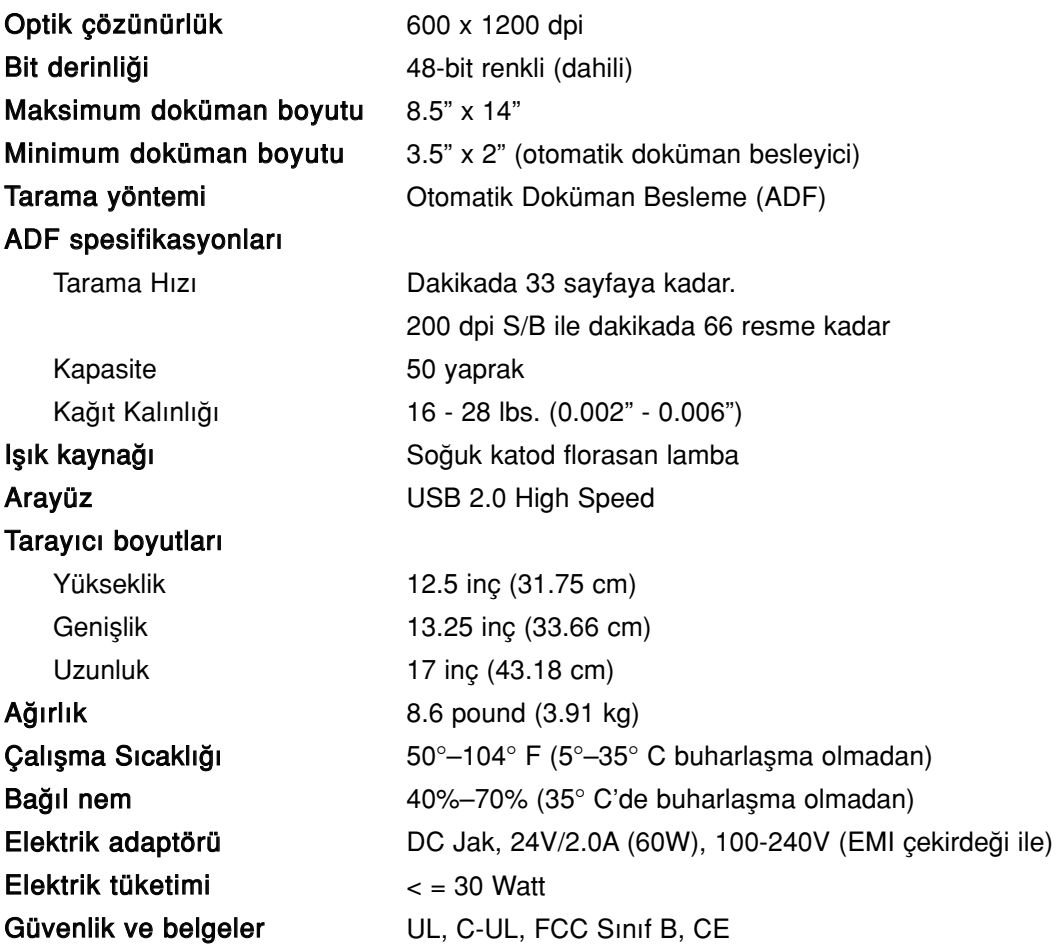

# Xerox DocuMate 272 Tarayıcı Parçaları Listesi

Tarayıcınız için parça sipariş ederken lütfen aşağıdaki parça isimlerini ve numaralarını kullanınız.

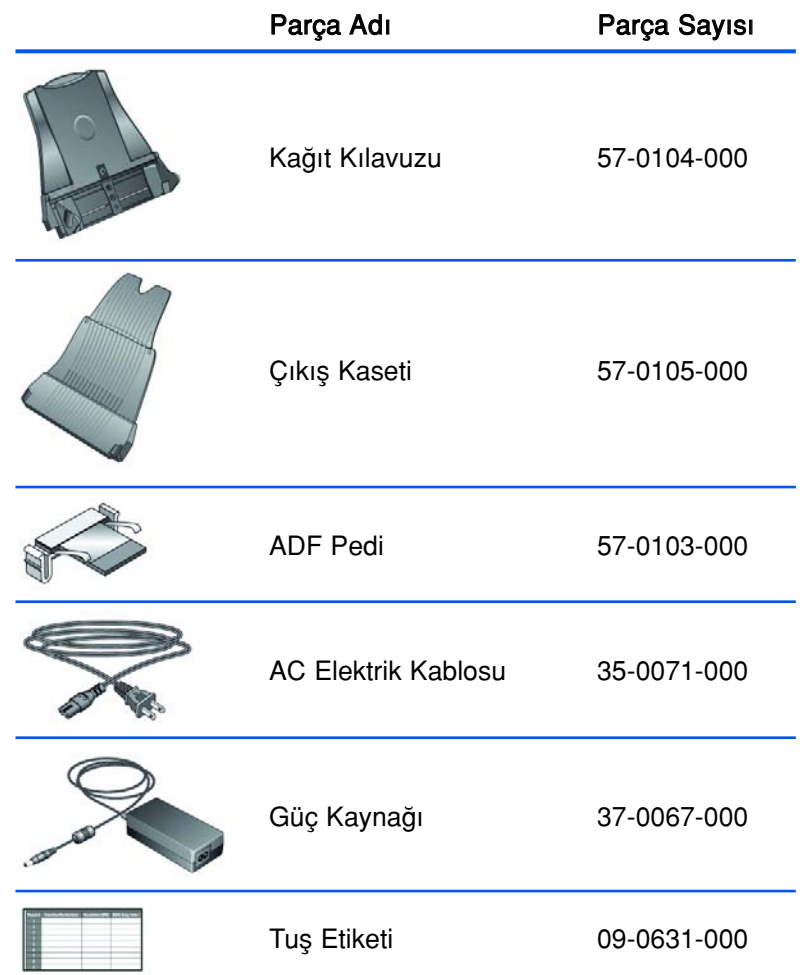

# **Ek A Uyarılar**

# ABD'de Yasal olmayanlar...

Kongre, yasayla aşağıdaki maddelerin çeşitli durumlarda çoğaltılmasını yasaklamıştır. Bu tür çoğaltımlardan dolayı suçlu bulunanlara hapis ve para cezası uygulanabilir.

1. Amerika Birleşik Devletleri Hükümeti'nin aşağıda listelenen Belgeleri ve Teminatları:

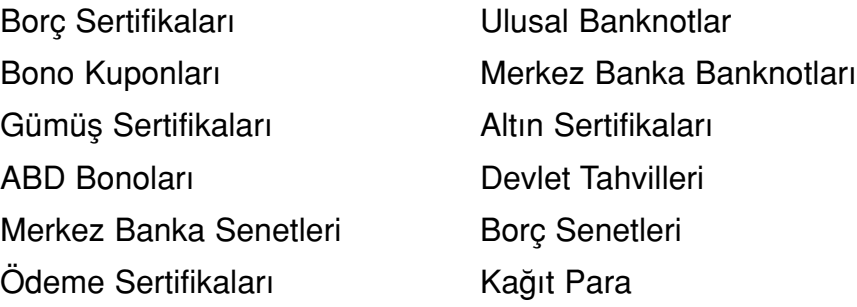

FHA ve benzeri devlet kurumlarının belgeleri ve teminatları.

Teminatlar. (ABD Tasarruf Bonosunun yalnızca reklam amaçlı olarak bu tür bonoların satıs kampanyalarında kullanılmak üzere fotokopisine izin verilmektedir)

Dahili Gelir Damgaları. (Üzerinde iptal edilen bir gelir damgasının bulunduğu yasal bir dokümanın çoğaltılması gerektiğinde, bu işler dokümanın çoğaltılması yasal amaçlar için gerekli olduğunda yapılabilir)

Iptal edilmiş veya edilmemiş posta damgaları. (Filateli amaçları için, çoğaltım siyah beyaz ve orijinal dokümanın %70'inden daha küçük ya da %150'sinden daha büyük olmak koşuluyla Posta Damgalarının fotokopisi alınabilir) Posta Havaleleri.

ABD'nin yetkili makamları tarafından düzenlenen ya da düzenletilen Senetler, Çekler, veya Ödeme Emirleri. Federal Kanun kapsamında basılmış veya basılabilecek damgalar ve değer temsil eden diğer kupürler.

- 2. Savaş Gazileri için Kesin Tazminat Belgeleri.
- 3. Her türlü Yabancı Devlet, Banka veya Kurum Belgeleri ve Teminatları.
- 4. Telif hakkı bulunan materyaller telif hakkı sahibinin izni alınmadığı takdirde ve çoğaltımın "adil kullanım" durumuna ters düşmesi ve telif hakları kanunun sağladığı kütüphane çoğaltım hakları içinde yer almadığı takdirde çoğaltılamazlar. Bu hükümler hakkında daha fazla bilgi için Telif Hakları Bürosu, Library of Congress, Washington, D.C. 20559. R21 adresine başvurabilirsiniz.
- 5. Vatandaşlık veya Tabiyet Belgeleri. (Yabancı Tabiyet Belgelerinin fotokopileri alınabilir.)
- 6. Pasaportlar. (Yabancı Pasaportların fotokopileri alınabilir.)
- 7. Göçmen Kağıtları.
- 8. Police Tescil Kartları.
- 9. Silah Altı Emri. Aşağıdaki tescil bilgilerini içeren her türlü kağıt:
	- Gelirler ve Kazançlar Bağımlılık Durumu
		-
	-
	- Mahkeme Kayıtları Önceki askeri hizmet
	- Fiziki ve akli durum

• Istisna: ABD ordusundan tahliye belgelerinin fotokopisi alınabilir.

10. Kimlik kartları, Pasolar veya askeri personelin ve FBI, Hazine ve benzeri çeşitli devlet kurumlarının üyelerinin taşıdıkları bröveler, söz konusu kurum ve kuruluşlarının başkanları tarafından emredilmediği takdirde kopyalanamaz.

Aşağıdakilerin çoğaltılması da belirli durumlarda yasaktır:

Otomobil Lisansları, Sürücü Belgeleri ve Otomobil Ruhsatları.

Yukarıdaki liste çoğaltılması yasak olan tüm belgeleri belirtmemektedir ve tamlığı ve doğruluğu konusunda herhangi bir sorumluluk kabul edilmemektedir. Emin olmadığınız durumlarda avukatınıza başvurunuz.

#### Kanada'da Yasal Olmayanlar

Meclis, yasa ile aşağıdaki belgelerin belirli koşullar altında çoğaltılmasını yasaklamıştır. Bu tür kopyalar yapmaktan suçlu bulunanlara hapis ve para cezası verilebilir.

- 1. Kullanımdaki banknotlar ve kağıt paralar.
- 2. Bir devlet kurumu veya bankanın teminatları ve belgeleri.
- 3. Hazine bonoları veya tahviller.
- 4. Kanada veya herhangi bir eyaletin kamu mührü veya Kanada'da yetkili bir kamu kuruluşunun veya mahkemenin mührü.
- 5. Hükümet bildirileri, talimatları, düzenlemeleri veya muhtıraları veya ilgili uyarılar (Kanada devleti tarafından basılan asıl dokümanlarda tahrifat yapmak maksadıyla).
- 6. Kanada devleti tarafından veya devletin adına kullanılan markalar, etiketler, mühürler, ambalajlar veya tasarımlar.
- 7. Kanada Hükümeti tarafından gelir amacıyla kullanılan damgalar ve mühürler.
- 8. Kamu mercileri tarafından tutulan dokümanlar, tesciller veya kayıtlar, çoğaltılan kopyaların orijinalinde tahrifat yapmak ya da yolsuzluk yapmak amacıyla kullanılması durumunda çoğaltılamaz.
- 9. Her türlü telif haklı materyal veya ticari marka telif hakkı veya ticari marka sahibinin izni olmadan çoğaltılamaz.

Yukarıdaki liste yalnızca size yol göstermek ve yardım amacıyla hazırlanmıştır, ancak çoğaltılması yasak olan tüm materyalleri kapsamamaktadır. Listenin doğruluğu ve tamlığı konusunda sorumluluk kabul edilmemektedir. Emin olmadığınız durumlarda avukatınıza danışınız.

# ABD Federal Komünikasyon Komisyonu (FCC)

Bu ekipman, test edilmiş ve Federal İletişim Komisyonu (FCC) Kurallarının 15. Bölümüne göre B sınıfı bir dijital aygıt olmak için gerekli şartları karşıladığı görülmüştür. Bu şartlar, ekipmanın meskun bir mahalde işletildiği sırada zararlı parazitlere karşı makul bir koruma sağlamasına yöneliktir. Bu ekipman, radyo frekans enerjisi üretmekte, kullanmakta ve yaymaktadır. Kılavuzdaki talimatlar doğrultusunda monte edilmediği ve kullanılmadığı takdirde telsiz iletişimi üzerinde zararlı parazitlenmelere yol açabilir.Ancak herhangi bir montaj durumunda parazitlenmenin gerçekleşmeyeceği garantisi verilmemektedir. Ekipmanın televizyon ve radyo yayınları üzerinde zararlı parazitlenmeye yol açması halinde kullanıcının aşağıdaki iki yöntemi deneyerek buna karsı önlem alması önerilmektedir:

Alıcı antenin yönünü veya yerini değiştirin.

Ekipman ile alıcı arasındaki mesafeyi artırın.

Ekipmanı, alıcının bağlı olduğundan farklı bir devre üstünde elektriğe bağlayın.

Yardım için bayinize veya deneyimli bir elektrikçiye müracaat edin.

Bu ekipmanın B sınıfı bir dijital aygıt olmak için gerekli FCC şartlarını karşıladığı görülmüştür. FCC düzenlemelerine uyumluluk sağlamak için bu ekipmanla birlikte korumalı kablolar kullanılmalıdır. Ekipman üzerinde onaylanmayan veya korumasız kablo kullanımı parazitlenmelere yol açacaktır. Bu ekipman üzerinde Xerox Corporation tarafından özel olarak onaylanmayan değişikliklerin ve modifikasyonların yapılması kullanıcının ekipmanı kullanma yetkisini geçersiz kılabilir.

Bu aygıt FCC Kurallarının 15'inci bölümüne uygundur. Işletim aşağıdaki koşullara bağlıdır: (1) bu aygıt zararlı parazitlenmelere yol açmaz, ve (2) bu aygıt, istenmeyen işletime yol açabilecek parazitlenmeler de dahil her türlü parazitlenmeyi kabul etmektedir.

# ABD için Energy Star

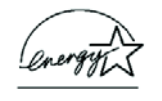

Bir ENERGY STAR® ortağı olan Xerox Corporation, bu ürünün enerji verimliliği bakımından ENERGY STAR şartlarına uygun olduğunu tespit etmiştir.

ENERGY STAR Amerika Birleşik Devletleri'nde kayıtlı bir ticari markadır.

ENERGY STAR Programi, Cevre Koruma Ajansları ve ofis ekipmanı sektörü arasında fotokopilerin, yazıcıların, faksların, çok fonksiyonlu makinelerin, kişisel bilgisayarların ve monitörlerin enerji verimliliğini artırmak için yürütülen bir ekip çalışması sonucunda ortaya çıkmıştır. Bu ekipmanın enerji tüketimini azaltmak, elektrik üretimi nedeniyle havaya yayılan gaz emisyonlarını azaltarak duman, asid yağmuru ve uzun vadeli iklim değişiklikleri ile mücadelede yardımcı olmaktadır.

# ABD'de ürünün geri dönüşümü ve yok edilmesi

Xerox, dünya çapında bir ekipman geri alım, tekrar kullanım/geri dönüşüm programı yürütmektedir. Bu Xerox ürününün söz konusu programın bir parçası olup olmadığını öğrenmek için Xerox satış temsilcinize (1-800-ASK-XEROX) danısınız.

Urününüz Xerox programının bir parçası değilse ve onu kendiniz imha edecekseniz, bu ürünün kurşun ve atılması çevre düzenlemelerine tabi olabilecek başla materyaller içerebileceğini dikkate alın. Geri dönüşüm ve atık bilgisi için yetkili yerel makamlara müracaat ediniz.

# **indeks**

## Sayılar

24-Bit Renk 102 256-Seviye Gri 102

# A

ADF temizleme 105 ADF tampon tertibatını değiştirme 107 Gelişmiş Arayüz 74, 81 ayarların yapılması 86 yeni profil 93 profill 93 Gelişmiş Özellikler 97 gelişmiş ayarlar 50 AOL Versiyon 9 38 Arşiv düğmesi 69 en boy oranı 51 Orijinale göre Otomatik Kırpma 48 Resmi Otomatik Döndürme 51

# B

artalan rengi 60 Temel Arayüz 78 bit derinliği 113 Siyah-Beyaz 47, 81, 102 bulanık görüntü 88 BMP 39 Parlaklık 47, 89, 98, 101 CD'ye Kaydet 37, 64 Hedef Uygulama 65 düğme seçenekleri 43 düğme ayarları 31

# C

Kart Okuyucusu 2 Kart Okuyucusu 20, 84 Card Tarama 84 CD Diğer yazılım 16 CD-ROM sürücüsü 3 Renkli 47, 82 renk tonu 90

seçenekleri 90 Renkli Doküman 32 Renkli Doküman düğmesi 101 renk filtresi 50 Comma Delimited 42 bilesenler 2 bilgisayar spesifikasyonları  $3$ Taramadan Önce Yapılandır 54, 99 Kontrast 47, 89, 98, 101 csv dosya formati 42

## D

tarih formatı 76 Hedef Uygulama 21, 28 OCR 31 metin dosyası formatı 41 Hedef Seçicisi 22 Cihaz Ayarları 47, 51 Difüzyon 102 Disk 1 6 Titreklik 102 Doküman Formatı 28 Doküman Yönetimi 44 Dokümanlar 3 nokta başına inç 87 dpi 87, 98 Çift taraflı 49 çift taraflı düğmesi 2, 21, 22, 49

# E

eMail 45 eMail Özellikleri 38 hata kodları 109 Excel Hesap çizelgesi 42

## F

Faks ve Baskı 45 dosya formatı 42 dosya kayıt yeri 69 dosya türü 77 akan sayfa 61 klasör panosu 74, 95 Font Eslestirme 58 Format ve Sayfa(lar) 32

## G

gamma 50, 90 silik gri seçenekler 29, 101 GrayScale 47, 82 GrayScale Doküman düğmesi 101

## H

Halftone 102 Yardım 3, 80 htm dosya formatı 42 HTML Dokümanı 42 HTML sayfası 68 HTML Web Sayfası 67 renk tonu 50

# I

resim bulanık 88 önizleme 82, 85 Resim Dokümanı Özellikleri 36 Resim Editörleri 44 resim dosyası 40 resim dosya formatı 39 resim boyutu 91 geliştirmeler ve ayarlar 48 girdi boyutu 90 kurulum 4 resmi ters çevirme 49 ters çevrilmiş metin 60 ISIS 7, 54 ISIS arayüzü 99

#### J

JPG 39 JPG dosya boyutu 40

#### K

Kofax VRS 7

#### L

Lamba arizasi 110 Lamba sönme ayarı 72 Doküman dilleri 57

LED numarası 2, 21, 49 Link Özellikleri 32

#### M

Microsoft Internet Explorer 68 Microsoft Outlook 38 Hareli Örüntüler 49, 88 monitör 3

#### N

Normal PDF 42, 62 nPDF 31, 40, 42, 62

#### O

OCR 7, 41 sütunlar61 optical karakter tanıma 55 saklama 70 tablolar 61 OCR düğmesi 55 OCR Sözlüğü 57 OCR Seçenekleri 56, 57 OmniPage Pro 12 7, 36, 42, 55 on/off düğmesi 13 One Touch Düğme Panosu 23, 24, 69 Düğme Görünümü 25 Detay Görünümü 26 Donanım Görünümü 26 başlangıç ayarları 27 adları 26, 43 OCR 56 One Touch simgesi 24, 25, 28 One Touch ISIS Tarama penceresi 100 One Touch Özellikler penceresi 23, 28, 32 secenekleri44, 46 optik karakter tanıma 7

#### P

Sayfa Formatı HTML 67 sayfa formatı seçenekleri 39 sayfa ayarları 48 sayfa boyutu 48 kağıt kılavuzu 5 kağıt sıkışması 106, 110 PaperPort 73 masaüstü 74, 95 yardım konuları 80

Tarama panosu 74, 95 küçük resim 79 PaperPort Özellikleri 33 taramayı duraklatma 22 PDF 40, 45 PDF dosya boyutu 40 Resim türü 98 güç tasarrufu 72 Preview düğmesi 78, 96 resmi önizleme 82, 85 Preview One düğmesi 100

## $\mathbf{O}$

QuickScan 99, 104

## R

Tanınmayan Karakter 58 Çözünürlük 47, 87, 98, 101 Rich Text Format 42 rtf dosya formatı 42 cetvel birimleri 92

## S

satürasyon 50, 90 tarama karıt 84 dosya adı 79 PaperPort'tan 73 Coklu sayfa 79 PaperPort masaüstü 79 Tarama Konfigürasyonu 28 Tarama dosya adı 76 Scan Info kutusu 92 olay iletme ile tarama 65 tarayıcı bilesenleri 2 bağlanması 13 sorun Giderme 108 demonte etme 111 Sorgulanabilir PDF 42, 62 Seçilen Konfigürasyon 30, 31 Seçilen Hedef 29, 31, 44 Secilen Format ve Sayfa(lar) 30 Tarama Panosunda Ayarlar 76 kurulum 4 Tüm Hedefleri Göster 44 Donanımı Göster 71 Basit Metin 42 tek taraflı düğme 2, 21, 22, 49

tek sayfa öğeleri seçim kutusu 75, 80, 96 boyut 48 yamuk sayfa 48 bos orijinalleri atla 49 sPDF 7, 31, 40, 42, 62 hesap çizelgesi 61 hesapçizelgeleri OCR 56 statü lambası 2, 13, 15, 108 Sorun Giderme kodları 109 Sti olay iletme 45 Saklama ve CD Kayıt 45 Saklama Özellikleri 37 Resim Düzeltme 49 Sistem gereksinimleri 3

#### T

sablon  $61$ metin rengi 60 Metin Doküman düğmesi 101 Metin Dokümanları Özellikleri 34 Metin Editörleri 44 Metin dosya formatı 41 Metin Formatları 41 küçük resim simgesi 77, 79 küçük resim 22 TIFF 39 Belleğe Aktarma 69 Sorun Giderme 108 gerçek resim 62 TWAIN 54, 66

## U

kaldırma 111 USB port 14

## V

VirtualReScan 54

#### W

filigran, kaldırma 50 WIA 54, 95 Windows Image Acquisition 95 Word Document 42

## X

xls dosya formatı  $42$ 

DocuMate 272 Tarayıcı Kullanım Kılavuzu 121 Aralı 121 Aralı 121 Aralı 121 Aralı 121 Aralı 121 Aralı 121 Aralı 121 Aralı 121 Aralı 121 Aralı 121 Aralı 121 Aralı 121 Aralı 121 Aralı 121 Aralı 121 Aralı 121 Aralı 121 Aralı 12

# Yetkili Servis Merkezleri

#### AVRUPA

YETKİLİ SERVİS İLETİŞİM BİLGİLERİ

XOAL BVBA RAKETSRAAT 100 B-1130 BRÜKSEL BELÇİKA E-EMAIL: rma@proview-repair.com http://www.proview-repair.com Direkt hat: 00800 00 88 77 66 Faks: +32-2-725-2513 Saatler: 10.00-12.00 ve 14.00-17.00 Pazartesi-Cuma

#### **TÜRKİYE**

**MERKEZ YETKİLİ SERVİS** XEROX BÜRO ARAÇLARI TİCARET VE SERVİS A.Ş KASAP SOK. KONAK AZER İŞHANI NO:12 ESENTEPE/İSTANBUL Telefon : +90-212-3547000 DAHİLİ 5 Faks: +90-212-2730074 Saatler: 08.30-17.30 Pazartesi-Cuma

Önemli: Xerox monitör arızalarında lütfen yukarıdaki telefon numarasından telefon desteği için yardım talep ediniz. Xerox destek birimi telefonla çözülemeyen sorunlarda Xerox monitörünüzün ücretsiz olarak sizden kargo veya yetkili servislerimiz vasıtasıyla alınmasını talep edebilir; bu durumda size servis çağrı numarası ile birlikte bir kargo veya servis teslim numarası verilecektir. Kargo taşımasında kolaylık sağlaması açısından lütfen monitör kutusu ve aksesuarlarını saklayınız ve teslim etmeden önce monitörünüzün, kutusuna doğru bir şekilde yerleştirildiğinden emin olunuz.

05-0671-000